# Canon

# **IXUS130** Kamera-Benutzerhandbuch

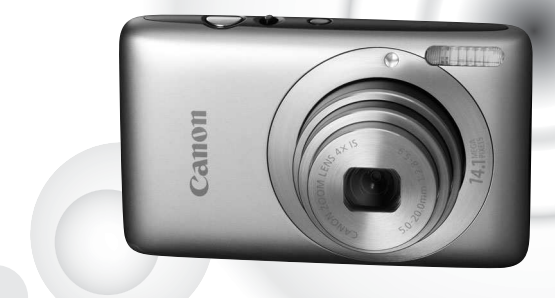

### **DEUTSCH**

- Lesen Sie sich dieses Handbuch gut durch, bevor Sie die Kamera verwenden.
- Bewahren Sie dieses Handbuch zur späteren Verwendung sicher auf.

### <span id="page-1-0"></span>Überprüfen des Lieferumfangs

Überprüfen Sie, ob die folgenden Teile im Lieferumfang der Kamera enthalten sind. Wenden Sie sich an den Händler, von dem Sie die Kamera erworben haben, falls etwas fehlen sollte.

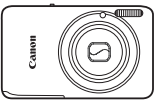

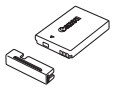

**Kamera Akku NB-4L (mit Kontaktabdeckung)**

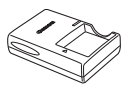

**Akkuladegerät CB-2LV/CB-2LVE**

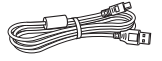

**Schnittstellenkabel IFC-400PCU**

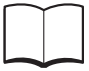

**Handbuch Erste Schritte**

**AV-Kabel AVC-DC400**

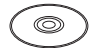

**CD-ROM DIGITAL CAMERA Solution Disk**

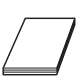

**Handschlaufe WS-DC7**

**Canon-Garantiebroschüre**

### <span id="page-1-1"></span>**Verwenden der Handbücher**

Einzelheiten finden Sie außerdem auf der CD-ROM DIGITAL CAMERA Manuals Disk.

- ï **Kamera-Benutzerhandbuch (dieses Handbuch)** Nachdem Sie sich mit den Grundlagen vertraut gemacht haben, können Sie die zahlreichen weiteren Funktionen der Kamera für anspruchsvolle Fotos nutzen.
- ï **Persönliches Druckerhandbuch** Enthält Informationen zum Anschließen der Kamera an einen Drucker (separat erhältlich), sowie zum Drucken.
- ï **Software-Handbuch** Enthält Informationen über die im Lieferumfang enthaltene Software.

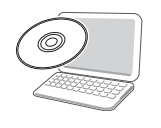

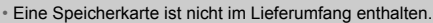

ï Zur Anzeige der Handbücher im PDF-Format ist Adobe Reader erforderlich. Microsoft Word/Word Viewer kann zur Anzeige von Handbüchern im Word-Format installiert werden (nur erforderlich für Handbücher für den Nahen Osten).

### <span id="page-2-0"></span>Bitte zuerst lesen

### **Testaufnahmen**

Machen Sie erst einige Testaufnahmen, und prüfen Sie diese, um sicherzugehen, dass die Bilder richtig aufgenommen wurden. Beachten Sie, dass Canon Inc., dessen Tochterfirmen, angegliederte Unternehmen und Händler keine Haftung für Folgeschäden übernehmen, die aus der Fehlfunktion einer Kamera oder eines Zubehörteils (z. B. einer Speicherkarte) herrühren und die dazu führen, dass ein Bild entweder gar nicht oder in einem nicht maschinenlesbaren Format gespeichert wird.

#### **Warnung vor Urheberrechtsverletzungen**

Die mit dieser Kamera aufgenommenen Aufnahmen sind zum persönlichen Gebrauch vorgesehen. Nehmen Sie keine Bilder auf, die gegen die Urheberrechtsgesetze verstoßen, ohne vorher eine diesbezügliche Erlaubnis des Urheberrechteinhabers einzuholen. Beachten Sie auch, dass das Kopieren von Bildern aus Vorträgen, Ausstellungen oder gewerblichen Objekten mithilfe einer Kamera oder anderer Geräte unter bestimmten Umständen Urheberrechten oder anderen gesetzlich verankerten Rechten zuwiderläuft, auch wenn das Bild nur zum persönlichen Gebrauch aufgenommen wird.

### **Garantieeinschränkungen**

Informationen zu den Garantiebestimmungen für Ihre Kamera finden Sie in der mitgelieferten Canon-Garantiebroschüre. Kontaktinformationen für den Canon Kundendienst finden Sie in der Canon-Garantiebroschüre.

### **LCD-Monitor**

- Der LCD-Monitor besteht aus verstärktem Glas. Das Glas kann jedoch zerbrechen, wenn der LCD-Monitor Stößen und Schlägen ausgesetzt wird. Bitte lesen Sie sich die Sicherheitsvorkehrungen [\(S. 9\)](#page-8-0) aufmerksam durch. Gehen Sie äußerst vorsichtig vor, falls das Glas zerbricht, damit Sie sich nicht durch die Scherben verletzen.
- Der LCD-Monitor wird mittels hochpräziser Produktionstechniken hergestellt. Über 99,99 % der Pixel funktionieren gemäß ihrer Spezifikation. Gelegentlich können jedoch nicht ordnungsgemäß funktionierende Pixel als helle oder dunkle Punkte angezeigt werden. Dies stellt keine Fehlfunktion dar und hat keinerlei Auswirkungen auf die aufgenommenen Bilder.
- Der LCD-Monitor ist zum Schutz vor Beschädigungen beim Transport möglicherweise mit einer dünnen Plastikfolie abgedeckt. Ziehen Sie diese vor dem Benutzen der Kamera ab.

### **Temperatur des Kameragehäuses**

Bitte gehen Sie entsprechend vorsichtig vor, wenn Sie die Kamera über einen längeren Zeitraum in Betrieb haben, da das Gehäuse der Kamera sehr warm werden kann. Dabei handelt es sich nicht um eine Funktionsstörung.

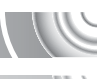

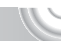

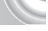

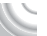

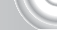

### <span id="page-3-0"></span>4**Aufnehmen**

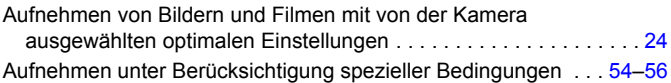

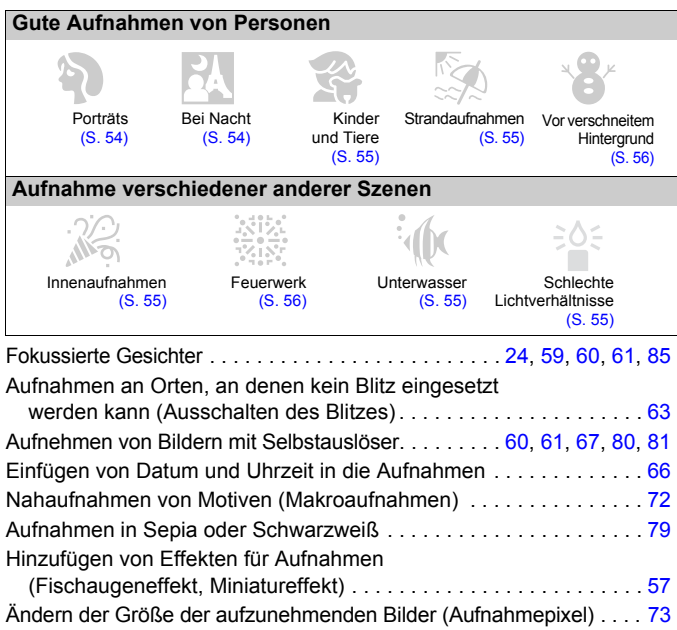

### 1**Wiedergabe**

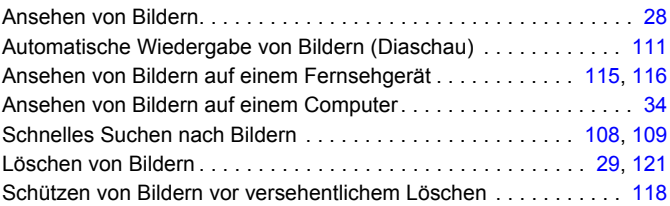

### E**Aufnehmen/Anzeigen von Filmen**

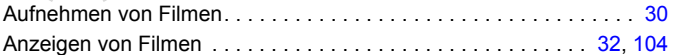

### 2**Drucken**

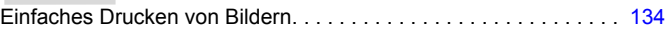

### **Speichern**

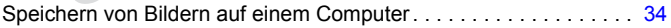

### 3**Weitere Funktionen**

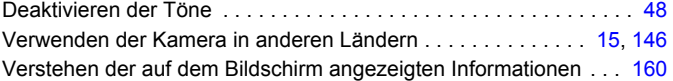

### Inhalt

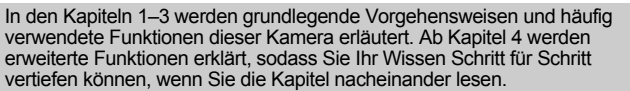

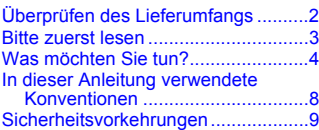

**[1 Erste Schritte .................13](#page-12-0)**

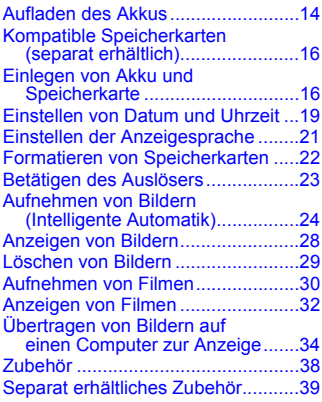

#### **[2 Weitere Funktionen .......41](#page-40-0)**

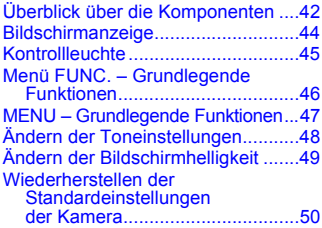

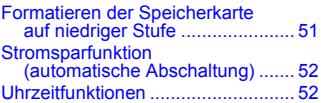

### **3 Fotografieren bei speziellen Bedingungen und häufig verwendete [Funktionen .....................53](#page-52-0)**

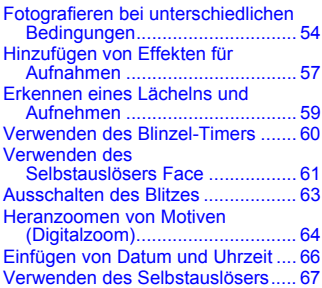

#### **4 Manuelles Auswählen [von Einstellungen..........69](#page-68-0)**

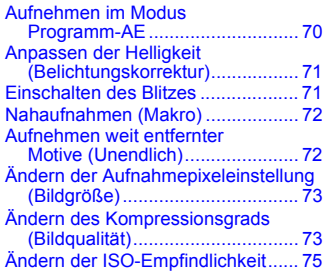

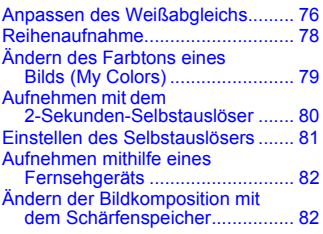

#### **5 Optimale Nutzung der [Kamera ...........................83](#page-82-0)**

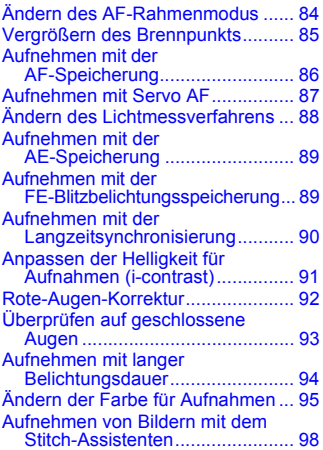

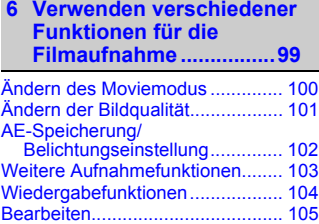

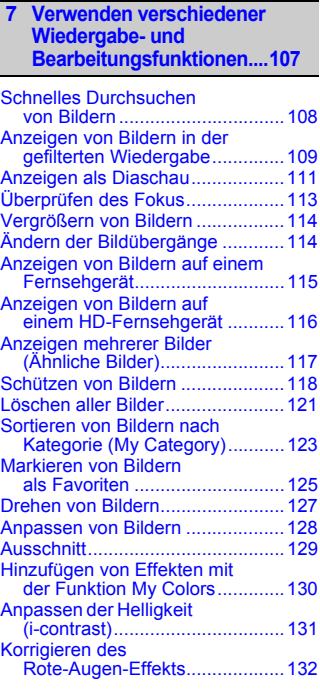

### **[8 Drucken ........................133](#page-132-0)**

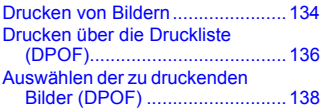

**In dieser Anleitung verwendete Konventionen**

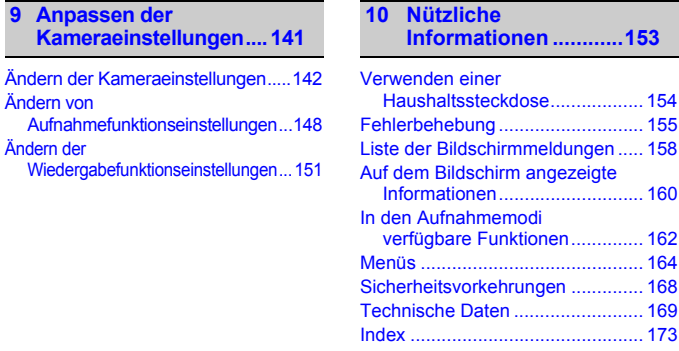

### <span id="page-7-0"></span>In dieser Anleitung verwendete Konventionen

- Die im Text verwendeten Symbole stellen die Kameratasten und -schalter dar.
- Der auf dem Bildschirm angezeigte Text wird in eckigen Klammern [ ] dargestellt.
- Die Richtungstasten und die Taste FUNC./SET werden durch folgende Symbole dargestellt.

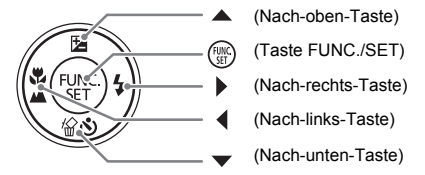

- **2**: Tipps zur Fehlersuche
- ( $\overset{\sim}{\omega}$ : Hinweise zur effektiveren Nutzung der Kamera
- $\bullet$  ( $\cap$ ): Zu beachtende Punkte
- $\blacksquare$  : Zusätzliche Informationen
- (S. xx): Verweise auf andere Seiten. "xx" steht für eine Seitennummer.
- In diesem Handbuch wird davon ausgegangen, dass für alle Funktionen die Standardeinstellungen verwendet werden.
- ï Die verschiedenen Arten der für diese Kamera geeigneten Speicherkarten werden in diesem Benutzerhandbuch einheitlich als Speicherkarten bezeichnet.

### <span id="page-8-0"></span>Sicherheitsvorkehrungen

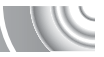

- Lesen Sie die im Folgenden beschriebenen Sicherheitsvorkehrungen vor der Verwendung der Kamera gut durch. Achten Sie stets darauf, dass die Kamera ordnungsgemäß bedient wird.
- ï Die auf den folgenden Seiten erläuterten Sicherheitsvorkehrungen sollen verhindern, dass Sie selbst oder andere Personen zu Schaden kommen oder Schäden am Gerät entstehen.
- Lesen Sie außerdem die Anleitungen des separat erworbenen Zubehörs, das Sie verwenden.

Warnhinweis Weist auf die Möglichkeit von schweren Verletzungen oder Tod hin.

Vorsicht Weist auf die Möglichkeit von schweren Verletzungen hin.

Vorsicht Weist auf die Möglichkeit von Schäden am Gerät hin.

### **Warnhinweis**

#### Kamera

ï **Lösen Sie den Blitz nicht in unmittelbarer Augennähe von Personen aus.**

Das intensive Blitzlicht kann zu Augenschäden führen. Halten Sie bei Verwendung des Blitzes besonders zu Säuglingen und Kleinkindern einen Abstand von mindestens einem Meter ein.

ï **Bewahren Sie die Geräte für Kinder und Kleinkinder unzugänglich auf.** Schlaufe: Es besteht Erstickungsgefahr, wenn ein Kind sich die Handschlaufe um den Hals legt.

Speicherkarte: Gefährlich bei Verschlucken. Sollte dies passieren, suchen Sie umgehend einen Arzt auf.

- ï **Zerlegen oder verändern Sie Geräte oder Geräteteile nur dann, wenn dies ausdrücklich in der vorliegenden Anleitung beschrieben ist.**
- ï **Zur Vermeidung von Verletzungen dürfen Sie das Innere einer fallengelassenen oder beschädigten Kamera niemals berühren.**
- Stellen Sie die Verwendung der Kamera sofort ein, wenn Rauch austritt, **ein seltsamer Geruch wahrzunehmen ist oder ein anderes ungewöhnliches Verhalten auftritt.**
- ï **Verwenden Sie zum Reinigen des Geräts keine organischen Lösungsmittel wie Alkohol, Benzin oder Verdünner.**
- ï **Achten Sie darauf, dass keine Flüssigkeiten oder Fremdkörper in die Kamera gelangen.**

Dies könnte Feuer oder einen elektrischen Schlag zur Folge haben. Stellen Sie die Kamera sofort aus, und entfernen Sie den Akku/die Batterie, wenn Flüssigkeiten oder Fremdkörper mit dem Inneren der Kamera in Berührung kommen.

ï **Verwenden Sie nur empfohlene Stromversorgungen.**

Die Verwendung einer anderen Stromversorgung kann Feuer oder einen elektrischen Schlag zur Folge haben.

#### Akku/Batterie und Akkuladegerät

- Verwenden Sie nur empfohlene Akkus/Batterien.
- Halten Sie den Akku/die Batterie von offenen Flammen fern.
- ï **Achten Sie darauf, dass der Akku/die Batterie mit Wasser (z. B. Meerwasser) oder anderen Flüssigkeiten in Berührung kommt.**
- ï **Versuchen Sie niemals, Akkus/Batterien zu zerlegen, Hitze auszusetzen oder anderen Änderungen zu unterziehen.**
- ï **Lassen Sie den Akku/die Batterie nicht fallen, und schützen Sie ihn/sie vor Stößen oder Schlägen.**

Andernfalls kann es zu Explosionen oder zum Leckwerden des Akkus/der Batterie kommen, wodurch Brände, Verletzungen oder Beschädigungen der Umgebung entstehen können. Falls ein Akku/eine Batterie ausläuft und Augen, Mund, Haut oder Kleidung mit den ausgetretenen Substanzen in Berührung kommen, spülen Sie die betroffene Stelle unverzüglich mit Wasser ab, und suchen Sie einen Arzt auf. Trennen Sie das Akkuladegerät von der Steckdose, wenn es mit Flüssigkeit in Berührung kommt, und wenden Sie sich an Ihren Kamerahändler oder an den nächstgelegenen Canon Kundendienst.

- ï **Verwenden Sie nur das ausgewiesene Akkuladegerät zum Aufladen des Akkus.**
- **Eighen Sie das Netzkabel in regelmäßigen Abständen aus der Steckdose, und entfernen Sie den Staub und Schmutz, der sich auf dem Stecker, außen auf der Steckdose und darum herum angesammelt hat.**
- ï **Berühren Sie das Netzkabel nicht mit nassen Händen.**
- **· Verwenden Sie das Gerät nicht in einer Weise, bei der die Nennkapazität der Steckdose oder des Kabels überschritten wird. Achten Sie darauf, dass das Netzkabel und der Stecker in einwandfreiem Zustand sind, und dass der Stecker vollständig in die Steckdose eingeführt wurde.**
- Achten Sie darauf, dass die Kontakte des Ladegeräts und des Steckers nicht mit Schmutz **oder metallischen Gegenständen (wie Nadeln oder Schlüsseln) in Berührung kommen.** Dies könnte Feuer oder einen elektrischen Schlag zur Folge haben.

### Weitere Warnhinweise

ï **Versuchen Sie nicht, die mitgelieferte(n) CD-ROM(s) in einem CD-Spieler wiederzugeben, der keine Daten-CD-ROMs unterstützt.**

Die Wiedergabe der CD-ROM(s) in einem Audio-CD-Spieler (Musikwiedergabegerät) könnte die Lautsprecher beschädigen. Wenn Sie die lauten Geräusche, die bei der Wiedergabe einer CD-ROM auf einem Musik-CD-Spieler entstehen, über Kopfhöhrer anhören, kann dies zu Hörverlust führen.

### **Vorsicht**

- ï **Wenn Sie die Kamera an der Handschlaufe verwenden, achten Sie darauf, dass die Kamera nicht gegen Objekte prallt bzw. starken Stößen oder Erschütterungen ausgesetzt wird.**
- **EXECTE Achten Sie darauf, dass Sie mit dem Objektiv nicht gegen Objekte stoßen und nicht gewaltsam daran ziehen.**

Dies kann zu Verletzungen führen.

- **· Verwenden oder lagern Sie die Kamera nach Möglichkeit nicht in folgenden Umgebungen:**
- Umgebungen mit starker Sonneneinstrahlung
- Umgebungen mit Temperaturen über 40 °C
- Feuchte oder staubige Umgebungen

Diese Bedingungen können zu Undichtigkeiten, Überhitzung oder einer Explosion des Akkus/der Batterie führen und somit einen elektrischen Schlag, Brände, Verbrennungen und andere Verletzungen verursachen. Hohe Temperaturen können außerdem zu einer Verformung des Gehäuses führen.

- ï **Das Ansehen der Diaschau über längere Zeit kann durch die Bildbewegung zu Beschwerden führen.**
- Achten Sie bei Verwendung des Blitzlichts darauf, dieses nicht mit Ihren **Fingern oder Ihrer Kleidung zu verdecken.**

Dies kann zu Verbrennungen oder einer Beschädigung des Blitzlichts führen.

### **Vorsicht**

**• Richten Sie die Kamera niemals direkt in intensive Lichtquellen (in die Sonne usw.).** Andernfalls können Fehlfunktionen auftreten oder Schäden am Bildsensor entstehen.

ï **Achten Sie darauf, dass kein Staub oder Sand in die Kamera eindringt, wenn Sie sie am Strand oder bei starkem Wind verwenden.**

Dies könnte zu Fehlfunktionen der Kamera führen.

ï **Bei regelmäßiger Nutzung kann es am Blitzlicht zu geringfügigen Rauchentwicklungen kommen.**

Dies ist darauf zurückzuführen, dass Staub- und Schmutzpartikel aufgrund der Hitzeentwicklung des Blitzlichts verbrennen. Entfernen Sie Schmutz, Staub und andere Verunreinigungen mit einem weichen Wattestäbchen, um eine Hitzeentwicklung und Schäden am Blitzlicht zu vermeiden.

- ï **Trennen Sie das Akkuladegerät von der Steckdose, wenn der Ladevorgang abgeschlossen ist oder Sie es nicht verwenden.**
- Bedecken Sie das Akkuladegerät nicht mit Stoff oder anderen Objekten, **solange der Ladevorgang andauert.**

Wenn das Gerät für eine lange Zeitdauer an die Stromversorgung angeschlossen bleibt, kann es infolge von Überhitzung und Deformierung zu Brandentwicklung kommen.

ï **Entfernen Sie bei Nichtverwendung der Kamera den Akku/die Batterie, und bewahren Sie diese sicher auf.**

Wenn der Akku/die Batterie in der Kamera verbleibt kann das Gerät durch dessen Auslaufen beschädigt werden.

ï **Vor dem Entsorgen des Akkus/der Batterie sollten Sie die Kontakte mit Klebestreifen oder sonstigem Isoliermaterial abkleben.**

Eine Berührung mit Metallgegenständen in Müllbehältern kann zu Bränden und Explosionen führen.

ï **Halten Sie den Akku/die Batterie fern von Tieren.**

Beschädigungen durch Bisse von Tieren können zu Undichtigkeiten, Überhitzung oder einer Explosion führen und somit Brände, Verbrennungen und andere Verletzungen verursachen.

ï **Setzen Sie sich nicht hin, wenn Sie die Kamera in Ihrer Gesäßtasche tragen.** Andernfalls können Fehlfunktionen auftreten oder Schäden am LCD-Monitor entstehen.

- ï **Achten Sie darauf, dass keine harten Gegenstände mit dem LCD-Monitor in Berührung kommen, wenn Sie die Kamera in eine Tasche stecken.**
- ï **Bringen Sie kein Zubehör an der Handschlaufe an.**

Andernfalls können Fehlfunktionen auftreten oder Schäden am LCD-Monitor entstehen.

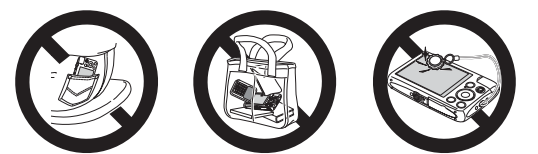

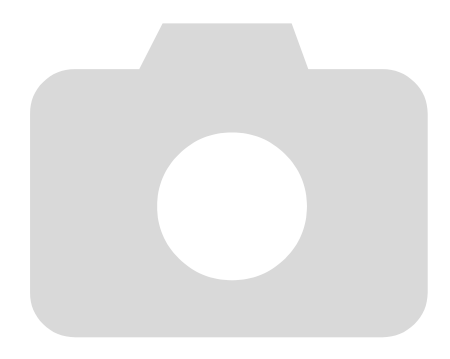

# 1

<span id="page-12-0"></span>Erste Schritte

In diesem Kapitel wird beschrieben, welche Vorbereitungen Sie vor dem Fotografieren treffen sollten, wie Sie im Modus **ATIO** Bilder aufnehmen und die aufgenommenen Bilder dann anzeigen und löschen können. Im zweiten Teil des Kapitels wird beschrieben, wie Sie Filme aufnehmen und anzeigen und Bilder auf einen Computer übertragen können.

### Befestigen der Schlaufe/Halten der Kamera

- Befestigen Sie die im Lieferumfang enthaltene Schlaufe, und legen Sie diese bei der Aufnahme um das Handgelenk, um zu verhindern, dass die Kamera herunterfällt.
- Legen Sie die Arme an den Körper, und halten Sie die Kamera an beiden Seiten fest. Achten Sie darauf, dass Ihre Finger nicht den Blitz bedecken.

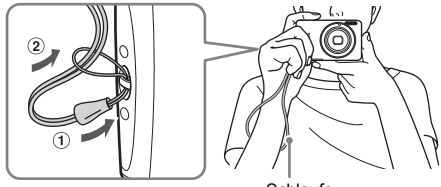

Schlaufe

### <span id="page-13-0"></span>Aufladen des Akkus

Laden Sie den Akku mit dem im Lieferumfang enthaltenen Ladegerät auf. Laden Sie den Akku auf, da er zum Zeitpunkt des Erwerbs nicht geladen ist.

### 

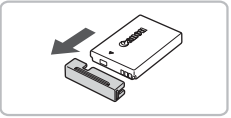

### **Entfernen Sie die Abdeckung.**

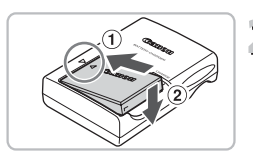

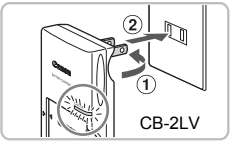

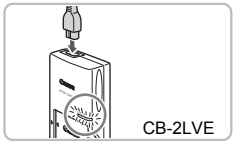

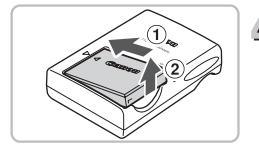

### **Setzen Sie den Akku ein.**

● Richten Sie die Markierungen ▲ am Akku und am Ladegerät aneinander aus, und setzen Sie dann den Akku ein, indem Sie ihn hineinschieben  $(1)$  und nach unten  $drücken$   $(2)$ .

# **Laden Sie den Akku auf.**

- **Für CB-2LV:** Klappen Sie den Stecker aus  $(1)$ , und stecken Sie das Ladegerät in eine Steckdose (2).
- **Für CB-2LVE:** Schließen Sie das eine Ende des Netzkabels an das Ladegerät an, und stecken Sie das andere Ende in eine Steckdose.
- Die Ladelampe leuchtet rot, und der Ladevorgang beginnt.
- Wenn der Akku vollständig aufgeladen wurde, leuchtet die Lampe grün. Der Ladevorgang dauert etwa 1 Stunde und 30 Minuten.

### **Entfernen Sie den Akku.**

● Ziehen Sie den Stecker des Akkuladegeräts aus der Steckdose, und nehmen Sie dann den Akku heraus, indem Sie ihn hineinschieben  $(1)$  und nach oben ziehen (2).

Zum Schutz des Akkus und zur Verlängerung der Lebensdauer sollte er nicht länger als 24 Stunden ohne Unterbrechung geladen werden.

### **Ungefähre Anzahl möglicher Aufnahmen**

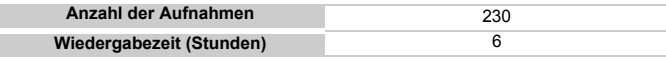

ï Die Anzahl der möglichen Aufnahmen basiert auf dem Messstandard der Camera & Imaging Products Association (CIPA).

ï Unter bestimmten Aufnahmebedingungen kann die Anzahl der möglichen Aufnahmen geringer als oben angegeben sein.

#### **Akkuladeanzeige**

Auf dem Bildschirm wird ein Symbol oder eine Meldung angezeigt, die den Ladezustand des Akkus angeben.

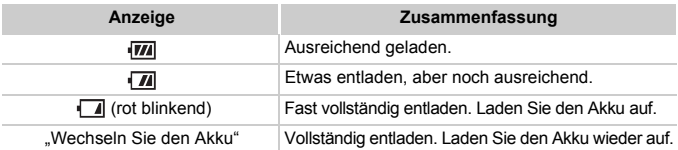

### **Effektive Verwendung des Akkus und Ladegeräts**

ï **Laden Sie den Akku an dem Tag auf, an dem er verwendet werden soll, oder am Tag davor.**

Aufgeladene Akkus entladen sich normalerweise von selbst, wenn sie nicht verwendet werden.

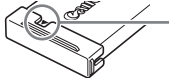

Setzen Sie die Abdeckung so auf den aufgeladenen Akku auf, dass die Markierung ▲ sichtbar ist.

#### ï **So bewahren Sie den Akku über längere Zeiträume auf:**

Entladen Sie den Akku vollständig, und nehmen Sie ihn aus der Kamera. Setzen Sie die Kontaktabdeckung auf, und lagern Sie den Akku. Wenn ein Akku über längere Zeit (ca. ein Jahr) gelagert wird, kann sich dies nachteilig auf seine Lebensdauer oder Leistung auswirken.

<span id="page-14-0"></span>**• Sie können das Akkuladegerät auch im Ausland verwenden.** Das Ladegerät kann in Regionen mit einer Stromversorgung von 100–240 V (50/60 Hz) verwendet werden. Wenn der Stecker nicht in die Steckdose passt, verwenden Sie einen im Handel erhältlichen Adapter. Verwenden Sie auf Reisen ins Ausland keine Spannungswandler, da diese Schäden verursachen können.

ï **Der Akku wölbt sich möglicherweise.** Dies ist ein normales Merkmal von Akkus und stellt kein Problem dar. Wölbt sich der Akku allerdings so weit, dass er nicht mehr in die Kamera passt, wenden Sie sich an den nächstgelegenen Canon Kundendienst.

ï **Wenn sich der Akku auch nach dem Aufladen rasch entlädt, hat er das Ende seiner Lebensdauer erreicht.** Kaufen Sie einen neuen Akku.

### <span id="page-15-0"></span>Kompatible Speicherkarten (separat erhältlich)

- SD-Speicherkarten (maximal 2 GB)\*
- SDHC-Speicherkarten (über 2 GB bis einschließlich 32 GB)\*
- SDXC-Speicherkarten (über 32 GB)\*
- MultiMediaCard-Speicherkarten
- MMCplus-Speicherkarten
- HC MMCplus-Speicherkarten
- \* Diese Speicherkarte entspricht den SD-Standards. Abhängig von der Marke der verwendeten Karte funktionieren einige Karten unter Umständen nicht ordnungsgemäß.

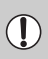

Je nach der Version des Betriebssystems auf Ihrem Computer werden SDXC-Speicherkarten bei der Verwendung eines handelsüblichen Kartenlesers möglicherweise nicht erkannt. Prüfen Sie im Vorhinein, ob Ihr Betriebssystem diese Funktion unterstützt.

### <span id="page-15-1"></span>Einlegen von Akku und Speicherkarte

Setzen Sie den im Lieferumfang enthaltenen Akku und eine Speicherkarte (separat erhältlich) ein.

### 

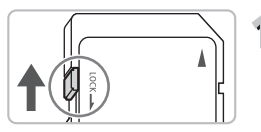

### **Überprüfen Sie den Schreibschutzschieber der Karte.**

● Wenn die Speicherkarte über einen Schreibschutzschieber verfügt und sich dieser in der Position für den Schreibschutz befindet, können Sie keine Bilder aufzeichnen. Schieben Sie den Schieber, bis Sie ein Klickgeräusch hören.

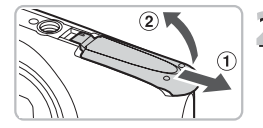

# **Öffnen Sie die Abdeckung.**

Schieben Sie die Abdeckung zur Seite (1), und öffnen Sie sie (2).

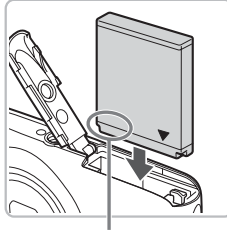

### **Setzen Sie den Akku ein.**

- Setzen Sie den Akku wie dargestellt ein, bis er hörbar einrastet.
- Stellen Sie sicher, dass Sie den Akku richtig einsetzen, da er sonst nicht einrastet.

Kontakte

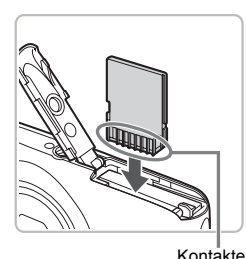

### **Setzen Sie die Speicherkarte ein.**

- Setzen Sie die Speicherkarte wie dargestellt ein, bis sie hörbar einrastet.
- Vergewissern Sie sich, dass Sie die Speicherkarte richtig herum halten. Wenn Sie die Speicherkarte falsch einsetzen, könnte dies zu einer Beschädigung der Kamera führen.

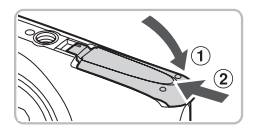

### **Schließen Sie die Abdeckung.**

 $\bullet$  Schließen Sie die Abdeckung  $\circ$ , und schieben Sie sie gleichzeitig zur Seite und nach unten, bis sie hörbar einrastet (2).

### **Was bedeutet es, wenn [Speicherkarte gesperrt] am Bildschirm angezeigt wird?**

SD-, SDHC- und SDXC-Speicherkarten verfügen über einen Schreibschutzschieber. Wenn sich dieser Schieber in der Position für den Schreibschutz befindet, wird auf dem Bildschirm [Speicherkarte gesperrt] angezeigt, und Sie können keine Bilder aufnehmen oder löschen.

### Entfernen des Akkus und der Speicherkarte

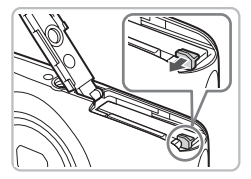

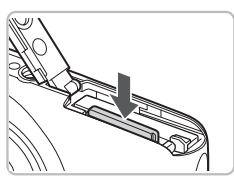

### **Entfernen Sie den Akku.**

- Öffnen Sie die Abdeckung, und drücken Sie die Akkuverriegelung in Richtung des Pfeils.
- $\triangleright$  Der Akku wird freigegeben.

### **Entfernen Sie die Speicherkarte.**

- Drücken Sie die Speicherkarte hinein, bis Sie ein Klicken hören, und lassen Sie sie dann langsam los.
- **Die Speicherkarte wird freigegeben.**

#### **Ungefähre Anzahl von Aufnahmen pro Speicherkarte**

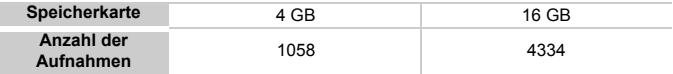

ï Die Werte basieren auf den Standardeinstellungen.

ï Die Anzahl der möglichen Aufnahmen hängt von den Kameraeinstellungen, dem Motiv und der verwendeten Speicherkarte ab.

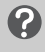

#### **Ist es möglich, die Anzahl der möglichen Aufnahmen zu überprüfen?**

Sie können die Anzahl der möglichen Aufnahmen überprüfen, wenn sich die Kamera in einem Aufnahmemodus [\(S. 24\)](#page-23-1) befindet.

> Anzahl der möglichen Aufnahmen

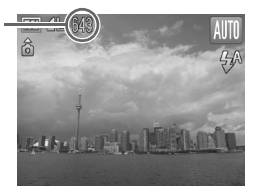

### <span id="page-18-1"></span><span id="page-18-0"></span>Einstellen von Datum und Uhrzeit

Der Bildschirm zum Einstellen von Datum/Uhrzeit wird bei der ersten Inbetriebnahme der Kamera angezeigt. Legen Sie Datum und Uhrzeit in diesem Menü fest, da die mit den Fotos gespeicherten Datums- und Uhrzeitangaben auf diesen Einstellungen basieren.

### 

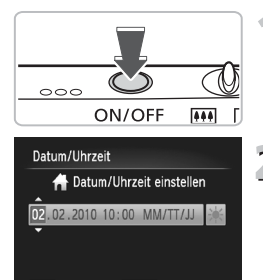

 $ST$  ok **MENU** Abbrechen

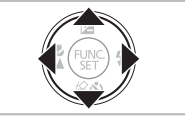

### **Schalten Sie die Kamera ein.**

- Drücken Sie die Taste ON/OFF.
- ▶ Der Bildschirm zum Einstellen von Datum/ Uhrzeit wird angezeigt.

### **Stellen Sie das Datum und die Uhrzeit ein.**

- Drücken Sie zum Auswählen einer Option die Tasten (+).
- Drücken Sie die Tasten ▲▼. um einen Wert einzustellen.

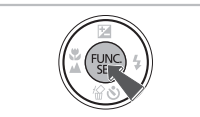

### **Bestätigen Sie die Einstellung.**

- $\bullet$  Drücken Sie die Taste  $\binom{m}{31}$ .
- ▶ Wenn das Datum und die Uhrzeit eingestellt wurden, wird der Bildschirm zum Einstellen von Datum/Uhrzeit geschlossen.
- Durch Drücken der Taste ON/OFF wird die Kamera ausgeschaltet.

#### **Erneute Anzeige des Bildschirms zum Einstellen von Datum/Uhrzeit**

Stellen Sie das Datum und die Uhrzeit richtig ein. Wenn Sie das Datum und die Uhrzeit nicht eingestellt haben, wird der Bildschirm zum Einstellen von Datum/Uhrzeit bei jedem Einschalten der Kamera angezeigt.

### **Einstellungen für die Sommerzeit**

Wenn Sie <sup>36</sup> in Schritt 2 auswählen und die Tasten ▲▼ drücken, um 3 auszuwählen, wird die Sommerzeit (plus 1 Stunde) eingestellt.

### Ändern von Datum und Uhrzeit

Sie können die aktuellen Einstellungen für das Datum und die Uhrzeit ändern. 

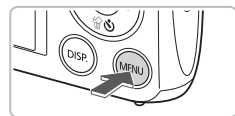

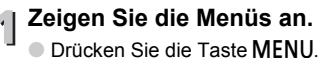

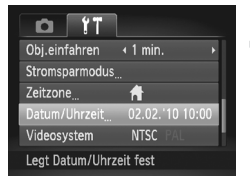

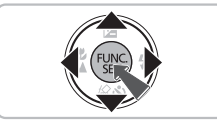

### **Wählen Sie auf der Registerkarte**  3 **die Option [Datum/Uhrzeit] aus.**

- Drücken Sie die Tasten < Registerkarte <sup>7</sup> auszuwählen.
- Drücken Sie die Tasten ▲▼. um [Datum/ Uhrzeit] auszuwählen, und drücken Sie anschließend die Taste (FINC).

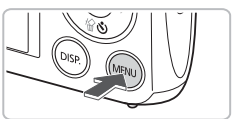

### **Ändern Sie Datum und Uhrzeit.**

- Befolgen Sie die Schritte 2 und 3 auf [S. 19](#page-18-1), um die Einstellung zu ändern.
- **C** Durch Drücken der Taste **MFNU** wird das Menü geschlossen.

#### **Speicherbatterie für Datum/Uhrzeit** ₢

- Die Kamera verfügt über eine integrierte Speicherbatterie für Datum/Uhrzeit (Backup-Batterie), durch die die Einstellungen für Datum/Uhrzeit nach dem Entfernen des Akkus für ca. drei Wochen gespeichert bleiben.
- ï Durch Einsetzen eines aufgeladenen Akkus oder Anschließen eines Netzadapters (separat erhältlich, [S. 39](#page-38-1)) kann die Speicherbatterie für Datum/Uhrzeit innerhalb von ca. 4 Stunden aufgeladen werden, auch wenn die Kamera nicht eingeschaltet ist.
- ï Wenn die Speicherbatterie für Datum/Uhrzeit erschöpft ist, wird beim Einschalten der Kamera das Menü Datum/Uhrzeit angezeigt. Befolgen Sie die auf [S. 19](#page-18-1) beschriebenen Schritte, wenn Sie das Datum oder die Uhrzeit einstellen möchten.

### <span id="page-20-0"></span>Einstellen der Anzeigesprache

Sie können die auf dem Bildschirm angezeigte Sprache ändern. 

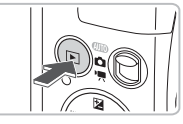

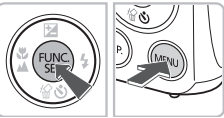

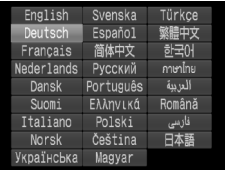

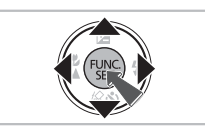

- **Wechseln Sie in den Wiedergabemodus.**
	- Drücken Sie die Taste **ID**.

### **Zeigen Sie den Einstellungsbildschirm an.**

- **Drücken Sie die Taste (FINC)**, halten Sie sie gedrückt, und drücken Sie dann sofort die Taste MENU.
- **Der Einstellungsbildschirm wird** angezeigt.
- **Stellen Sie die Anzeigesprache ein.**
	- Drücken Sie die Tasten ▲▼◆ ), um eine Sprache auszuwählen, und drücken Sie dann die Taste (FRR).
	- Sobald die Anzeigesprache eingestellt wurde, wird der Einstellungsbildschirm geschlossen.

### Warum wird beim Drücken der Taste (iii) die Uhr angezeigt?

Die Uhr wird angezeigt, wenn die Zeitspanne zwischen dem Drücken der Taste (.) und der Taste MENU in Schritt 2 zu lang ist. Wenn die Uhr angezeigt wird, blenden Sie sie mithilfe der Taste  $\binom{mn}{m}$  aus, und führen Sie Schritt 2 erneut aus.

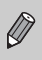

Sie können die Anzeigesprache auch ändern, indem Sie die Tast Sie können die Anzeigesprache auch ändern, indem Sie die Taste<br>**MENU** drücken, anschließend die Registerkarte **(\*†** aufrufen und dann die Menüoption [Sprache] auswählen.

### <span id="page-21-0"></span>Formatieren von Speicherkarten

Bevor Sie eine neue Speicherkarte oder eine Speicherkarte, die in anderen Geräten formatiert wurde, verwenden können, sollten Sie sie mit dieser Kamera formatieren. Durch das Formatieren (Initialisieren) einer Speicherkarte werden alle darauf gespeicherten Daten gelöscht. Lassen Sie beim Formatieren der Speicherkarte äußerste Sorgfalt walten, da die gelöschten Daten nicht wiederhergestellt werden können.

### 

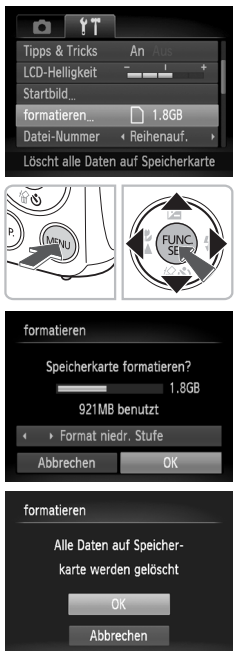

### **Zeigen Sie das Menü an.**

**• Drücken Sie die Taste MENU.** 

### **Wählen Sie [formatieren].**

- Drücken Sie die Tasten <
um die Registerkarte <sup>7</sup> auszuwählen.
	- $\bullet$  Drücken Sie die Tasten  $\blacktriangle \blacktriangledown$ um [formatieren] auszuwählen, und drücken Sie danach die Taste  $\binom{f(m)}{5}$ .

# **Formatieren Sie die Speicherkarte.**

- Drücken Sie die Tasten <
um [OK] auszuwählen, und drücken Sie anschließend die Taste (FRG).
- $\triangleright$  Ein Bestätigungsbildschirm wird angezeigt.
- Drücken Sie die Tasten ▲▼. um [OK] auszuwählen, und drücken Sie dann die Taste  $\binom{FUNC}{CFT}$ .
- $\triangleright$  Die Speicherkarte wird formatiert.
- **X Nach Abschluss der Formatierung wird** [Speicherkartenformat. abgeschlossen] auf dem Bildschirm angezeigt.
- Drücken Sie die Taste (,).

Das Formatieren oder Löschen von Daten auf einer Speicherkarte ändert nur die Dateiverwaltungsinformationen auf der Karte und garantiert nicht, dass der Inhalt vollständig gelöscht wird. Gehen Sie vorsichtig vor, wenn Sie die Daten von einer Speicherkarte übertragen oder die Speicherkarte entsorgen. Treffen Sie beim Entsorgen einer Speicherkarte die entsprechenden Vorsichtsmaßnahmen, indem Sie die Karte z. B. zerstören und damit verhindern, dass Ihre persönlichen Daten in falsche Hände geraten.

 $\left( \mathbf{I} \right)$ 

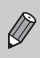

Die auf dem Formatierungsbildschirm angezeigte Gesamtkapazität der Speicherkarte ist möglicherweise geringer als die auf der Speicherkarte angegebene.

### <span id="page-22-0"></span>Betätigen des Auslösers

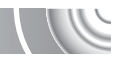

Um scharfe Bilder aufzunehmen, halten Sie den Auslöser zunächst angetippt (drücken Sie ihn nur halb herunter), und drücken Sie ihn dann vollständig herunter, um die Aufnahme zu machen.

### 

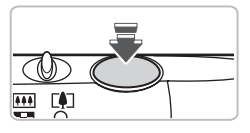

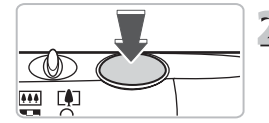

### **Halb herunterdrücken (antippen, um zu fokussieren).**

- Tippen Sie den Auslöser an, bis zwei Signaltöne ertönen und im Fokussierbereich der Kamera AF-Rahmen angezeigt werden.
- **Vollständig herunterdrücken (ganz herunterdrücken, um aufzunehmen).**
	- **Das Auslösegeräusch der Kamera ist zu** hören, und das Bild wird aufgenommen.
	- Da das Bild beim Ertönen des Auslösegeräuschs aufgenommen wird, achten Sie darauf, die Kamera in diesem Moment nicht zu bewegen.

### **Warum ändert sich die Dauer des Auslösegeräuschs?**

- Da sich die Aufnahmezeit ie nach aufzunehmender Szene ändert, ertönt möglicherweise ein längeres oder kürzeres Auslösegeräusch.
- ï Wenn sich die Kamera oder das Motiv bewegt, während das Auslösegeräusch zu hören ist, erhalten Sie möglicherweise ein unscharfes Bild.

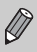

Wenn Sie den Auslöser sofort ganz herunterdrücken, ohne ihn vorher anzutippen, ist das Bild möglicherweise nicht scharf gestellt.

### <span id="page-23-1"></span><span id="page-23-0"></span>Aufnehmen von Bildern (Intelligente Automatik)

Die Kamera kann das Motiv und die Aufnahmebedingungen ermitteln und die besten Einstellungen für die Szene automatisch auswählen, sodass Sie zum Fotografieren nur den Auslöser zu drücken brauchen. Die Kamera kann auch Gesichter erkennen und auf sie scharf stellen sowie die Farbe und Helligkeit optimal einstellen.

### 

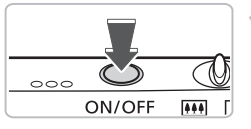

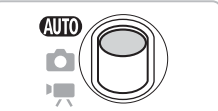

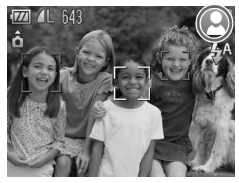

### **Schalten Sie die Kamera ein.**

- Drücken Sie die Taste ON/OFF.
- ▶ Der Einschaltbildschirm wird angezeigt.

# **Wählen Sie den Modus <b>AID** aus.

- Stellen Sie den Modus-Schalter auf Allin ● Wenn Sie die Kamera auf das Motiv richten, hören Sie ein leises Geräusch, während die Kamera die Szene ermittelt.
- **Das Symbol für die ermittelte Szene wird** oben rechts im Bildschirm angezeigt.
- X Die Kamera stellt auf erkannte Gesichter scharf und blendet jeweils einen Rahmen um die Gesichter ein.

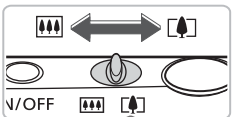

Zoombalken

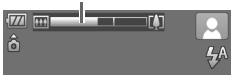

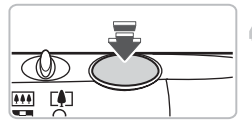

#### **Richten Sie die Kamera auf den**  3 **gewünschten Bildausschnitt.**

 $\bullet$  Wenn Sie den Zoom-Regler in Richtung  $\Box$ bewegen, können Sie das Motiv heranzoomen, sodass es größer erscheint. Wenn Sie den Zoom-Regler in Richtung [44] bewegen, können Sie aus dem Motiv herauszoomen, sodass es kleiner erscheint (der Zoombalken wird angezeigt).

## **Stellen Sie scharf.**

**• Halten Sie den Auslöser angetippt, um zu** fokussieren.

#### **Aufnehmen von Bildern (Intelligente Automatik)**

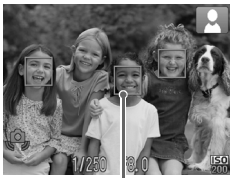

AF-Rahmen

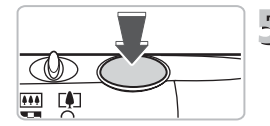

X Wenn die Kamera fokussiert ist, ertönen zwei Signaltöne, und AF-Rahmen werden im Fokussierbereich der Kamera angezeigt. Wenn die Kamera auf mehr als einen Punkt fokussiert ist, werden mehrere AF-Rahmen angezeigt.

### **Machen Sie die Aufnahme.**

- Drücken Sie den Auslöser vollständig herunter.
- **Das Auslösegeräusch der Kamera ist zu** hören, und das Bild wird aufgenommen. Bei dunklen Lichtverhältnissen wird automatisch der Blitz ausgelöst.
- ▶ Das Bild wird für etwa zwei Sekunden auf dem Bildschirm angezeigt.
- Sie können auch während der Anzeige eines Bildes ein zweites Bild aufnehmen, indem Sie den Auslöser erneut drücken.

### Symbole für Szenen

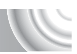

Die Kamera zeigt ein Symbol für die erfasste Szene an, fokussiert und wählt automatisch die optimalen Einstellungen für die Helligkeit und Farbe der Aufnahmen aus.

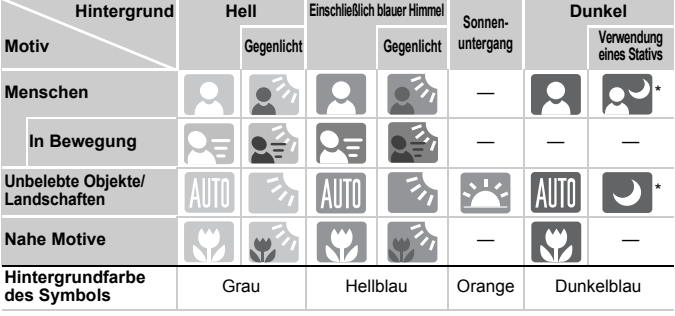

\* Wird angezeigt, wenn die Szene dunkel ist und die Kamera auf ein Stativ gesetzt wurde.

Unter bestimmten Bedingungen kann es vorkommen, dass das angezeigte Symbol nicht der tatsächlichen Szene entspricht. Vor allem bei orangefarbenem oder blauem Hintergrund (z. B. einer Mauer) werden möglicherweise Deutschließlich blauer Himmel" angezeigt, und Aufnahmen mit der richtigen Farbe sind nicht möglich. Versuchen Sie in diesem Fall, im Modus  $\mathbf{P}$  [\(S. 70\)](#page-69-0) aufzunehmen.

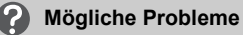

**E** Was bedeutet es, wenn weiße und graue Rahmen angezeigt werden, wenn Sie **die Kamera auf ein Motiv richten?**

Wenn Gesichter erkannt werden, wird um das Gesicht des Hauptmotivs ein weißer Rahmen angezeigt, während um die anderen erfassten Gesichter graue Rahmen angezeigt werden. Die Rahmen folgen den Motiven innerhalb eines bestimmten Bereichs [\(S. 84\)](#page-83-0). Falls sich das Hauptmotiv bewegt, werden die grauen Rahmen jedoch ausgeblendet.

■ Was bedeutet es, wenn ein blauer Rahmen angezeigt wird, wenn Sie den **Auslöser antippen?**

Ein blauer Rahmen wird angezeigt, wenn ein sich bewegendes Motiv erkannt wird. Fokussierung und Belichtung werden dann kontinuierlich angepasst (Servo AF).

- ï **Was bedeutet es, wenn die Kontrollleuchte orange blinkt und das blinkende**  Symbol **D**, auf dem Bildschirm angezeigt wird? Setzen Sie die Kamera auf ein Stativ, um Kamerabewegungen und unscharfe Bilder zu vermeiden.
- ï **Was können Sie tun, wenn keine Kameratöne zu hören sind?** Durch Drücken der Taste DISP, beim Einschalten der Kamera werden alle Kameratöne mit Ausnahme der Warntöne deaktiviert. Um die Stummschaltung wieder aufzuheben, drücken Sie die Taste MENU, wählen Sie die Registerkarte <sup>1</sup> und anschließend die Option [Stummschaltung] aus. Wählen Sie mit den Tasten (Intervalien [Aus] aus.
- ï **Warum wird das Bild in einigen Fällen recht dunkel, obwohl für die Aufnahme der Blitz verwendet wurde?**

Das Motiv ist zu weit entfernt und kann durch den Blitz nicht ausgeleuchtet werden. Bewegen Sie den Zoom-Regler in Richtung [44], und halten Sie ihn, bis sich das Objektiv nicht mehr bewegt. Die Kamera befindet sich jetzt in der maximalen Weitwinkeleinstellung, und Sie können innerhalb der effektiven Blitzreichweite von ca. 30 cm–4,0 m aufnehmen.

Bewegen Sie den Zoom-Regler in Richtung [ $\Box$ ], und halten Sie ihn, bis sich das Objektiv nicht mehr bewegt. Die Kamera befindet sich jetzt in der maximalen Teleeinstellung, und Sie können innerhalb der effektiven Blitzreichweite von ca. 50 cm–2,0 m aufnehmen.

- ï **Was bedeutet es, wenn ein Signalton ertönt, wenn der Auslöser angetippt wird?** Die Entfernung zum Motiv ist möglicherweise zu gering. Bewegen Sie den Zoom-Regler in Richtung  $\overline{(*)}$ , und halten Sie ihn, bis sich das Objektiv nicht mehr bewegt. Die Kamera befindet sich jetzt in der maximalen Weitwinkeleinstellung, und Sie können auf Motive scharf stellen, die von der Objektivvorderkante etwa 3 cm oder weiter entfernt sind. Bewegen Sie den Zoom-Regler in Richtung [ $\bullet$ ], und halten Sie ihn, bis sich das Objektiv nicht mehr bewegt. Die Kamera befindet sich jetzt in der maximalen Teleeinstellung, und Sie können auf Motive scharf stellen, die von der Objektivvorderkante etwa 80 cm oder weiter entfernt sind.
- ï **Was bedeutet es, wenn die Lampe leuchtet, sobald der Auslöser angetippt wird?** Um rote Augen zu verringern und die Fokussierung zu vereinfachen, leuchtet diese Lampe möglicherweise auf, wenn Sie in dunklen Bereichen fotografieren.
- ï **Was bedeutet es, wenn das Symbol** h **blinkt, wenn Sie versuchen, ein Bild aufzunehmen?**

Der Blitz lädt. Sie können aufnehmen, sobald der Ladevorgang abgeschlossen ist.

### <span id="page-27-0"></span>Anzeigen von Bildern

Sie können die aufgenommenen Bilder auf dem Bildschirm anzeigen. 

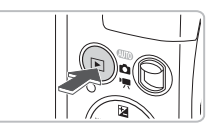

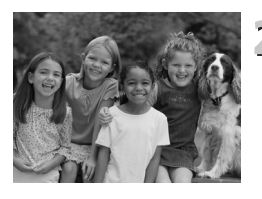

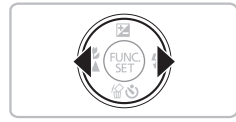

### **Wechseln Sie in den Wiedergabemodus.**

- Drücken Sie die Taste **ID**.
- $\triangleright$  Das zuletzt aufgenommene Bild wird angezeigt.

# **Wählen Sie ein Bild aus.**

- Mit der Taste < können Sie in der umgekehrten Reihenfolge, in der sie aufgenommen wurden, durch die Bilder blättern. Die Anzeige beginnt beim neuesten Bild.
- Mit der Taste ▶ können Sie in der Reihenfolge, in der sie aufgenommen wurden, durch die Bilder blättern. Die Anzeige beginnt beim ältesten Bild.
- $\bullet$  Wenn Sie die Tasten  $\bullet\bullet$  gedrückt halten. wechselt die Bildanzeige schneller.
- Das Objektiv wird nach ungefähr 1 Minute eingefahren.
- $\bullet$  Durch erneutes Drücken der Taste  $\blacksquare$ bei eingefahrenem Objektiv wird die Kamera ausgeschaltet.

### **Wechseln zum Aufnahmemodus**

Wenn Sie den Auslöser im Wiedergabemodus halb herunterdrücken, wechselt die Kamera in den Aufnahmemodus.

### <span id="page-28-0"></span>Löschen von Bildern

Sie können Bilder einzeln auswählen und löschen. Beachten Sie, dass keine Möglichkeit zum Wiederherstellen gelöschter Bilder besteht. Gehen Sie daher beim Löschen von Bildern sehr vorsichtig vor.

#### 

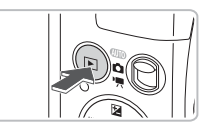

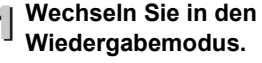

- Drücken Sie die Taste **ID**.
- $\triangleright$  Das zuletzt aufgenommene Bild wird angezeigt.

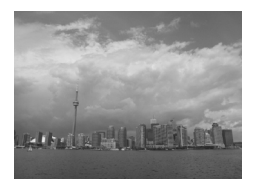

- **Wählen Sie ein zu löschendes**  2 Wa<sub>th</sub>.<br>Bild aus.
	- Wählen Sie mit den Tasten < löschendes Bild aus.

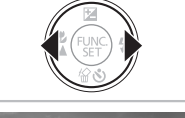

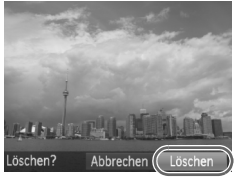

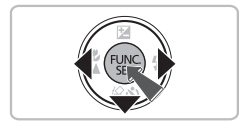

#### **Löschen Sie das Bild.** 3

- $\bullet$  Drücken Sie die Taste  $\blacktriangledown$ .
- $\triangleright$  [Löschen?] wird angezeigt.
- Wählen Sie mit den Tasten < Eintrag [Löschen] aus, und drücken Sie die Taste (FUNC).
- **Das angezeigte Bild wird gelöscht.**
- Um den Bildschirm zu schließen, statt ein Bild zu löschen, drücken Sie die Tasten (1), um [Abbrechen] auszuwählen. Drücken Sie anschließend die Taste  $\binom{m}{m}$ .

### <span id="page-29-0"></span>Aufnehmen von Filmen

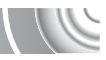

Die Kamera kann alle Einstellungen automatisch auswählen, sodass Sie zum Aufnehmen von Filmen nur den Auslöser zu drücken brauchen. Wenn Sie über einen längeren Zeitraum aufnehmen, kann die Kamera unter Umständen warm werden. Dabei handelt es sich nicht um eine Funktionsstörung.

### 

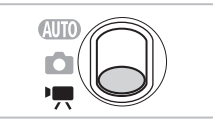

Aufnahmezeit

### **Wechseln Sie in den Modus <sup>** $\blacksquare$ **</sup>.**

Stellen Sie den Modus-Schalter auf die Position  $\blacksquare$ 

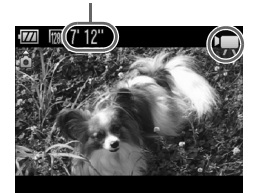

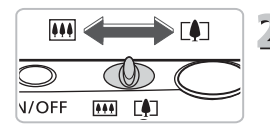

### **Richten Sie die Kamera auf den gewünschten Bildausschnitt.**

● Wenn Sie den Zoom-Regler in Richtung [] bewegen, können Sie das Motiv heranzoomen, sodass es größer erscheint. Wenn Sie den Zoom-Regler in Richtung **[44]** bewegen, können Sie aus dem Motiv herauszoomen, sodass es kleiner erscheint.

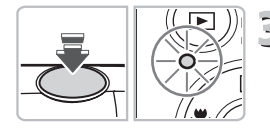

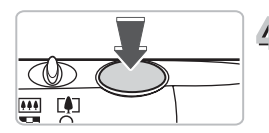

### **Stellen Sie scharf.**

- **Halten Sie den Auslöser angetippt.** um zu fokussieren.
- ▶ Wenn die Kamera fokussiert ist, ertönen zwei Signaltöne, und die Kontrollleuchte leuchtet grün.

# **Machen Sie die Aufnahme.**

● Drücken Sie den Auslöser vollständig herunter.

Abgelaufene Zeit

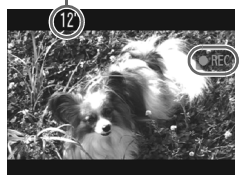

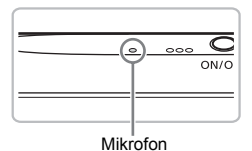

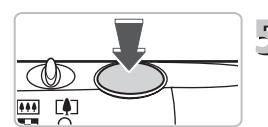

- **Die Aufzeichnung startet, und auf dem** Bildschirm werden [ REC] sowie die abgelaufene Zeit angezeigt.
- Wenn die Aufnahme begonnen hat, können Sie den Auslöser loslassen.
- Wenn Sie den Bildausschnitt während der Aufnahme ändern, bleibt der Fokus gleich, aber die Helligkeit und der Farbton werden automatisch angepasst.
- Berühren Sie während der Aufnahme nicht das Mikrofon.
- Drücken Sie während der Aufnahme keine anderen Tasten als den Auslöser. Die Tastentöne werden mit dem Film aufgezeichnet.

### **Beenden Sie die Aufnahme.**

- Drücken Sie den Auslöser erneut ganz herunter.
- **Das Auslösegeräusch ertönt, und die** Aufnahme des Films wird beendet.
- **Der Film wird auf der Speicherkarte** gespeichert.
- $\triangleright$  Die Aufnahme wird automatisch beendet. wenn die Speicherkarte voll ist.

#### **Vergrößern des Motivs während der Aufnahme**  $\circledcirc$

Wenn Sie den Zoom-Regler beim Aufnehmen in Richtung [1] bewegen, können Sie das Motiv heranzoomen. Die Tastentöne werden jedoch aufgezeichnet, und die entsprechenden Filmabschnitte können grob wirken.

### **Geschätzte Aufnahmezeiten**

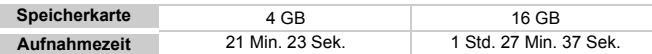

ï Die Aufnahmezeiten basieren auf den Standardeinstellungen.

ï Die maximale Filmlänge beträgt ca. 10 Minuten.

ï Je nach Speicherkarte wird die Aufnahme unter Umständen beendet, auch wenn die maximale Filmlänge noch nicht erreicht wurde. Die Verwendung von SD-Speicherkarten der SD Speed Class 4 oder schnellerer Speicherkarten wird empfohlen.

### <span id="page-31-0"></span>Anzeigen von Filmen

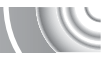

Sie können die aufgenommenen Filme auf dem Bildschirm anzeigen. 

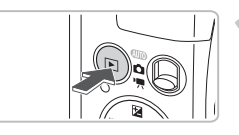

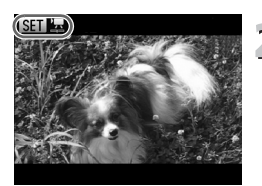

### **Wechseln Sie in den Wiedergabemodus.**

- $\bullet$  Drücken Sie die Taste  $\mathbf{E}$ .
- **Das zuletzt aufgenommene Bild** wird angezeigt.
- $\triangleright$  sm  $\blacksquare$  wird auf Filmen angezeigt.

### **Wählen Sie einen Film aus.**

● Drücken Sie die Tasten < um einen Film auszuwählen.

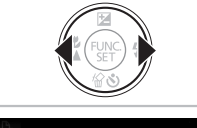

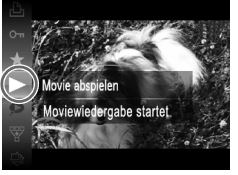

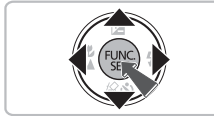

### **Spielen Sie den Film ab.**

- **Drücken Sie zunächst die Taste (Fig) und** anschließend die Tasten ▲▼. um auszuwählen. Drücken Sie dann erneut die Taste (em).
- $\triangleright$  Der Film wird abgespielt.
- **Wenn Sie die Taste (FRE) erneut drücken,** wird der Film angehalten, und die Filmsteuerung wird angezeigt. Drücken Sie die Tasten (D), um (Wiedergabe) auszuwählen, und drücken Sie dann die Taste (e), um die Wiedergabe fortzusetzen.
- Stellen Sie mit den Tasten  $\blacktriangle \blacktriangledown$ die Lautstärke ein.
- ▶ Am Ende der Filmwiedergabe wird **SED** 및 angezeigt.

#### **Was können Sie tun, wenn Sie keine Filme auf dem Computer abspielen können?**

• Installieren Sie die mitgelieferte Software [\(S. 35\).](#page-34-0)

2

- ï Wenn Sie einen Film auf dem Computer ansehen, fehlen möglicherweise Bilder, der Film wird nicht unterbrechungsfrei abgespielt, und der Ton kann plötzlich nicht mehr zu hören sein. Dies hängt von der Leistungsfähigkeit des Computers ab.
- ï Kopieren Sie den Film mithilfe der im Lieferumfang enthaltenen Software zurück auf die Speicherkarte, um ihn mit der Kamera störungsfrei wiederzugeben. Sie können die Kamera auch an ein Fernsehgerät anschließen, um eine optimale Wiedergabe zu gewährleisten.

### <span id="page-33-0"></span>Übertragen von Bildern auf einen Computer zur Anzeige

Mit der im Lieferumfang enthaltenen Software können Sie die mit Ihrer Kamera aufgenommenen Bilder auf einen Computer übertragen, um sie anzuzeigen. Wenn Sie ZoomBrowser EX/ImageBrowser bereits verwenden, installieren Sie die Software von der mitgelieferten CD-ROM, und überschreiben Sie dabei die derzeitige Installation.

### Systemanforderungen

#### **Windows**

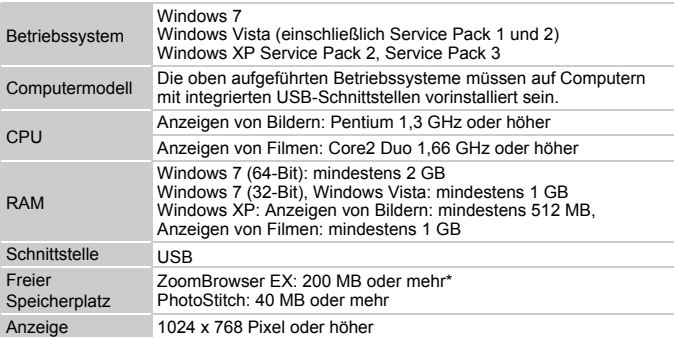

\* Für Windows XP muss Microsoft .NET Framework 3.0 oder höher (max. 500 MB) installiert sein. Je nach Leistungsfähigkeit Ihres Computers kann die Installation einige Zeit in Anspruch nehmen.

#### **Macintosh**

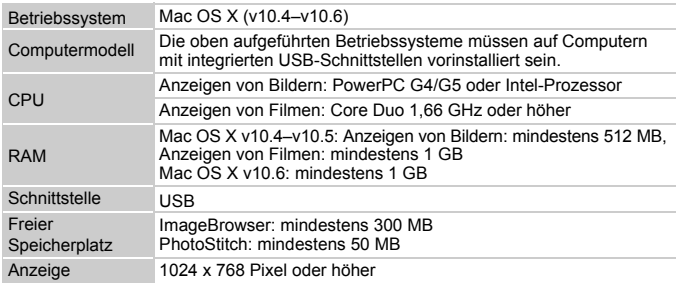

### Vorbereitungen

**DIGITAL CAMERA Solution Disk** 

Beenden

 $C$ anar

### In diesen Erläuterungen werden Windows Vista und Mac OS X (v10.5) verwendet.

### <span id="page-34-0"></span>**Installieren Sie die Software.**

#### **Windows**

#### **Legen Sie die CD in das CD-ROM-Laufwerk des Computers ein.**

● Legen Sie die im Lieferumfang enthaltene CD-ROM DIGITAL CAMERA Solution Disk [\(S. 2\)](#page-1-1) in das CD-ROM-Laufwerk des Computers ein.

#### **Starten Sie die Installation.**

- Klicken Sie auf [Einfache Installation], und befolgen Sie die Anweisungen auf dem Bildschirm für die Installation.
- Wenn das Fenster [Benutzerkontensteuerung] angezeigt wird, befolgen Sie die Anweisungen auf dem Bildschirm, um fortzufahren.

#### **Klicken Sie nach Beendigung der Installation auf [Neu starten] oder [Fertig stellen].**

#### **Entfernen Sie die CD-ROM.**

● Entfernen Sie die CD-ROM, wenn der Desktop-Bildschirm angezeigt wird.

#### **Macintosh**

#### **Legen Sie die CD in das CD-ROM-Laufwerk des Computers ein.**

● Legen Sie die im Lieferumfang enthaltene CD-ROM DIGITAL CAMERA Solution Disk [\(S. 2\)](#page-1-1) in das CD-ROM-Laufwerk des Computers ein.

### **Starten Sie die Installation.**

● Doppelklicken Sie auf das Symbol auf der CD.

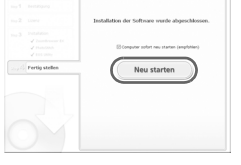

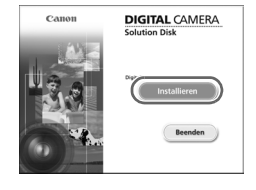

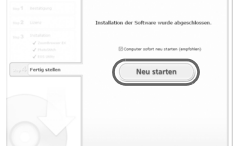

#### **Übertragen von Bildern auf einen Computer zur Anzeige**

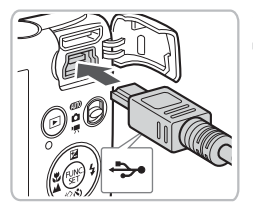

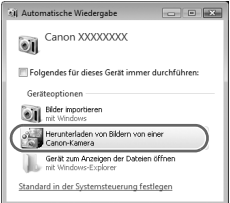

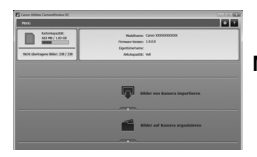

● Klicken Sie auf [Installieren], und befolgen Sie die Anweisungen auf dem Bildschirm für die Installation.

### **Schließen Sie die Kamera an den Computer an.**

- Schalten Sie die Kamera aus.
- Öffnen Sie die Abdeckung, und schließen Sie den kleinen Stecker wie dargestellt an den Kameraanschluss an.
- Schließen Sie den größeren Stecker des Kabels an den Computer an. Weitere Einzelheiten zum Verbinden finden Sie im Benutzerhandbuch des Computers.

### **Schalten Sie die Kamera ein.**

● Drücken Sie die Taste ■. um die Kamera einzuschalten.

### **Öffnen Sie CameraWindow.**

#### **Windows**

- Klicken Sie auf [Herunterladen von Bildern von einer Canon-Kamera].
- ▶ Das Fenster CameraWindow wird angezeigt.
- Wird CameraWindow nicht angezeigt. klicken Sie auf das Menü [Start], und wählen Sie [Alle Programme] und anschließend [Canon Utilities], [CameraWindow] und [CameraWindow] aus.

#### **Macintosh**

- $\triangleright$  CameraWindow wird angezeigt, wenn Sie eine Verbindung zwischen Kamera und Computer hergestellt haben.
- Wird CameraWindow nicht angezeigt, klicken Sie im Dock (die Leiste unten auf dem Desktop) auf das CameraWindow-Symbol.
Befolgen Sie nachstehende Schritte, um CameraWindow unter Windows 7 anzuzeigen.

• Klicken Sie auf der Taskleiste auf ...

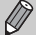

- Klicken Sie im angezeigten Bildschirm auf den Link , um das Programm zu ändern.
- Klicken Sie auf [Herunterladen von Bildern von einer Canon-Kamera] und dann auf [OK].
- Doppelklicken Sie auf ...

#### Übertragen und Anzeigen von Bildern

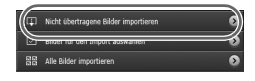

- Klicken Sie auf [Bilder von Kamera importieren], und klicken Sie anschließend auf [Nicht übertragene Bilder importieren].
- $\triangleright$  Alle zuvor nicht auf den Computer übertragenen Bilder werden nun übertragen. Die übertragenen Bilder werden nach Datum sortiert und in separaten Unterordnern des Ordners "Bilder" gespeichert.
- Wenn [Bildimport ausgeführt.] angezeigt wird, klicken Sie auf [OK]. Klicken Sie anschließend auf [X], um CameraWindow zu schließen.
- Schalten Sie die Kamera aus und ziehen Sie das Kabel ab.
- Weitere Informationen finden Sie im *Software-Handbuch*.

Sie können Bilder auch übertragen, ohne die enthaltene Software zu installieren. Schließen Sie dazu einfach Ihre Kamera an einen Computer an. Es bestehen jedoch folgende Einschränkungen.

- Wenn Sie die Kamera angeschlossen haben, kann es einige Minuten dauern, bis Sie Bilder übertragen können.
- ï Filme werden möglicherweise nicht korrekt übertragen.
- - ï Bilder, die in Hochformat aufgenommen wurden, werden möglicherweise in Querformat übertragen.

• Schutzeinstellungen für Bilder gehen bei der Übertragung auf einen Computer möglicherweise verloren.

• Je nach Version des verwendeten Betriebssystems, Dateigröße oder verwendeter Software können bei der Übertragung von Bildern oder Bildinformationen Probleme auftreten.

#### Zubehör

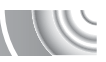

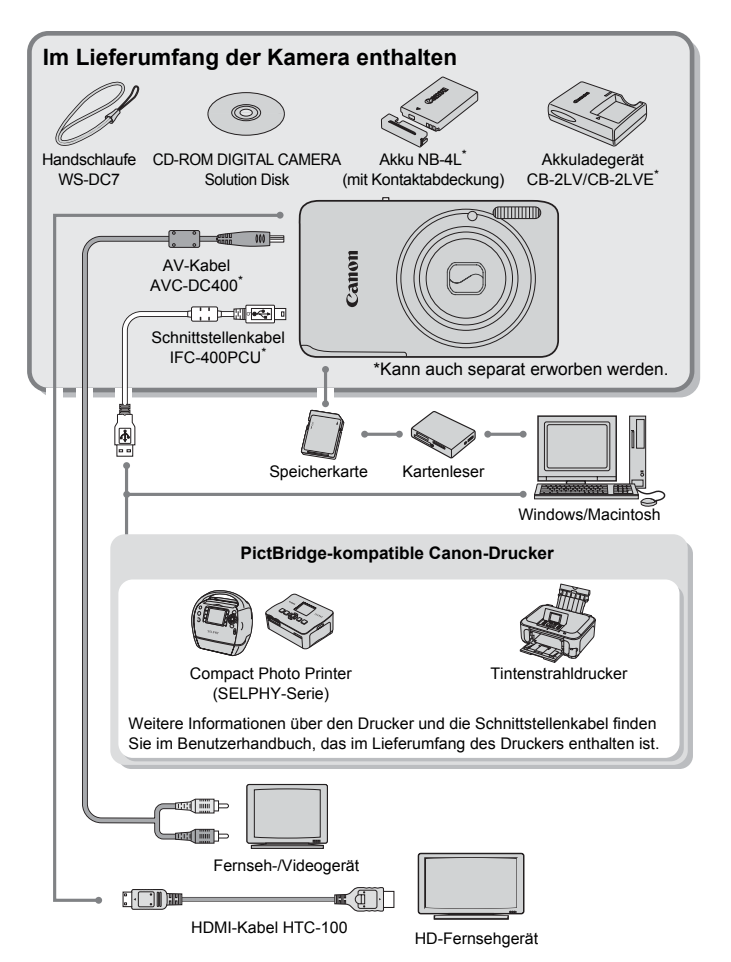

## Separat erhältliches Zubehör

Das folgende Kamerazubehör ist separat erhältlich. In einigen Regionen sind Teile des Zubehörs unter Umständen nicht oder nicht mehr erhältlich.

#### **Stromversorgung**

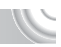

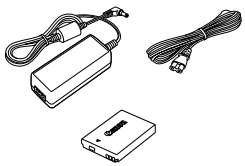

#### **Netzadapter ACK-DC60**

Mit diesem Netzadapter können Sie die Kamera zur Stromversorgung an eine Steckdose anschließen. Dies wird besonders dann empfohlen, wenn die Kamera über einen längeren Zeitraum betrieben oder an einem Computer oder Drucker angeschlossen werden soll. Der Akku in der Kamera kann mit diesem Netzadapter nicht aufgeladen werden. Der Netzadapter ACK-DC10 kann ebenfalls verwendet werden.

#### **Akkuladegerät CB-2LV/CB-2LVE**

Adapter zum Laden des Akkus NB-4L.

#### **Akku NB-4L**

Wiederaufladbarer Lithium-Ionen-Akku.

#### **VORSICHT**

ES BESTEHT DIE GEFAHR EINER EXPLOSION, WENN EIN FALSCHER AKKU-/ BATTERIETYP VERWENDET WIRD. VERBRAUCHTE AKKUS/BATTERIEN SIND ENTSPRECHEND DEN ÖRTLICHEN BESTIMMUNGEN ZU ENTSORGEN.

#### **Verwenden des Zubehörs im Ausland**

Das Akkuladegerät und der Netzadapter können in Regionen mit einer Stromversorgung von 100–240 V (50/60 Hz) verwendet werden. Wenn der Stecker nicht in die Steckdose passt, verwenden Sie einen im Handel erhältlichen Adapter. Verwenden Sie auf Reisen ins Ausland keine Spannungswandler, da diese Schäden verursachen können.

#### **Blitz**

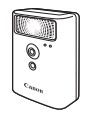

#### **Sonstiges Zubehör**

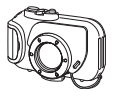

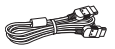

#### **Drucker**

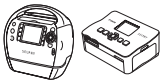

Serie

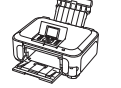

Tintenstrahldrucker

#### **Canon Hochleistungsblitzgerät HF-DC1** Mit diesem zusätzlichen Blitzgerät können Sie bei Motiven, die für den eingebauten Blitz zu weit entfernt sind, den Blitzbereich erweitern.

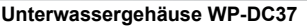

Mit diesem Gehäuse können Sie Unterwasseraufnahmen in Tiefen von bis zu 40 Metern machen. Es eignet sich außerdem ideal für das Fotografieren im Regen, am Strand oder beim Skifahren.

#### **HDMI-Kabel HTC-100**

Verwenden Sie dieses Kabel, um die Kamera mit dem HDMI™-Anschluss eines HD-Fernsehgeräts zu verbinden.

#### **PictBridge-kompatible Canon-Drucker**

Wenn Sie Ihre Kamera an einen PictBridgekompatiblen Canon-Drucker anschließen, können Sie die Bilder ausdrucken, ohne einen Computer verwenden zu müssen. Weitere Informationen erhalten Sie bei einem Canon-Händler in Ihrer Nähe.

#### **Es wird empfohlen, nur Originalzubehör von Canon zu verwenden.**

Dieses Produkt wurde konzipiert, um zusammen mit Originalzubehör von Canon optimale Ergebnisse zu bieten. Canon übernimmt keine Gewährleistung für Schäden an diesem Produkt oder Unfälle, etwa durch Brandentwicklung oder andere Ursachen, die durch eine Fehlfunktion von Zubehörteilen, die nicht von Canon stammen, entstehen (z. B. Auslaufen und/oder Explosion eines Akkus). Beachten Sie, dass diese Garantie nicht für Reparaturen gilt, die aufgrund einer Fehlfunktion eines nicht von Canon hergestellten Zubehörteils erforderlich werden. Ungeachtet dessen können Sie Reparaturen anfordern, für die jedoch in derartigen Fällen Kosten anfallen.

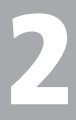

## Weitere Funktionen

In diesem Kapitel werden die Teile der Kamera, die Bildschirmanzeigen sowie die grundlegende Bedienung beschrieben.

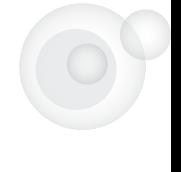

## Überblick über die Komponenten

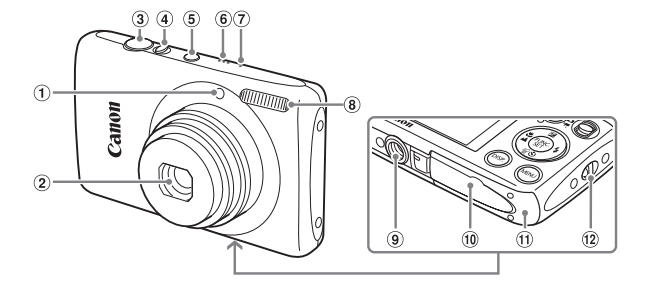

- Lampe [\(S. 59–](#page-58-0)[61,](#page-60-0) [67,](#page-66-0) [148\)](#page-147-0)
- 2 Objektiv
- Auslöser [\(S. 23\)](#page-22-0)
- Zoom-Regler Aufnahme: [4] (Tele)/ **M** (Weitwinkel) [\(S. 24\)](#page-23-0) Wiedergabe: Q (Vergrößern)/  $[4]$  (Index) [\(S. 108,](#page-107-0) [114\)](#page-113-0)
- Taste ON/OFF [\(S. 19\)](#page-18-0)
- Lautsprecher
- $\oslash$  Mikrofon [\(S. 31\)](#page-30-0)
- Blitz [\(S. 63](#page-62-0), [71](#page-70-0), [90\)](#page-89-0)
- **9** Stativbuchse
- **10 Kontaktabdeckung der** DC-Kuppler-Buchse [\(S. 154\)](#page-153-0)
- Abdeckung des Speicherkarten-/ Akkufachs [\(S. 16\)](#page-15-0)
- 12 Schlaufenhalterung [\(S. 13\)](#page-12-0)

#### <span id="page-41-1"></span><span id="page-41-0"></span>**Modus-Schalter**

Mit dem Modus-Schalter können Sie zwischen den Aufnahmemodi wechseln.

Sie können die Kamera die Einstellungen für automatische Aufnahmen vornehmen lassen [\(S. 24\)](#page-23-1).

Sie können die Aufnahme der gewünschten Szene mit optimalen Einstellungen vornehmen lassen [\(S. 54\)](#page-53-0) oder die Einstellungen manuell auswählen, um Bilder anhand verschiedener Funktionen aufzunehmen [\(S. 53](#page-52-0), [69](#page-68-0), [83\).](#page-82-0)

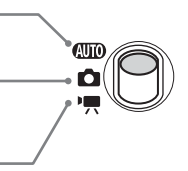

Für Filmaufnahmen [\(S. 30](#page-29-0), [99\)](#page-98-0).

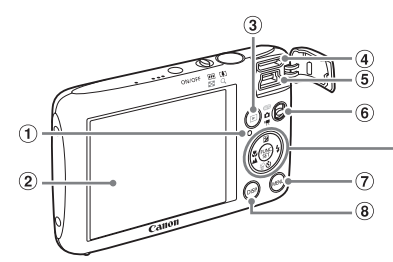

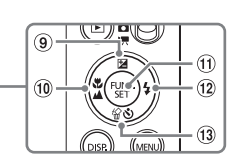

- <span id="page-42-0"></span>① Kontrollleuchte [\(S. 45\)](#page-44-0)
- 2 Bildschirm (LCD-Monitor) [\(S. 44\)](#page-43-0)
- $\circled{3}$  Taste  $\blacktriangleright$  (Wiedergabe) [\(S. 28,](#page-27-0) [107\)](#page-106-0)
- HDMI-Anschluss [\(S. 116\)](#page-115-0)
- A/V OUT-Anschluss (Audio/Video-Ausgang) [\(S. 115\)](#page-114-0) DIGITAL-Anschluss [\(S. 36](#page-35-0), [134\)](#page-133-0)
- $6$  Modus-Schalter [\(S. 42\)](#page-41-0)
- $\circledR$  Taste MENU [\(S. 47\)](#page-46-0)
- <sup>(8)</sup> Taste DISP, (Anzeige) [\(S. 44\)](#page-43-0)
- $\circledR$  Taste  $\mathbb Z$  (Belichtungskorrektur) [\(S. 71\)/](#page-70-1) $\blacktriangle$
- 10 Taste (Makro) [\(S. 72\)](#page-71-0)  $\triangle$  (Unendlich) [\(S. 72\)](#page-71-1)/ $\triangleleft$
- 10 Taste (h) FUNC./SET
	- (Funktion/Einstellen) [\(S. 46\)](#page-45-0)
- 12 Taste  $\frac{1}{2}$  (Blitz) [\(S. 63,](#page-62-0) [71,](#page-70-0) [90\)](#page-89-0)/ $\blacktriangleright$
- $\textcircled{13}$  Taste  $\textcircled{3}$  (Selbstauslöser) [\(S. 67](#page-66-0), [80,](#page-79-0) [81\)/](#page-80-0) <sup>4</sup> (Einzelbild löschen) [\(S. 29\)/](#page-28-0)▼

#### <span id="page-43-0"></span>Bildschirmanzeige

#### Umschalten der Anzeige

Mit der Taste DISP, können Sie die Anzeige ändern. Ausführliche Informationen zu Bildschirmmeldungen finden Sie auf [S. 160](#page-159-0).

#### **Aufnahme**

Sie können die Anzeige auch ändern, indem Sie die Taste DISP. drücken, wenn das Bild direkt nach der Aufnahme angezeigt wird. Die einfache Informationsanzeige steht hierbei jedoch nicht zur Verfügung. Sie können festlegen, welche Anzeige zuerst erfolgt. Drücken Sie dazu die Taste MENU, um die Registerkarte **D** und anschließend die Einstellung [Rückschauinfo] auszuwählen [\(S. 149\).](#page-148-0)

Informationsanzeige Keine Informationsanzeige

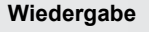

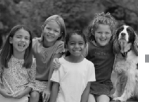

Keine Informationsanzeige

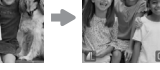

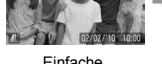

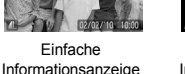

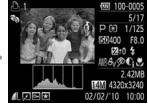

<span id="page-43-1"></span>Detaillierte Informationsanzeige

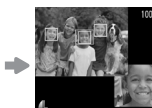

Fokus Check-Anzeige [\(S. 113\)](#page-112-0)

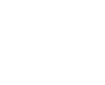

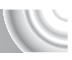

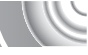

#### **Bildschirmanzeige für Aufnahmen in dunklen Umgebungen**

Bei Aufnahmen in dunklen Umgebungen wird die Helligkeit der Anzeige automatisch angepasst, sodass Sie die Motivauswahl überprüfen können (Nachtanzeigefunktion). Die Helligkeit des auf dem Bildschirm angezeigten Bilds und die des tatsächlich aufgezeichneten Bilds sind jedoch möglicherweise unterschiedlich. Bildschirmrauschen kann auftreten, und die Bewegungen des Motivs erscheinen unter Umständen auf dem Bildschirm unregelmäßig. Dies hat keine Auswirkungen auf das aufgenommene Bild.

#### **Überbelichtungswarnung bei der Wiedergabe**

In der "Detaillierten Informationsanzeige" [\(S. 44\)](#page-43-1) blinken überbelichtete Bereiche des Bilds auf dem Bildschirm.

#### **Histogramm bei der Wiedergabe**

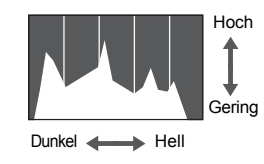

● Die in der "Detaillierten Informationsanzeige" [\(S. 44\)](#page-43-1) angezeigte Verteilungskurve wird als Histogramm bezeichnet. Das Histogramm zeigt die Helligkeitsverteilung eines Bildes auf der horizontalen Achse und den Helligkeitsgrad eines Bildes auf der vertikalen Achse an. Wenn die Verteilungskurve nach rechts tendiert, ist das Bild hell, tendiert sie nach links, ist das Bild dunkel. Auf diese Weise können Sie die Belichtung beurteilen.

## <span id="page-44-0"></span>Kontrollleuchte

Die Kontrollleuchte auf der Kamerarückseite [\(S. 43\)](#page-42-0) leuchtet oder blinkt je nach Status der Kamera.

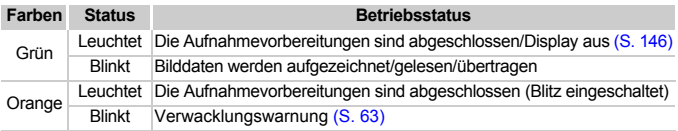

Wenn die Kontrollleuchte grün blinkt, werden Daten auf der Speicherkarte aufgezeichnet bzw. von dieser gelesen oder verschiedene Informationen übertragen. Schalten Sie die Kamera nicht aus, öffnen Sie nicht die Abdeckung des Speicherkartensteckplatzes/Akkufachs, und schütteln Sie die Kamera nicht bzw. setzen Sie sie keinen Stößen aus. Dies kann zu einer Beschädigung der Bilddaten oder einer Fehlfunktion der Kamera oder Speicherkarte führen.

## <span id="page-45-0"></span>**Menü FUNC. - Grundlegende Funktione**

Über das Menü FUNC. können Sie häufig verwendete Aufnahmefunktionen einstellen. Die Menüeinträge und Optionen variieren je nach Aufnahmemodus [\(S. 162](#page-161-0)[–165\)](#page-164-0).

Das Menü FUNC. kann auch im Wiedergabemodus verwendet werden.

#### 

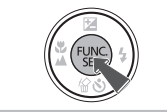

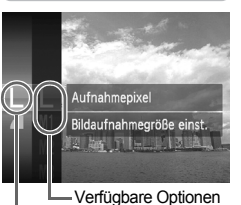

**Menüoptionen** 

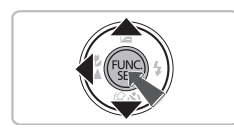

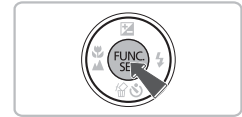

#### **Zeigen Sie das Menü FUNC. an.**

 $\bullet$  Drücken Sie die Taste  $\binom{m}{\text{ST}}$ .

# **Wählen Sie einen Menüeintrag aus.**

- Drücken Sie die Tasten ▲▼, um einen Menüeintrag auszuwählen, und drücken Sie dann die Taste (FRG).
- Je nach Menü können die Bildschirmanzeige und Menüeinträge leicht unterschiedlich sein.

#### **Wählen Sie eine Option aus.**

- Drücken Sie zum Auswählen einer Option die Tasten  $\blacktriangle \blacktriangledown$ .
- Sie können Einstellungen auch bei Optionen drücken, für die auswählen, indem Sie die Taste DISP angezeigt wird.
- Drücken Sie die Taste ◀, um zum Menü zurückzukehren.

## **Bestätigen Sie die Einstellung.**

**• Drücken Sie die Taste (FIRC).** 

## <span id="page-46-0"></span>MENU – Grundlegende Funktionen

Über die Menüs können verschiedene Funktionen eingestellt werden. Die Menüoptionen sind auf Registerkarten zusammengefasst, z. B. für die Aufnahme ( $\Box$ ) und Wiedergabe ( $\Box$ ). Die verfügbaren Menüoptionen variieren je nach Modus [\(S. 162](#page-161-0)[–165\)](#page-164-0).

#### 

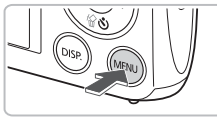

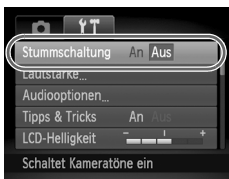

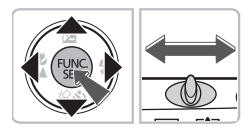

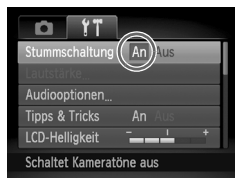

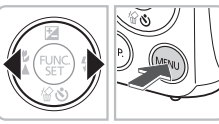

#### **Zeigen Sie das Menü an. • Drücken Sie die Taste MENU.**

# **Wählen Sie eine Registerkarte aus.**

● Drücken Sie die Tasten ◆, oder bewegen Sie den Zoom-Regler nach links oder rechts, um eine Registerkarte auszuwählen.

#### **Wählen Sie einen Menüeintrag aus.**

- Wählen Sie mit den Tasten ▲▼ einen Menüeintrag aus.
- Für einige Einträge muss die Taste ( $^{\text{m}}$ ) oder  $\blacktriangleright$  gedrückt werden, um ein Untermenü anzuzeigen, in dem die Einstellung geändert werden kann.

## **Wählen Sie eine Option aus.**

● Drücken Sie zum Auswählen einer Option die Tasten 4

#### **Bestätigen Sie die Einstellung.**

- **ODrücken Sie die Taste MENU**
- **Der Standardbildschirm wird erneut** angezeigt.

## Ändern der Toneinstellungen

Sie können die Lautstärke der Kameratöne anpassen oder diese deaktivieren.

#### Stummschalten von Tönen

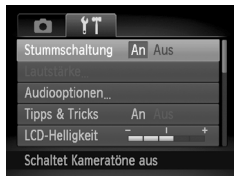

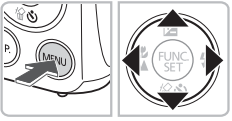

#### **Zeigen Sie das Menü an.**

**ODrücken Sie die Taste MENU** 

# **Wählen Sie [Stummschaltung].**

- Drücken Sie die Tasten < Registerkarte  $91$  auszuwählen.
- Drücken Sie die Tasten ▲▼. um [Stummschaltung] auszuwählen. Wählen Sie anschließend mit den Tasten < die Option [An] aus.
- **O Durch erneutes Drücken der Taste MENU** wird der normale Bildschirm angezeigt.

#### Anpassen der Lautstärke

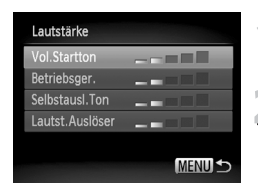

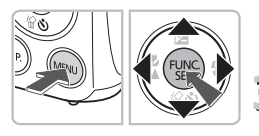

## **Zeigen Sie das Menü an.**

**ODrücken Sie die Taste MENU** 

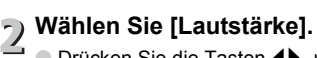

- Drücken Sie die Tasten <
 wm die Registerkarte <sup>7</sup> auszuwählen.
- Drücken Sie die Tasten ▲▼, um [Lautstärke] auszuwählen, und drücken Sie dann die Taste (FREC).

#### **Ändern Sie die Lautstärke.**

- Wählen Sie mit den Tasten ▲▼ eine Option aus. Drücken Sie anschließend die Tasten (I), um die Lautstärke anzupassen.
- **Drücken Sie die Taste MFNU zweimal** um zum normalen Bildschirm zurückzukehren.

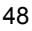

## Ändern der Bildschirmhelligkeit

Sie haben zwei Optionen zum Ändern der Bildschirmhelligkeit.

#### Verwenden des Menüs

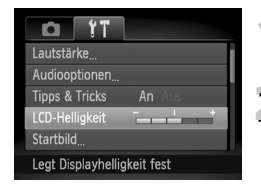

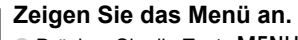

**ODrücken Sie die Taste MENU** 

## **Wählen Sie [LCD-Helligkeit] aus.**

- Drücken Sie die Tasten <
 um die Registerkarte  $9$  auszuwählen.
- $\bullet$  Wählen Sie mit den Tasten  $\blacktriangle \blacktriangledown$ die Option [LCD-Helligkeit] aus.

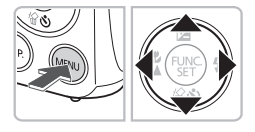

# **Ändern Sie die Helligkeit.**

- Ändern Sie mit den Tasten < die Helligkeit.
- **ODrücken Sie die Taste MENU zweimal.** um zum normalen Bildschirm zurückzukehren.

#### Verwenden der Taste DISP

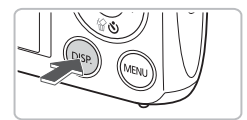

- **Drücken Sie die Taste DISP, länger** als eine Sekunde.
- ▶ Die Bildschirmhelligkeit wird auf den maximalen Wert erhöht, unabhängig von der Einstellung auf der Registerkarte  $+$ .
- Wenn Sie die Taste DISP, erneut für länger als eine Sekunde drücken, wird die ursprüngliche Helligkeit ausgewählt.
- Beim nächsten Einschalten der Kamera wird für den Bildschirm die auf der Registerkarte <sup>1</sup> ausgewählte Helligkeitseinstellung verwendet.
- Wenn Sie auf der Registerkarte <sup>1</sup> bereits die maximale Helligkeitsstufe ändern. eingestellt haben, können Sie die Helligkeit nicht mit der Taste DISP.

## Wiederherstellen der Standardeinstellungen der Kamera

Wenn Sie irrtümlicherweise eine Einstellung geändert haben, können Sie die Kamera auf die Standardeinstellungen zurücksetzen.

#### 

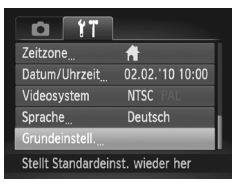

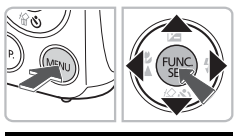

Rückst. auf Werkseinst.?

OK

#### **Zeigen Sie das Menü an.**

**ODrücken Sie die Taste MENU.** 

# **Wählen Sie [Grundeinstell.].**

- Drücken Sie die Tasten < Registerkarte <sup>7</sup> auszuwählen.
- Drücken Sie die Tasten ▲▼. um [Grundeinstell.] auszuwählen, und drücken Sie dann die Taste (FRFC).

### **Setzen Sie die Einstellungen zurück.**

- Drücken Sie die Tasten <
 um [OK] auszuwählen, und drücken Sie anschließend die Taste (S).
- ▶ Die Kamera wird auf die Standardeinstellungen zurückgesetzt.

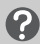

Grundeinstell

Abbrechen

#### **Gibt es Funktionen, die nicht zurückgesetzt werden können?**

- Die Einstellungen für [Datum/Uhrzeit] [\(S. 19\)](#page-18-1) auf der Registerkarte  $\mathbf{f}$ , [Sprache] [\(S. 21\),](#page-20-0) [Videosystem] [\(S. 166\)](#page-165-0), [Zeitzone] [\(S. 146\),](#page-145-1) und das als [Startbild] gespeicherte Bild [\(S. 143\).](#page-142-0)
- Die gespeicherten Daten für den manuellen Weißabgleich [\(S. 77\).](#page-76-0)
- Alle Farben, die unter Farbton [\(S. 95\)](#page-94-0) oder Farbwechsel [\(S. 96\)](#page-95-0) ausgewählt wurden.

## Formatieren der Speicherkarte auf niedriger Stufe

Verwenden Sie nach Möglichkeit die Formatierung auf niedriger Stufe, wenn Sie den Eindruck haben, dass sich die Aufzeichnungs-/Lesegeschwindigkeit der Speicherkarte verringert hat. Beim Formatieren einer Speicherkarte auf niedriger Stufe werden alle Daten auf der Karte gelöscht. Lassen Sie beim Formatieren der Speicherkarte auf niedriger Stufe äußerste Sorgfalt walten, da die gelöschten Daten nicht wiederhergestellt werden können.

#### 

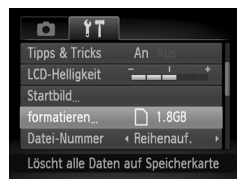

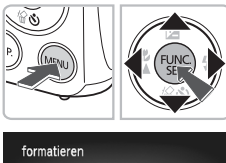

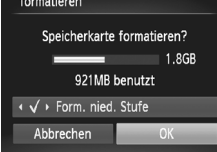

#### **Zeigen Sie das Menü an.**

**Drücken Sie die Taste MENU.** 

# **Wählen Sie [formatieren].**

- Drücken Sie die Tasten <
 um die Registerkarte 7<sup>1</sup> auszuwählen.
	- Drücken Sie die Tasten ▲▼, um [formatieren] auszuwählen, und drücken Sie anschließend die Taste  $(m<sub>c</sub>)$ .

#### **Führen Sie die Formatierung auf niedriger Stufe durch.**

- Wählen Sie mit den Tasten ▲▼ die Option [Form. nied. Stufe] aus, und drücken Sie dann die Tasten  $\blacklozenge$ , um  $\blacklozenge$  anzuzeigen.
- Drücken Sie die Tasten ▲▼4▶. um [OK] auszuwählen, und drücken Sie dann die Taste (%).
- $\triangleright$  Ein Bestätigungsbildschirm wird angezeigt.
- Drücken Sie die Tasten ▲▼, um [OK] auszuwählen, und drücken Sie dann die Taste (FINC).
- Die Speicherkarte wird formatiert.
- X Nach Abschluss der Formatierung auf niedriger Stufe wird [Speicherkartenformat. abgeschlossen] auf dem Bildschirm angezeigt.
- **Drücken Sie die Taste (FUNC)**

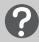

#### **Informationen über die Formatierung auf niedriger Stufe**

Wenn die Fehlermeldung [Speicherkarten Fehler] angezeigt wird oder die Kamera nicht ordnungsgemäß funktioniert, können Sie das Problem unter Umständen durch Formatieren der Speicherkarte auf niedriger Stufe beheben. Kopieren Sie die Bilder vor dem Formatieren auf niedriger Stufe von der Speicherkarte auf einen Computer oder ein anderes Gerät.

#### **Stromsparfunktion (automatische Abschaltung)**

• Die Formatierung auf niedriger Stufe dauert unter Umständen länger als eine normale Formatierung, da alle aufgezeichneten Daten gelöscht werden.

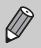

Sie können die Formatierung einer Speicherkarte auf niedriger Stufe stoppen, indem Sie [Stopp] auswählen. Wenn die Formatierung niedriger Stufe gestoppt wird, werden die Daten gelöscht, aber die Speicherkarte kann trotzdem ohne Probleme weiterverwendet werden.

## Stromsparfunktion (automatische Abschaltung)

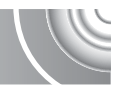

Die Kamera wird automatisch abgeschaltet, um Strom zu sparen, wenn sie über einen bestimmten Zeitraum nicht verwendet wird.

#### **Stromsparmodus beim Fotografieren**

Der Bildschirm wird abgeschaltet, wenn die Kamera ca. 1 Minute lang nicht bedient wird. Nach ca. 2 weiteren Minuten wird das Objektiv eingefahren und die Kamera ausgeschaltet. Wenn der Bildschirm abgeschaltet, aber das Objektiv noch nicht eingefahren wurde, wird dieser erneut eingeschaltet, wenn Sie den Auslöser antippen [\(S. 23\)](#page-22-0). Sie können dann weitere Aufnahmen machen.

#### **Stromsparmodus bei der Wiedergabe**

Die Kamera wird ausgeschaltet, wenn sie ca. 5 Minuten lang nicht bedient wird.

- Die Stromsparfunktion kann ausgeschaltet werden [\(S. 146\).](#page-145-2)
- ï Die Zeitspanne vor dem Abschalten des Bildschirms kann angepasst werden [\(S. 146\)](#page-145-0).

## Uhrzeitfunktionen

Sie können die aktuelle Uhrzeit überprüfen. 

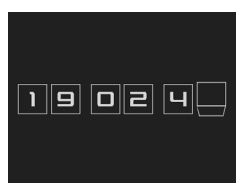

- **Drücken Sie die Taste (F), und halten** Sie sie gedrückt.
- **Die aktuelle Uhrzeit wird angezeigt.**
- Wenn Sie die Kamera bei aktivierter Uhrzeitfunktion vertikal halten, wechselt diese zur vertikalen Anzeige. Ändern Sie mit den Tasten <>>
die Anzeigefarbe.
- **Durch Drücken der Taste (FUNC) können Sie** die Anzeige der Uhrzeit abbrechen.

Drücken Sie bei ausgeschalteter Kamera die Taste (FIFC), und halten Sie diese gedrückt. Drücken Sie anschließend die Taste ON/OFF, um die Uhr anzuzeigen.

# 3

<span id="page-52-0"></span>

## Fotografieren bei speziellen Bedingungen und häufig verwendete Funktionen

In diesem Kapitel werden das Fotografieren bei unterschiedlichen Bedingungen sowie die Verwendung allgemeiner Funktionen, wie des Selbstauslösers, beschrieben.

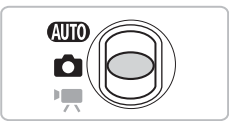

- Wenn Sie einen Aufnahmemodus zur Berücksichtigung spezieller Bedingungen auswählen, wählt die Kamera automatisch die notwendigen Einstellungen aus. Zur Aufnahme eines optimierten Bilds brauchen Sie lediglich den Auslöser zu betätigen.
- In diesem Kapitel wird vorausgesetzt, dass der Modus-Schalter unter "Ausschalten des Blitzes" [\(S. 63\)](#page-62-2) bis "Verwenden des Selbstauslösers" [\(S. 67\)](#page-66-1) auf **AID** gesetzt ist. Erstellen Sie Aufnahmen in einem anderen Modus als **AUD**, sollten Sie prüfen, welche Funktionen in diesem Modus verfügbar sind [\(S. 162–](#page-161-0)[165\).](#page-164-0)

## <span id="page-53-1"></span><span id="page-53-0"></span>Fotografieren bei unterschiedlichen Bedingungen

Wenn Sie den entsprechenden Modus auswählen, wählt die Kamera die erforderlichen Einstellungen für die vorliegenden Aufnahmebedingungen aus.

#### 

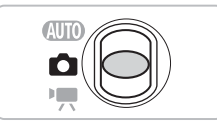

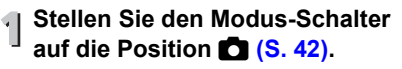

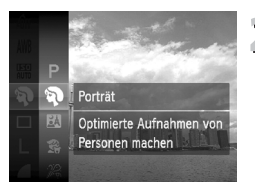

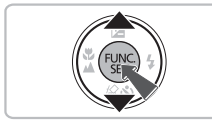

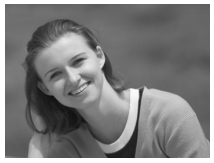

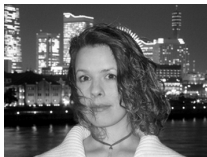

#### **Wählen Sie den Aufnahmemodus aus.**

- **O** Drücken Sie die Taste (S) und dann die Tasten  $\blacktriangle \blacktriangledown$ , um  $\blacktriangledown$  auszuwählen. Drücken Sie anschließend die Taste (FRF) erneut.
- Drücken Sie die Tasten ▲▼. um den gewünschten Modus auszuwählen. Drücken Sie dann die Taste (top).

#### **Machen Sie die Aufnahme.**

#### I **Porträtaufnahmen (Porträt)**

● Bei Aufnahmen von Personen erzielen Sie damit ein Weichzeichnen.

#### **F Nächtliche Schnappschüsse (Nacht Schnappschuss)**

- Hiermit können Sie tolle Schnappschüsse von nächtlichen Stadtlandschaften oder von Personen vor nächtlichen Hintergründen machen.
- Wenn Sie die Kamera sicher und fest halten, können Sie auch ohne Stativ Bilder ohne große Verwacklungsgefahr aufnehmen.

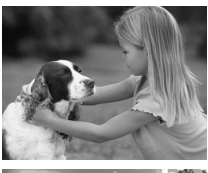

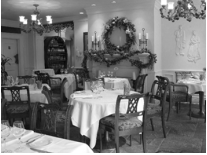

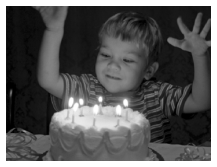

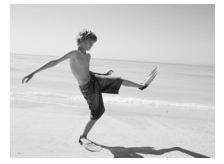

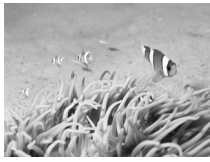

#### V **Aufnahmen von Kindern und Haustieren (Kinder & Tiere)**

● Ermöglicht die Aufnahme sich bewegender Motive, wie Kinder und Tiere, sodass Sie keine Gelegenheit zu einer Aufnahme verpassen.

#### $\mathbb{R}$  Innenaufnahmen **(Innenaufnahme)**

● Ermöglicht Innenaufnahmen in natürlichen Farben.

#### **Aufnahmen bei dunklen Lichtverhältnissen (Wenig Licht)**

- Je nach Aufnahmeszene wird die ISO-Empfindlichkeit erhöht und die Verschlusszeit stärker reduziert als in Modus  $\mathbf{A}\mathbf{I}\mathbf{I}\mathbf{0}$ . Dadurch lassen sich Aufnahmen in dunklen Umgebungen erstellen, bei denen die Gefahr gering ist, dass diese verwackeln oder unscharf sind.
- Es wird eine Aufnahmepixeleinstellung von M angezeigt, und das Bild wird auf 2144 x 1608 Pixel festgelegt.

#### **Aufnahmen von Personen am Strand (Strand)**

● Ermöglicht Aufnahmen von Personen in hellem Licht an Orten wie Sandstränden, an denen das Sonnenlicht stark reflektiert wird.

#### **K** Erstellen von **Unterwasseraufnahmen (Unterwasser)**

● Ermöglicht bei Verwendung des Unterwassergehäuses WP-DC37 (separat erhältlich) Aufnahmen von Meerestieren und Unterwasserlandschaften in natürlichen Farben.

#### **Fotografieren bei unterschiedlichen Bedingungen**

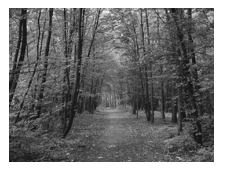

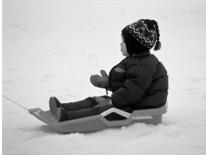

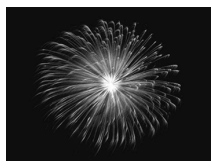

#### O **Laubaufnahmen (Laub)**

● Nimmt Bäume und Blätter, z. B. neue Triebe, Herbstlaub oder Blüten, in naturgetreuen Farben auf.

#### **& Aufnahmen von Personen im Schnee (Schnee)**

● Ermöglicht helle Aufnahmen von Personen vor verschneitem Hintergrund in naturgetreuen Farben.

#### t **Feuerwerkaufnahmen (Feuerwerk)**

● Ermöglicht Aufnahmen von Feuerwerkszenen in lebendigen Farben.

Setzen Sie bei Verwendung des Modus « die Kamera auf ein Stativ auf, um Kamerabewegungen und unscharfe Bilder zu vermeiden. Darüber hinaus sollten Sie die Option [IS Modus] auf [Aus] setzen [\(S. 150\)](#page-149-0).

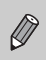

Im Modus  $F$ ,  $\mathbb{S}$ ,  $\mathbb{R}$  oder  $\phi$  können Bilder grob wirken, da die ISO-Empfindlichkeit [\(S. 75\)](#page-74-0) für die jeweiligen Aufnahmebedingungen erhöht wird.

#### **Modi für andere Szenen**

Zusätzlich zu den hier erläuterten Modi stehen auch die folgenden Szenemodi zur Verfügung.

- ï Intelligente Aufnahme
	- $\mathcal{L}$  Lächeln [\(S. 59\)](#page-58-1)
	- $\circledR$  Blinzel-Timer [\(S. 60\)](#page-59-0)
	- $\heartsuit$  Selbstauslöser Face (S, 61)
- $\mathscr{I}$  Farbton [\(S. 95\)](#page-94-0)
- $\sqrt{s}$  Farbwechsel [\(S. 96\)](#page-95-0)
- **i** Fischaugeneffekt [\(S. 57\)](#page-56-0)
- *· A* Miniatureffekt [\(S. 58\)](#page-57-0)
- ï ≈ Langzeitbelichtung [\(S. 94\)](#page-93-0)
- $\cdot$   $\Box$   $\Box$  Stitch-Assistent [\(S. 98\)](#page-97-0)

## Hinzufügen von Effekten für Aufnahmen

Beim Aufnehmen können Sie Bildern verschiedene Effekte hinzufügen.

#### <span id="page-56-0"></span>Aufnehmen mit den Effekten eines Fischaugenobjektivs (Fischaugeneffekt)

Ermöglicht Aufnahmen mit dem verzerrenden Effekt eines Fischaugenobjektivs. 

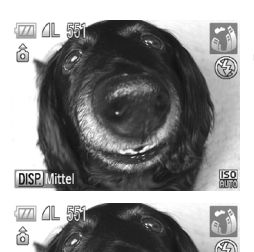

**DISP.** 

- **Wählen Sie aus.** 
	- $\bullet$  Wählen Sie ູ້ທີ່ in den Schritten 1–2 auf [S. 54](#page-53-1) aus.

#### **Wählen Sie einen Effekt aus.**

- **Drücken Sie die Taste DISP**
- **I** [Effektstärke] wird auf dem Bildschirm angezeigt.
- Wählen Sie mit den Tasten < Effektstärke aus, und drücken Sie dann die Taste DISP.
- ▶ Sie können den Effekt auf dem Bildschirm überprüfen.
- **Machen Sie die Aufnahme.**

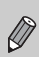

Effektstärke

Mitte

Je nach Aufnahmebedingungen werden unter Umständen nicht die erwarteten Ergebnisse erzielt. Machen Sie daher am besten zuerst einige Testaufnahmen.

#### <span id="page-57-0"></span>Aufnehmen von Bildern, die wie ein Miniaturmodell aussehen (Miniatureffekt)

Ausgewählte Bereiche oben und unten im Bild werden unscharf dargestellt, um den Effekt eines Miniaturmodells zu erzeugen.

#### 

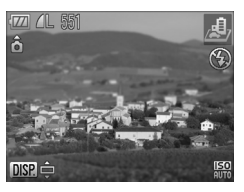

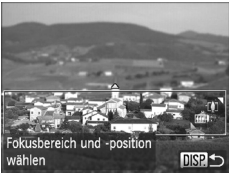

#### **Wählen Sie aus.**

● Wählen Sie / 身 in den Schritten 1–2 auf  $S$ .  $54$  aus.

#### **Wählen Sie den Bereich aus, der scharf bleiben soll.**

- **ODrücken Sie die Taste DISP**
- $\triangleright$  Ein weißer Rahmen (der Bereich, der nicht unscharf dargestellt wird) wird auf dem Bildschirm angezeigt.
- Bewegen Sie den Zoom-Regler, um die Rahmengröße zu ändern, und drücken Sie die Tasten ▲▼, um die Position des Rahmens zu ändern.
- D Drücken Sie die Taste DISP.

**Machen Sie die Aufnahme.**

• Wenn Sie die Kamera vertikal halten, ändert sich die Ausrichtung des Rahmens.

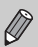

• Je nach Aufnahmebedingungen werden unter Umständen nicht die erwarteten Ergebnisse erzielt. Machen Sie daher am besten zuerst einige Testaufnahmen.

## <span id="page-58-1"></span><span id="page-58-0"></span>Erkennen eines Lächelns und Aufnehme

Die Kamera nimmt jedes Mal auf, wenn ein Lächeln erkannt wird, auch wenn der Auslöser nicht gedrückt wird.

#### 

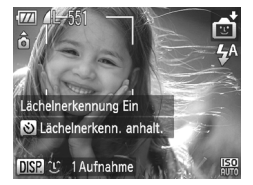

#### **Wählen Sie 30 aus.**

- Wählen Sie rti in den Schritten 1–2 auf [S. 54](#page-53-1) aus, und drücken Sie dann die Taste DISP.
- Drücken Sie die Tasten < auszuwählen, und drücken Sie dann die Taste DISP.
- **Die Kamera bereitet die Aufnahme** vor, und [Lächelnerkennung Ein] wird angezeigt.
- Jedes Mal, wenn ein Lächeln erkannt wird, nimmt die Kamera nach dem Aufleuchten der Lampe ein Bild auf.
- Drücken Sie die Taste ▼. um die Lächelnerkennung anzuhalten. Drücken Sie die Taste ▼ erneut, um die Lächelnerkennung fortzusetzen.

#### **Was können Sie unternehmen, wenn ein Lächeln nicht erkannt wird?**

Ein Lächeln ist einfacher zu erkennen, wenn das Motiv in die Kamera schaut und den Mund beim Lächeln leicht öffnet, sodass Zähne zu sehen sind.

#### **Ändern der Anzahl der Aufnahmen** ⋒

Drücken Sie die Taste DISP, und dann die Tasten ▲▼, um die Anzahl der Aufnahmen auszuwählen. Drücken Sie die Taste DISP, um die Einstellung zu ändern.

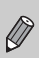

• Es wird empfohlen, nach Abschluss der Aufnahmen in einen anderen Modus zu wechseln, da die Kamera sonst weiterhin aufnimmt, sobald ein Lächeln erkannt wird.

• Sie können auch durch Drücken des Auslösers Bilder aufnehmen.

## <span id="page-59-0"></span>Verwenden des Blinzel-Timers

Richten Sie die Kamera auf das Motiv, und drücken Sie den Auslöser vollständig herunter. Die Kamera nimmt ungefähr zwei Sekunden nach Erkennen eines Blinzelns auf.

#### ,,,,,,,,,,,,,,,,,,,,,,,,,,,,,, ,,,,,,,,,,,,,,,,,,,,,,,,,,,,

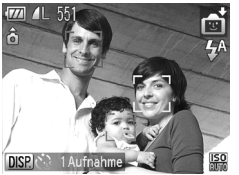

**Wählen Sie**  $\otimes$  **aus.** 

- Wählen Sie nti in den Schritten 1–2 auf [S. 54](#page-53-1) aus, und drücken Sie dann die Taste **DISP.**
- Drücken Sie die Tasten <
 um auszuwählen, und drücken Sie dann die Taste DISP
- **Richten Sie die Kamera auf den gewünschten Bildausschnitt, und tippen Sie den Auslöser an.**

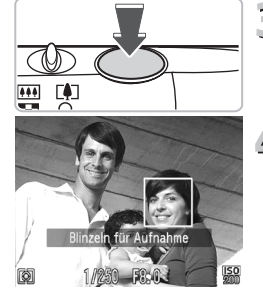

#### Rahmen angezeigt wird. **Drücken Sie den Auslöser vollständig herunter.**

**Die Kamera ist für die Aufnahme bereit,** und auf dem Bildschirm wird [Blinzeln für Aufnahme] angezeigt.

● Stellen Sie sicher, dass um das Gesicht der Person, die blinzeln soll, ein grüner

#### **Schauen Sie in die Kamera, und blinzeln Sie.**

- Die Auslösung erfolgt ca. 2 Sekunden nachdem ein Blinzeln von der Person erkannt wird, um dessen Gesicht ein Rahmen angezeigt wird.
- Zum Abbrechen des Vorgangs drücken Sie die Taste  $\blacktriangledown$ .

#### **Was können Sie unternehmen, wenn ein Blinzeln nicht erkannt wird?**

- **· Blinzeln Sie etwas langsamer.**
- ï Ein Blinzeln wird unter Umständen nicht erkannt, wenn die Augen durch Haare oder einen Hut verdeckt sind oder die Person eine Brille trägt.

#### **Ändern der Anzahl der Aufnahmen** ₢

Drücken Sie für den Bildschirm in Schritt 1 die Taste DISP, und drücken Sie dann die Tasten  $\blacktriangle\blacktriangledown$ , um die Anzahl der Aufnahmen zu ändern. Drücken Sie die Taste DISP., um die Einstellung zu bestätigen.

- Das Schließen beider Augen wird ebenfalls als Blinzeln erkannt.
- ï Falls kein Blinzeln erkannt wird, erfolgt die Auslösung ungefähr 15 Sekunden später.

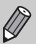

ï Falls sich keine Personen im Bildausschnitt befinden, wenn der Auslöser vollständig heruntergedrückt wird, nimmt die Kamera auf, sobald eine Person die Szene betritt und blinzelt.

## <span id="page-60-1"></span><span id="page-60-0"></span>Verwenden des Selbstauslösers Face

Wenn die fotografierende Person in ein Gruppenfoto mit aufgenommen werden möchte, wählen Sie den Bildausschnitt, und drücken Sie dann den Auslöser. Die Kamera nimmt ca. zwei Sekunden, nachdem Sie den Bildausschnitt betreten und Ihr Gesicht erkannt wurde, auf [\(S. 84\).](#page-83-0)

#### 

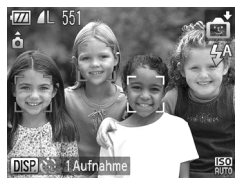

**Wählen Sie**  $\otimes$  **aus.** 

- Wählen Sie nti in den Schritten 1–2 auf [S. 54](#page-53-1) aus, und drücken Sie dann die Taste DISP
- Drücken Sie die Tasten < auszuwählen, und drücken Sie dann die Taste DISP
- **Richten Sie die Kamera auf den gewünschten Bildausschnitt, und tippen Sie den Auslöser an.**
	- Stellen Sie sicher, dass um das fokussierte Gesicht ein grüner und um die anderen Gesichter weiße Rahmen angezeigt werden.

#### **Drücken Sie den Auslöser vollständig herunter.**

- **Die Kamera ist für die Aufnahme bereit,** und auf dem Bildschirm wird [Direkt in d. Kamera sehen um Countdown zu starten] angezeigt.
- $\triangleright$  Die Lampe blinkt, und der Selbstauslöserton ertönt.

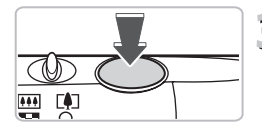

#### **Verwenden des Selbstauslösers Face**

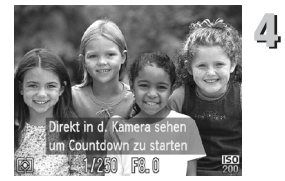

#### **Begeben Sie sich in den Bildausschnitt, und schauen Sie in die Kamera.**

- X Wenn die Kamera ein neues Gesicht erfasst hat, blinkt die Lampe schneller, und der Ton ist in kürzeren Abständen zu hören (die Lampe leuchtet auch während der Auslösung des Blitzes). Zwei Sekunden danach erfolgt die Auslösung.
- Drücken Sie die Taste ▼. um eine Selbstauslöser-Aufnahme nach dem Starten des Vorgangs abzubrechen.

#### **Ändern der Anzahl der Aufnahmen** @

Drücken Sie für den Bildschirm in Schritt 1 die Taste DISP, und drücken Sie dann die Tasten  $\blacktriangle \blacktriangledown$ , um die Anzahl der Aufnahmen zu ändern. Drücken Sie die Taste DISP, um die Einstellung zu bestätigen.

Auch wenn Ihr Gesicht nicht erkannt wird, nachdem Sie die Szene betreten haben, erfolgt nach ca. 15 Sekunden die Auslösung.

## <span id="page-62-2"></span><span id="page-62-0"></span>Ausschalten des Blitzes

Sie können Aufnahmen mit ausgeschaltetem Blitz machen. 

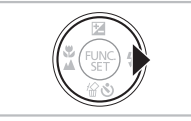

#### **Drücken Sie die Taste ▶.**

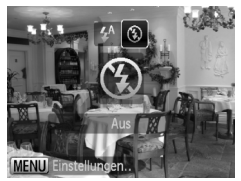

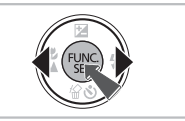

#### **Wählen Sie** ! **aus.**

- $\bullet$  Drücken Sie die Tasten  $\blacklozenge$ , um  $\heartsuit$ auszuwählen, und drücken Sie dann die Taste (FRR).
- $\triangleright$  Wenn die Einstellung vorgenommen wurde, wird auf dem Bildschirm  $\circledA$ angezeigt.
- Folgen Sie zum Anschalten des Blitzes den Schritten oben, um die Einstellung wieder auf  $\frac{1}{4}$  zu setzen.

#### <span id="page-62-1"></span>**Was bedeutet es, wenn die Kontrollleuchte orange**  blinkt und das blinkende Symbol **Q** angezeigt wird?

Wenn Sie den Auslöser bei dunklen Lichtverhältnissen, bei denen es möglicherweise zu Verwacklungen kommt, halb herunterdrücken, blinkt die Kontrollleuchte orange, und auf dem Bildschirm ist das blinkende Symbol  $\Theta$ zu sehen. Setzen Sie die Kamera auf ein Stativ auf, um Kamerabewegungen zu verhindern.

#### Heranzoomen von Motiven (Digitalzoom)

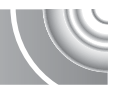

Mit dem Digitalzoom können Sie Motive maximal um einen Faktor von 16x vergrößern und aufnehmen, die für den herkömmlichen optischen Zoom zu weit entfernt sind. Die Bilder können jedoch grob wirken. Dies hängt von der jeweiligen Einstellung für die Aufnahmepixel [\(S. 73\)](#page-72-0) und dem verwendeten Zoomfaktor ab.

#### 

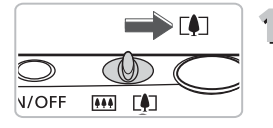

#### **Bewegen Sie den Zoom-Regler in Richtung [4].**

- Halten Sie den Regler gedrückt, bis der Zoomvorgang abgeschlossen ist.
- ▶ Der Zoom stoppt, wenn der größtmögliche Zoomfaktor ohne Verlust von Bildqualität erreicht wurde, und der Zoomfaktor wird angezeigt, wenn Sie den Zoom-Regler loslassen.

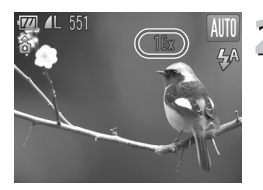

#### **Bewegen Sie den Regler erneut**  in Richtung [ $\triangle$ ].

▶ Der Digitalzoom holt das Motiv noch weiter heran.

#### **Was bedeutet es, wenn der Zoomfaktor blau angezeigt wird?**

Bilder, die mit blau angezeigtem Zoomfaktor aufgenommen werden, sind grob.

#### **Ausschalten des Digitalzooms**

Um den Digitalzoom auszuschalten, drücken Sie die Taste MENU, wählen Sie die Registerkarte **1 und anschließend [Digitalzoom] und die Option [Aus] aus.** 

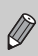

Die entsprechende Brennweite beträgt bei der Verwendung des optischen Zooms 28–112 mm. Bei der Verwendung des Digitalzooms beträgt die entsprechende Brennweite 112–448 mm (äquivalent zu Kleinbild).

#### Digital-Telekonverter

Die Brennweite des Objektivs kann entsprechend um den Faktor 1.7x oder 2.1x erhöht werden. Dadurch erhalten Sie eine kürzere Verschlusszeit, und die Verwacklungsgefahr ist geringer, als wenn nur der Zoom (einschließlich des Digitalzooms) mit demselben Zoomfaktor verwendet wird.

Die Bilder können jedoch grob wirken. Dies hängt von den jeweils verwendeten Einstellungen für die Aufnahmepixel [\(S. 73\)](#page-72-0) und den Digital-Telekonverter ab.

#### 

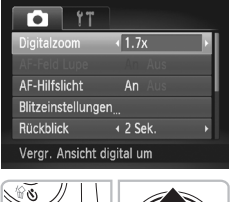

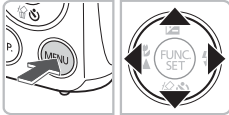

#### **Wählen Sie [Digitalzoom] aus.**

- **Drücken Sie die Taste MENU.** ● Drücken Sie die Tasten <
• um die Registerkarte **1** auszuwählen.
- $\bullet$  Wählen Sie mit den Tasten  $\blacktriangle \blacktriangledown$ die Option [Digitalzoom] aus.

#### $\overline{2}$ **Übernehmen Sie die Einstellung.**

- Wählen Sie den Zoomfaktor mit den Tasten  $\blacklozenge$  aus.
- **Durch Drücken der Taste MENU wird der** Aufnahmebildschirm erneut angezeigt.
- **Die Ansicht wird vergrößert, und der** Zoomfaktor wird auf dem Bildschirm angezeigt.
- Um zum Standard-Digitalzoom zurückzukehren, wählen Sie [Digitalzoom] und die Option [Standard] aus.

#### **Was bedeutet es, wenn der Zoomfaktor blau angezeigt wird?**

- Die Verwendung von [1.7x] bei einer Einstellung der Aufnahmepixel von L oder führt zu einer Verringerung der Bildqualität (der Zoomfaktor wird blau angezeigt).
- Die Verwendung von [2.1x] bei einer Einstellung der Aufnahmepixel von  $\blacksquare$ , M1 oder M2 führt zu einer Verringerung der Bildqualität (der Zoomfaktor wird blau angezeigt).

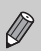

- Die jeweiligen entsprechenden Brennweiten bei Verwendung von [1.7x] und [2.1x] sind 47,6–190,4 mm und 58,8–235,2 mm (äquivalent zu Kleinbild).
- ï Der Digital-Telekonverter kann nicht zusammen mit dem Digitalzoom verwendet werden.

## Einfügen von Datum und Uhrzeit

Sie können das Aufnahmedatum und die Uhrzeit in die rechte untere Ecke eines Bilds einfügen. Diese Angaben können jedoch nach dem Einfügen nicht mehr gelöscht werden. Überprüfen Sie deshalb vorher, ob Datum und Uhrzeit richtig eingestellt wurden [\(S. 19\).](#page-18-1)

#### 

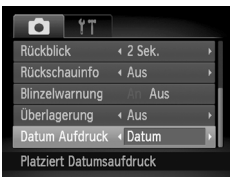

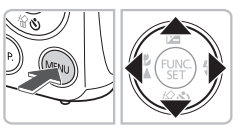

#### **Wählen Sie [Datum Aufdruck] aus.**

- Drücken Sie die Taste MENU.
- Drücken Sie die Tasten (+), um die Registerkarte **1** auszuwählen.
- Wählen Sie mit den Tasten ▲▼ den Eintrag [Datum Aufdruck] aus.

# **Übernehmen Sie die Einstellung.**

- Wählen Sie mit den Tasten 4▶ den Eintrag [Datum] oder [Datum & Zeit] aus.
- **E** Durch Drücken der Taste MENU wird der Aufnahmebildschirm erneut angezeigt.
- $\triangleright$  Wenn die Einstellung vorgenommen wurde, wird [DATUM] auf dem Bildschirm angezeigt.

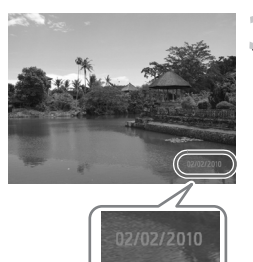

## **Machen Sie die Aufnahme.**

- X Das Aufnahmedatum oder die Uhrzeit werden in der rechten unteren Ecke des Bilds aufgezeichnet.
- Wählen Sie in Schritt 2 die Option [Aus] aus, um zur ursprünglichen Einstellung zurückzukehren.

Sie können das Aufnahmedatum in Bilder ohne Datums- und Uhrzeitangabe folgendermaßen einfügen und ausdrucken. Falls Sie dies jedoch bei Bildern mit Datums- und Uhrzeitangabe machen, werden Datum und Uhrzeit möglicherweise zweimal gedruckt.

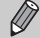

- ï **Verwenden Sie zum Ausdrucken die DPOF-Einstellungen [\(S. 136\)](#page-135-0).**
- ï **Verwenden Sie die im Lieferumfang enthaltene Software.** Weitere Informationen hierzu finden Sie im *Software-Handbuch*.
- **Drucken Sie Bilder mithilfe der Druckerfunktionen aus.** Weitere Informationen finden Sie im *Persönlichen Druckerhandbuch*.

## <span id="page-66-1"></span><span id="page-66-0"></span>Verwenden des Selbstauslösers

Der Selbstauslöser kann verwendet werden, wenn die fotografierende Person in ein Gruppenfoto mit aufgenommen werden möchte. Die Aufnahme wird ca. 10 Sekunden nach Betätigung des Auslösers vorgenommen.

#### 

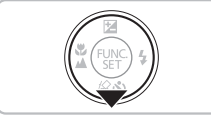

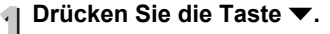

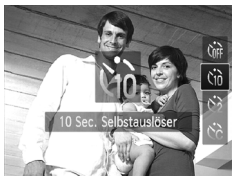

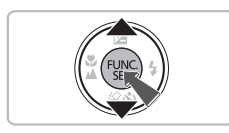

## **Wählen Sie** Ò **aus.**

- **Drücken Sie die Tasten ▲▼, um**  $\Im$ auszuwählen, und drücken Sie anschließend die Taste ( $\frac{f(m)}{m}$ ).
- $\triangleright$  Wenn die Einstellung vorgenommen wurde, wird  $\Im$  auf dem Bildschirm angezeigt.

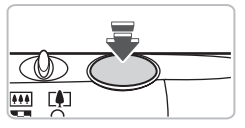

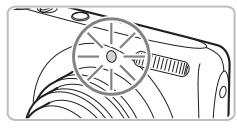

## **Machen Sie die Aufnahme.**

- Tippen Sie den Auslöser an, um das Motiv zu fokussieren, und drücken Sie ihn dann ganz herunter.
- X Wenn der Selbstauslöser startet, blinkt die Lampe, und der Selbstauslöserton ist zu hören.
- X Zwei Sekunden vor dem Auslösen blinkt die Lampe schneller, und der Ton ist in kürzeren Abständen zu hören (die Lampe leuchtet auch, wenn der Blitz ausgelöst wird).
- Drücken Sie die Taste ▼. um eine Aufnahme mit dem Selbstauslöser nach dem Starten des Vorgangs abzubrechen.
- Um die ursprüngliche Einstellung wiederherzustellen, wählen Sie in Schritt 2 die Option Cor aus.

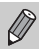

Sie können die Verzögerung und Anzahl der Aufnahmen ändern [\(S. 81\)](#page-80-0).

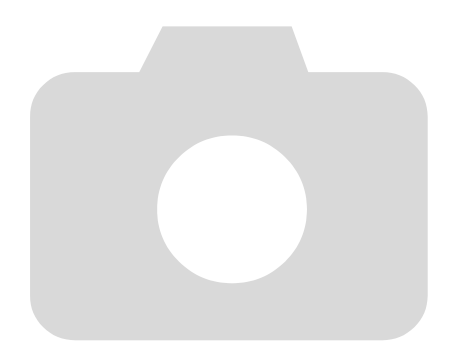

# 4

## <span id="page-68-0"></span>Manuelles Auswählen von Einstellungen

In diesem Kapitel erfahren Sie, wie Sie die verschiedenen Funktionen des Modus P verwenden und Ihre Fertigkeiten im Umgang mit der Kamera Schritt für Schritt erweitern können.

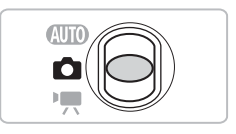

- In diesem Kapitel wird davon ausgegangen, dass der Modus-Schalter auf den Modus  $\Box$  gesetzt wurde und die Kamera sich im Modus P befindet.
- $\bullet$  P steht für den Modus Programm-AE.
- Wenn Sie eine in diesem Kapitel beschriebene Funktion in anderen Modi als P verwenden möchten, sollten Sie zuvor prüfen, ob die Funktion in diesen Modi verfügbar ist [\(S. 162](#page-161-0)[–165\)](#page-164-0).

## Aufnehmen im Modus Programm-AE

Sie können die Einstellungen für verschiedene Funktionen nach Wunsch auswählen. AE steht für "Auto Exposure" (Belichtungsautomatik).

#### 

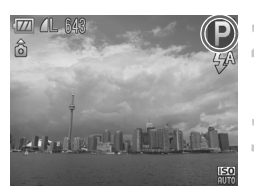

**Stellen Sie den Modus-Schalter auf die Position <b>1** [\(S. 42\).](#page-41-1)

#### **Wählen Sie P aus.**

 $\supset$  Wählen Sie  $\bigtriangledown$  in Schritt 2 auf [S. 54](#page-53-0) aus, und drücken Sie die Taste (FR).

**Passen Sie die Einstellungen zweckentsprechend an [\(S. 71](#page-70-3)[–81\)](#page-80-1).**

**Machen Sie die Aufnahme.**

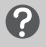

**Was bedeutet es, wenn Verschlusszeit und Blendenwert orange angezeigt werden?**

Lässt sich beim Antippen des Auslösers keine korrekte Belichtung einstellen, werden Verschlusszeit- und Blendenwert orange angezeigt. Verändern Sie folgende Einstellungen, um die richtige Belichtung zu erzielen.

• Schalten Sie den Blitz ein [\(S. 71\).](#page-70-2)

• Legen Sie eine höhere ISO-Empfindlichkeit fest [\(S. 75\).](#page-74-1)

## <span id="page-70-3"></span><span id="page-70-1"></span>Anpassen der Helligkeit (Belichtungskorrektur)

Die Standardbelichtung der Kamera kann in 1/3-Schritten im Bereich –2 bis +2 angepasst werden.

#### 

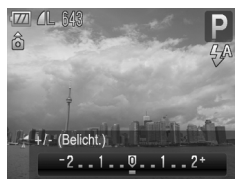

**Aktivieren Sie den Belichtungskorrekturmodus.**

● Drücken Sie die Taste

#### **Passen Sie die Helligkeit an.**

- Beobachten Sie den Bildschirm, und drücken Sie dabei die Tasten (←, um die Helligkeit anzupassen. Drücken Sie die  $Taste$   $\binom{FUR}{ST}$ .
- **Der Wert für die Belichtungskorrektur** wird auf dem Bildschirm angezeigt.

## <span id="page-70-2"></span><span id="page-70-0"></span>Einschalten des Blitzes

Die Einstellungen können so vorgenommen werden, dass der Blitz bei jeder Aufnahme ausgelöst wird. Bei maximaler Weitwinkeleinstellung beträgt die Blitzreichweite ca. 30 cm–4,0 m und bei maximaler Teleeinstellung ca. 50 cm–2,0 m.

#### 

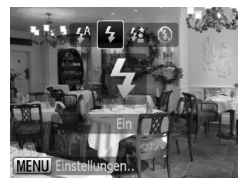

#### **Wählen Sie**  $\frac{1}{2}$  **aus.**

- Drücken Sie die Taste ▶, und wählen Sie danach mit den Tasten < Einstellung 4 aus. Drücken Sie dann die Taste  $\binom{m}{m}$ .
- ▶ Wenn die Einstellung vorgenommen wurde, wird  $\frac{1}{2}$  auf dem Bildschirm angezeigt.

## <span id="page-71-0"></span>Nahaufnahmen (Makro)

Sie können Motive aus kurzer Entfernung oder sogar aus unmittelbarer Nähe aufnehmen. Der Fokusbereich (der Entfernungsbereich zu Ihrem Motiv) beträgt ca. 3–50 cm von der Objektivvorderkante (wenn der Zoom-Regler in Richtung j bewegt und in dieser Position gehalten wird, bis das Objektiv seine maximale Position erreicht hat; dies ist die maximale Weitwinkeleinstellung des Objektivs).

#### 

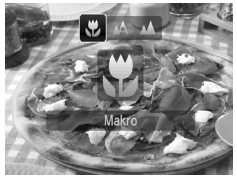

#### **Wählen Sie & aus.**

- Drücken Sie die Taste ◀. und wählen Sie danach die Tasten (1). um E zu wählen. Drücken Sie dann die Taste (FINC).
- $\triangleright$  Nach erfolgter Festlegung wird  $\mathcal{X}$ auf dem Bildschirm angezeigt.

Wenn der Blitz ausgelöst wird, werden die Ecken des Bilds möglicherweise dunkler.

#### **Info zum Zoombalken**

- ï Wenn Sie den Zoom-Regler bewegen, wird der Zoombalken auf dem Bildschirm angezeigt. Bei Aufnahmen im Modus Makro kann die Kamera im gelben Teil des Balkens nicht fokussieren.
- $\bullet$  Wenn Sie innerhalb des Bereichs der gelben Leiste zoomen, wird  $\mathbf{F}$ grau dargestellt. Die Aufnahme erfolgt dann im Modus  $\mathbb{A}$ .

## <span id="page-71-1"></span>Aufnehmen weit entfernter Motive (Unendlich)

Wenn die Fokussierung schwierig ist, da sich nahe und ferne Motive in Ihrem Bildausschnitt befinden, können Sie den Fokusbereich (den Entfernungsbereich zu Ihrem Motiv) ändern, um zuverlässiger nur auf weit entfernte Motive (mindestens 3 m von der Kamera entfernt) scharf zu stellen.

## 

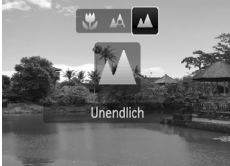

#### Wählen Sie **A** aus.

- Drücken Sie die Taste ◀. und wählen Sie danach die Tasten (), um A zu wählen. Drücken Sie dann die Taste (FRG).
- $\triangleright$  Nach erfolgter Festlegung wird  $\blacktriangle$ auf dem Bildschirm angezeigt.
## Ändern der Aufnahmepixeleinstellung (Bildgröße)

Sie können zwischen sechs Einstellungen für die Aufnahmepixel (Bildgröße) wählen.

## 

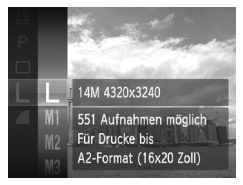

#### **Wählen Sie die Aufnahmepixeleinstellung aus.**

● Drücken Sie zunächst die Taste ( $\mathbb{R}$ ) und anschließend die Tasten  $\blacktriangle \blacktriangledown$ . um I auszuwählen. Drücken Sie dann erneut die Taste  $(m<sub>et</sub>)$ .

## **Wählen Sie eine Option aus.**

- **Drücken Sie die Tasten ▲▼, um eine** Option auszuwählen, und drücken Sie dann die Taste (S).
- ▶ Die ausgewählte Einstellung wird auf dem Bildschirm angezeigt.

Bei Auswahl von **W** kann der Digitalzoom [\(S. 64\)](#page-63-0) oder der Digital-Telekonverter [\(S. 65\)](#page-64-0) nicht verwendet werden.

## Ändern des Kompressionsgrads (Bildqualität

Sie können aus den zwei folgenden Kompressionsgraden (Bildqualität) auswählen: (Fein), (Normal).

#### 

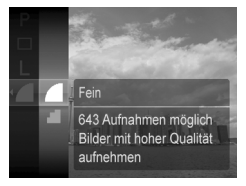

#### **Wählen Sie die Kompressionsgradeinstellung aus.**

**• Drücken Sie zunächst die Taste (Fig.) und** anschließend die Tasten  $\blacktriangle\blacktriangledown$ , um auszuwählen. Drücken Sie dann erneut die Taste  $\binom{f(0)}{2f}$ .

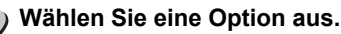

- Drücken Sie die Tasten ▲▼, um eine Option auszuwählen, und drücken Sie dann die Taste (FR).
	- **Die ausgewählte Einstellung wird auf** dem Bildschirm angezeigt.

## **Ungefähre Werte für Aufnahmepixel und Kompressionsgrad**

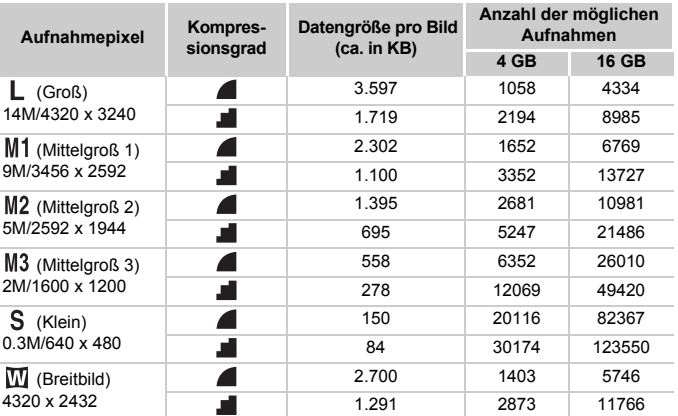

ï Die Werte in der Tabelle entsprechen Standards von Canon und können je nach Motiv, Speicherkarte und Kameraeinstellungen unterschiedlich ausfallen.

#### **Ungefähre Auflösungswerte für Papierformate**

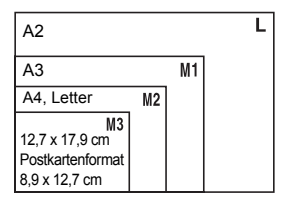

- S Geeignet zum Senden von Bildern als E-Mail-Anhang.
- **E** Für den Druck auf breitformatiges Papier.

## Ändern der ISO-Empfindlichkeit

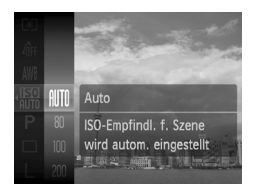

#### **Wählen Sie die ISO-Empfindlichkeit aus.**

● Drücken Sie nach Betätigung der Taste  $\binom{mn}{m}$  die Tasten  $\blacktriangle \blacktriangledown$  zur Auswahl von  $\binom{mn}{m}$ .

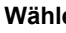

## **Wählen Sie eine Option aus.**

- Wählen Sie mit den Tasten ▲▼ eine Option aus, und drücken Sie dann die Taste (FUNC).
- **Die ausgewählte Einstellung wird** auf dem Bildschirm angezeigt.

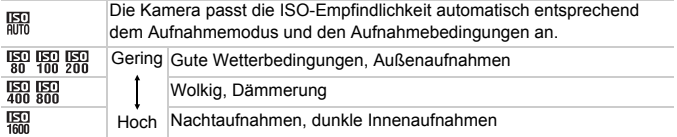

#### ۵ **Ändern der ISO-Empfindlichkeit**

- ï Geringere ISO-Empfindlichkeiten führen zu gestochen scharfen Aufnahmen. Es ist jedoch auch wahrscheinlicher, dass bei bestimmten Aufnahmebedingungen unscharfe Bilder entstehen.
- ï Höhere ISO-Empfindlichkeiten führen zu kürzeren Verschlusszeiten, weniger Kameraverwacklungen und einer besseren Ausleuchtung der Umgebung des Motivs durch den Blitz. Die Aufnahmen erscheinen jedoch grober.

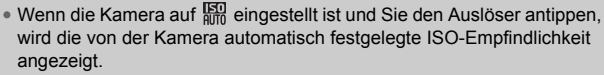

• Wenn Sie die Kamera auf à [\(S. 55\)](#page-54-0) einstellen, werden die ISO-Empfindlichkeiten automatisch höher als im Modus A festgelegt (je nach Motiv).

## <span id="page-75-1"></span><span id="page-75-0"></span>Anpassen des Weißabgleichs

Mit der Weißabgleichsfunktion wird ein optimaler Weißabgleich eingestellt, der zu den Aufnahmebedingungen passt.

## 

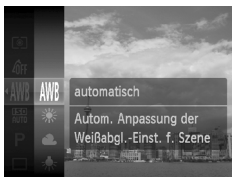

## **Wählen Sie die Weißabgleichsfunktion aus.**

**• Drücken Sie zunächst die Taste (FREC)** und anschließend die Tasten  $\blacktriangle \blacktriangledown$ . um WWB auszuwählen. Drücken Sie dann erneut die Taste  $(m<sub>et</sub>)$ .

## **Wählen Sie eine Option aus.**

- Drücken Sie die Tasten ▲▼, um eine Option auszuwählen, und drücken Sie dann die Taste  $\binom{FUR}{ST}$ .
- **Die ausgewählte Einstellung wird auf** dem Bildschirm angezeigt.

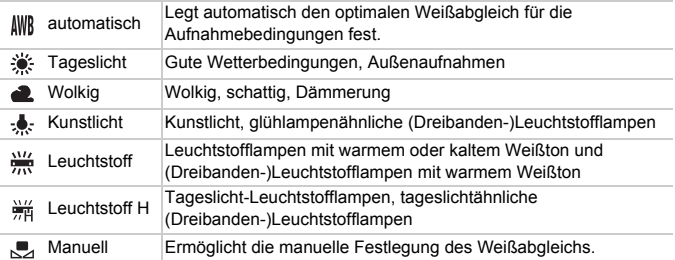

## <span id="page-76-0"></span>Manueller Weißabgleich

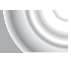

Sie können den Weißabgleich je nach vorhandener Lichtquelle einstellen. Stellen Sie sicher, dass Sie die Weißabgleicheinstellung unter den Lichtverhältnissen des gewünschten Motivs vornehmen.

#### 

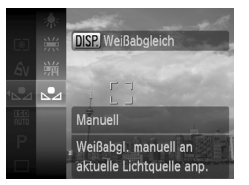

- Wählen Sie in Schritt 2 auf [S. 76](#page-75-0) den Eintrag  $\mathbb{Z}$  aus.
- Stellen Sie sicher, dass der gesamte Bildschirm mit einem einfachen weißen Motiv ausgefüllt ist, und drücken Sie die Taste DISP.
- **Der Farbton auf dem Bildschirm** ändert sich nach der Aufzeichnung der Weißabgleichdaten.

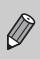

Wenn Sie die Kameraeinstellungen nach Aufzeichnung der Weißabgleichsdaten ändern, wird der Farbton möglicherweise nicht richtig angezeigt.

## Reihenaufnahme

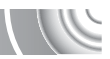

Sie können hintereinander mit einer maximalen Geschwindigkeit von ca. 0,7 Bildern/Sekunde aufnehmen, während der Auslöser vollständig heruntergedrückt und gehalten wird.

#### 

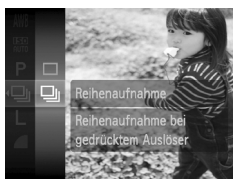

## **Wählen Sie einen Auslösemodus aus.**

- **Drücken Sie zunächst die Taste (FREC)** und anschließend die Tasten  $\blacktriangle \blacktriangledown$ .  $um \Box$  auszuwählen. Drücken Sie dann erneut die Taste  $(m<sub>c</sub>)$ .
- Drücken Sie die Tasten ▲▼. um Di auszuwählen, und drücken Sie dann die Taste  $\binom{f(N)}{ST}$ .

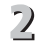

# **Machen Sie die Aufnahme.**

- Die Kamera nimmt so lange Bilder auf. wie der Auslöser gedrückt gehalten wird.
- Kann nicht in Kombination mit dem Selbstauslöser [\(S. 67,](#page-66-0) [80,](#page-79-0) [81\)](#page-80-0) oder  $\ddot{\text{c}}$  [\(S. 59](#page-58-0)[–61\)](#page-60-0) verwendet werden.
- Die Geschwindigkeit der Reihenaufnahmen erhöht sich im Modus [\(S. 55\).](#page-54-0)
- **· Bei Reihenaufnahmen werden Fokus und Belichtung gespeichert,** während der Auslöser angetippt wird.

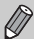

• Während eines bestimmten Zeitraums werden unter Umständen keine Bilder aufgezeichnet, und je nach Aufnahmebedingungen und Kameraeinstellungen verlangsamt sich möglicherweise die Aufnahmegeschwindigkeit.

- Je mehr Bilder bereits gespeichert sind, desto langsamer wird die Aufnahmegeschwindigkeit möglicherweise.
- ï Bei Blitzauslösung verlängert sich die Aufnahmegeschwindigkeit unter Umständen ebenfalls.

## <span id="page-78-0"></span>Ändern des Farbtons eines Bilds (My Colors)

Sie können den Farbton eines Bildes schon während der Aufnahme in z. B. Sepia oder Schwarzweiß ändern.

## 

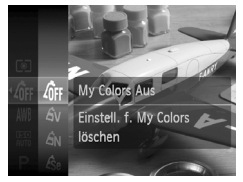

## **Wählen Sie My Colors aus.**

 $\bullet$  Drücken Sie zunächst die Taste  $\binom{m}{31}$ und anschließend die Tasten  $\blacktriangle \blacktriangledown$ . um  $\oint_{IF}$  auszuwählen. Drücken Sie dann erneut die Taste (FINC).

#### **Wählen Sie eine Option aus.**

- Drücken Sie die Tasten ▲▼, um eine Option auszuwählen, und drücken Sie dann die Taste (F).
- **Die ausgewählte Einstellung wird** auf dem Bildschirm angezeigt.

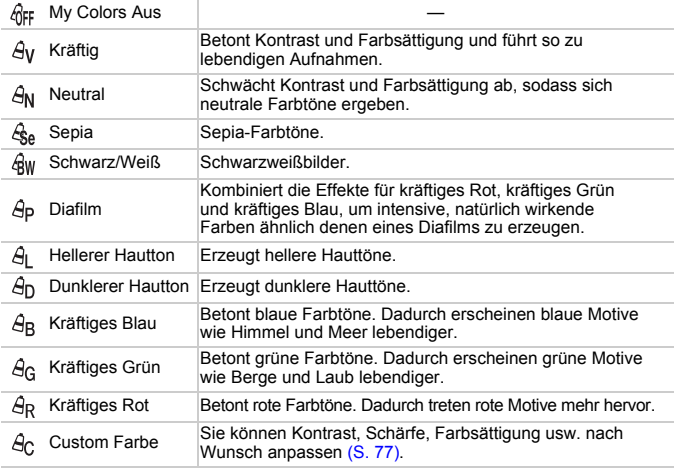

• In den Modi  $\mathcal{L}_{\text{S}e}$  und  $\mathcal{L}_{\text{RW}}$  kann kein Weißabgleich eingestellt werden [\(S. 76\).](#page-75-0)

In den Modi  $\ddot{A}$  und  $\ddot{A}$  werden außer der Hautfarbe von Personen möglicherweise auch andere Farben geändert. Bei einigen Hauttönen werden möglicherweise nicht die gewünschten Ergebnisse erzielt.

## Custom Farbe

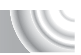

Kontrast, Schärfe, Farbsättigung, Rot, Grün, Blau und Hauttöne einer Aufnahme können aus 5 verschiedenen Stufen ausgewählt werden.

#### 

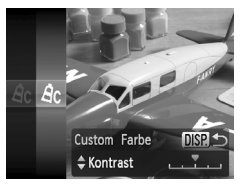

- $\bullet$  Befolgen Sie Schritt 2 auf [S. 76,](#page-75-0) um  $\hat{A}_C$ auszuwählen, und drücken Sie dann die Taste DISP
- $\bullet$  Wählen Sie mit den Tasten  $\blacktriangle \blacktriangledown$  eine Option aus, und drücken Sie dann die Tasten  $\blacklozenge$ , um einen Wert auszuwählen.
- Je weiter sich der Pfeil nach rechts bewegt, desto intensiver wird der Effekt (desto dunkler wird der Hautton), nach links wird der Effekt schwächer (der Hautton wird heller).
- **ODrücken Sie die Taste DISP.** um die Einstellung zu bestätigen.

## <span id="page-79-1"></span><span id="page-79-0"></span>Aufnehmen mit dem 2-Sekunden-Selbstauslöser

Die Kamera nimmt ca. zwei Sekunden nach Drücken des Auslösers auf. Hierdurch werden Verwacklungen vermieden, die beim Drücken des Auslösers auftreten.

#### 

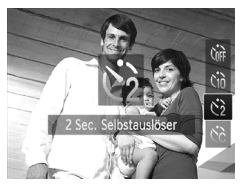

## **Wählen Sie**  $\Diamond$  **aus.**

- $\bullet$  Drücken Sie zunächst die Taste  $\blacktriangledown$ . und drücken Sie dann die Tasten  $\blacktriangle \blacktriangledown$ . um  $\Diamond$  zu wählen. Drücken Sie danach  $die$  Taste  $f_{\text{cm}}^{f_{\text{C}}(n)}$ .
- $\triangleright$  Nach erfolgter Festlegung wird  $\zeta$  am Bildschirm angezeigt.
- Befolgen Sie Schritt 3 auf S. 67. um eine Aufnahme zu machen.

## <span id="page-80-1"></span><span id="page-80-0"></span>Einstellen des Selbstauslösers

Sie können die Verzögerungszeit (0–30 Sekunden) und die Anzahl der Aufnahmen (1–10 Aufnahmen) ändern.

#### 

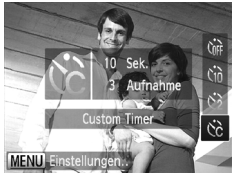

## **Wählen Sie**  $\&$  **aus.**

Drücken Sie die Taste  $\blacktriangledown$ , und drücken Sie dann die Tasten  $\blacktriangle \blacktriangledown$ , um  $\Diamond$ auszuwählen. Drücken Sie danach die Taste MENU.

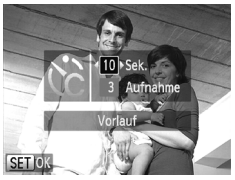

# **Wählen Sie die Einstellungen aus.**

- Drücken Sie die Tasten ▲▼, um [Vorlauf] oder [Aufnahmen] auszuwählen.
- Drücken Sie die Tasten <
 um einen Wert auszuwählen, und drücken Sie anschließend die Taste (FUNC).
- Befolgen Sie Schritt 3 auf [S. 67](#page-66-0). um eine Aufnahme zu machen.

#### **Was passiert, wenn die Anzahl der Aufnahmen auf zwei oder mehr gesetzt ist?**

- Die Belichtungs- und Weißabgleicheinstellungen werden mit der ersten Aufnahme festgelegt.
- Wenn für die Verzögerung mehr als 2 Sekunden festgelegt wurden, wird das Intervall der Selbstauslöser-Lampe und des Selbstauslösertons 2 Sekunden vor dem Auslösen des Verschlusses kürzer (die Lampe leuchtet bei Auslösen des Blitzes).
	- ï Bei Blitzauslösung verlängert sich das Aufnahmeintervall unter Umständen.

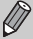

- Auch wenn eine hohe Anzahl an Aufnahmen festgelegt ist, verlängert sich das Aufnahmeintervall unter Umständen.
- Die Aufnahme wird automatisch beendet, wenn die Speicherkarte voll ist.

## <span id="page-81-0"></span>Aufnehmen mithilfe eines Fernsehgerä

Sie können beim Aufnehmen einen Fernseher zum Anzeigen des Inhalts des Kamerabildschirms verwenden.

## 

- Verbinden Sie die Kamera wie unter "Anzeigen von Bildern auf einem Fernsehgerät" [\(S. 115\)](#page-114-0) beschrieben mit einem Fernsehgerät.
- Die Vorgehensweisen für Aufnahmen sind die gleichen wie bei Verwendung des Kamerabildschirms.

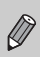

Die Anzeige auf einem Fernsehgerät ist nicht möglich, wenn Sie die Kamera mit dem HDMI-Kabel HTC-100 (separat erhältlich) an ein HD-Fernsehgerät anschließen.

## Ändern der Bildkomposition mit dem Schärfenspeicher

Während Sie den Auslöser angetippt halten, werden Fokus und Belichtung gespeichert. Sie können jetzt einen anderen Bildausschnitt auswählen und die Aufnahme vornehmen. Dies wird als Schärfenspeicher bezeichnet.

#### ,,,,,,,,,,,,,,,,,

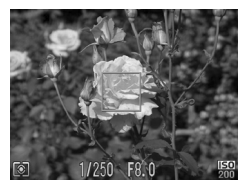

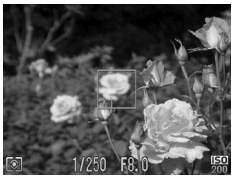

## **Stellen Sie scharf.**

- Zentrieren Sie die Kamera auf das Motiv, auf das scharf gestellt werden soll, und tippen Sie den Auslöser an.
- Stellen Sie sicher, dass der AF-Rahmen grün angezeigt wird.

## **Wählen Sie einen anderen Bildausschnitt aus.**

● Halten Sie den Auslöser angetippt, und wählen Sie einen anderen Bildausschnitt aus.

## **Machen Sie die Aufnahme.**

● Drücken Sie den Auslöser vollständig herunter.

# 5

## Optimale Nutzung der Kamera

Dieses Kapitel stellt eine ausführlichere Version von Kapitel 4 dar und erläutert die Aufnahme von Bildern anhand verschiedener Funktionen.

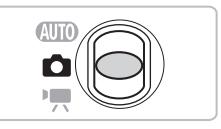

- In diesem Kapitel wird davon ausgegangen, dass der Modus-Schalter auf  $\Box$  gesetzt wurde und die Kamera sich im Modus  $\mathbf P$  befindet.
- In den Abschnitten "Aufnehmen mit langer Belichtungsdauer" [\(S. 94\),](#page-93-0) "Ändern der Farbe für Aufnahmen" [\(S. 95\)](#page-94-0) und "Aufnehmen von Bildern mit dem Stitch-Assistenten" [\(S. 98\)](#page-97-0) wird davon ausgegangen, dass Sie den Modus-Schalter auf **4** gestellt und den entsprechenden Modus ausgewählt haben.
- Wenn Sie eine in diesem Kapitel beschriebene Funktion in anderen Modi als P verwenden möchten, sollten Sie zuvor prüfen, ob die Funktion in diesen Modi verfügbar ist [\(S. 162](#page-161-0)[–165\)](#page-164-0).

## Ändern des AF-Rahmenmodus

Sie können den AF- (Autofokus-)Rahmenmodus ändern, um ihn an die vorliegenden Bedingungen anzupassen.

#### 

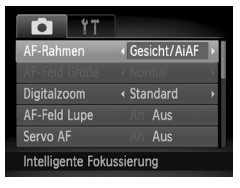

## **Wählen Sie [AF-Rahmen] aus.**

**• Drücken Sie die Taste MENU**, und wählen Sie die Registerkarte **D** und danach [AF-Rahmen] aus dem Menü aus. Drücken Sie zum Auswählen einer Option die Tasten  $\blacklozenge$ .

## <span id="page-83-1"></span>Gesicht/AiAF

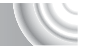

- Erkennt die Gesichter von Personen und nimmt die Fokussierung, die Belichtung (nur Mehrfeldmessung) sowie den Weißabgleich (nur *IWR*) vor.
- Wird die Kamera auf Motive gerichtet, werden ein weißer Rahmen auf dem Gesicht des Motivs, das als das Hauptmotiv erkannt wird, und graue Rahmen (maximal 2) auf weiteren Gesichtern angezeigt.
- Ein Rahmen folgt einem sich bewegenden Motiv innerhalb eines bestimmten Bereichs.
- Wenn der Auslöser angetippt wird, werden bis zu 9 grüne Rahmen um die Gesichter angezeigt, auf die die Kamera scharf stellt. Wird ein Gesicht nicht erkannt, während Servo AF [\(S. 87\)](#page-86-0) auf [An] gesetzt ist, wird der AF-Rahmen in der Mitte des Bildschirms angezeigt.
	- Wird ein Gesicht nicht erkannt und werden ausschließlich graue Rahmen (und kein weißer Rahmen) angezeigt, können bis zu 9 grüne Rahmen für die fokussierten Bereiche angezeigt werden, wenn der Auslöser angetippt wird.
	- Beispiele für Gesichter, die nicht erkannt werden können:
		- ï Weit entfernte oder sehr nahe Motive
		- ï Dunkle oder helle Motive
		- ï Gesichter, die seitlich oder schräg ausgerichtet oder teilweise verdeckt sind.
	- Die Kamera identifiziert möglicherweise auch andere Gegenstände als menschliche Gesichter.
	- ï Kann die Kamera nicht scharf stellen, wenn Sie den Auslöser antippen, wird kein AF-Rahmen angezeigt.

## <span id="page-83-0"></span>**Mitte**

 $\oslash$ 

Der AF-Rahmen wird auf die Mitte eingestellt. Dies ist für die Fokussierung auf einen bestimmten Punkt hilfreich.

## $\odot$

#### **Sie können die Größe des AF-Rahmens ändern**

- Drücken Sie die Taste MENU, wählen Sie die Registerkarte **D** und danach den Menüeintrag [AF-Feld Größe] und die Option [Klein] aus.
- Bei Verwendung des Digitalzooms [\(S. 64\)](#page-63-0) oder des Digital-Telekonverters [\(S. 65\)](#page-64-0) wird die Einstellung auf [Normal] gesetzt.

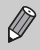

Kann die Kamera nicht scharf stellen, wenn Sie den Auslöser antippen, wird der AF-Rahmen gelb angezeigt und **erscheint.** 

## Vergrößern des Brennpunkts

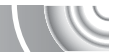

Wenn Sie den Auslöser antippen, wird der AF-Rahmen vergrößert angezeigt, und Sie können den Fokus überprüfen.

#### 

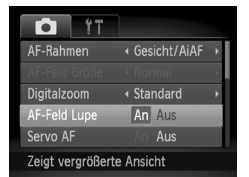

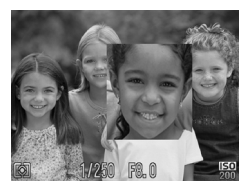

## **Wählen Sie [AF-Feld Lupe] aus.**

**• Drücken Sie die Taste MFNU und wählen** Sie die Registerkarte **D** und danach [AF-Feld Lupe] aus dem Menü aus. Wählen Sie mit den Tasten < Einstellung [An] aus.

## **Überprüfen Sie den Fokus.**

- Halten Sie den Auslöser angetippt.
- Bei der Einstellung [Gesicht/AiAF] (S. 84) wird das als Hauptmotiv erkannte Gesicht vergrößert.
- Bei der Einstellung [Mitte] [\(S. 84\)](#page-83-0) wird der Inhalt des mittleren AF-Rahmens vergrößert.

#### **Warum wird in einigen Fällen die Anzeige nicht vergrößert?**

Die Anzeige wird bei der Einstellung [Gesicht/AiAF] nicht vergrößert, wenn ein Gesicht nicht erkannt wird oder im Verhältnis zum Bildschirm zu groß ist. Wenn die Kamera bei der Einstellung [Mitte] nicht scharf stellt, wird die Anzeige nicht vergrößert.

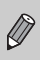

Es steht keine vergrößerte Anzeige zur Verfügung, wenn der Digitalzoom [\(S. 64\),](#page-63-0) der Digital-Telekonverter [\(S. 65\)](#page-64-0) oder Servo AF [\(S. 87\)](#page-86-0) verwendet wird oder wenn die Kamera an ein Fernsehgerät angeschlossen ist [\(S. 82\).](#page-81-0)

## <span id="page-85-0"></span>Aufnehmen mit der AF-Speicherung

Die Fokuseinstellung kann gespeichert werden. Dabei ändert sich der Fokusabstand auch bei Loslassen des Auslösers nicht.

## 

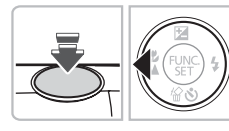

## **Speichern Sie den Fokus.**

- Halten Sie den Auslöser angetippt. und drücken Sie dann die Taste 4.
- $\triangleright$  Der Fokus wird gespeichert, und AFI wird auf dem Bildschirm angezeigt.
- Beim Loslassen des Auslösers und erneuten Betätigen der Taste <wird AFL nicht mehr angezeigt, und die Fokussperre wird aufgehoben.

## **Wählen Sie ein Motiv aus, und machen Sie die Aufnahme.**

## <span id="page-86-0"></span>Aufnehmen mit Servo AF

Bei angetipptem Auslöser werden Fokus und Belichtung kontinuierlich angepasst, sodass Bilder von sich bewegenden Motiven nahtlos aufgenommen werden können.

## 

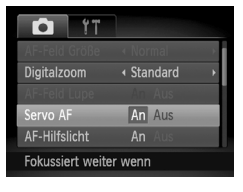

## **Wählen Sie [Servo AF] aus.**

**• Drücken Sie die Taste MFNU wählen Sie** [Servo AF] auf der Registerkarte **1** aus, und verwenden Sie zur Auswahl von [An] die Tasten  $\blacklozenge$ .

## **Stellen Sie scharf.**

- Fokus und Belichtung werden dort beibehalten, wo der blaue AF-Rahmen angezeigt wird, wenn Sie den Auslöser antippen.
- ï Unter einigen Bedingungen kann die Kamera möglicherweise nicht scharf stellen.
- Lässt sich keine korrekte Belichtung einstellen, werden Verschlusszeitund Blendenwert orange angezeigt. Lassen Sie den Auslöser los, und tippen Sie ihn dann erneut an.

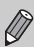

- ï Bei dunklen Lichtverhältnissen kann es vorkommen, dass AF-Rahmen auch nach dem Antippen des Auslösers nicht in Blau angezeigt werden. In diesem Fall werden Fokus und Belichtung gespeichert.
- Die Option [AF-Feld Lupe] auf der Registerkarte **1 ist im Servo AF-Modus** nicht verfügbar.
- Nicht verfügbar bei der Verwendung des Selbstauslösers [\(S. 67](#page-66-0), [80,](#page-79-1) [81\).](#page-80-1)

## Ändern des Lichtmessverfahrens

Sie können das Lichtmessverfahren ändern, um es an die Aufnahmebedingungen anzupassen.

#### 

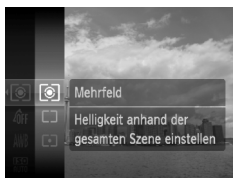

## **Wählen Sie das Lichtmessverfahren aus.**

**• Drücken Sie zunächst die Taste (FREC)** und anschließend die Tasten  $\blacktriangle \blacktriangledown$ . um <sup>3</sup> auszuwählen. Drücken Sie dann erneut die Taste  $(m<sub>et</sub>)$ .

## **Wählen Sie eine Option aus.**

- Drücken Sie die Tasten ▲▼, um eine Option auszuwählen, und drücken Sie dann die Taste  $\binom{FUR}{ST}$ .
- **Die Einstellung wird am Bildschirm** angezeigt.

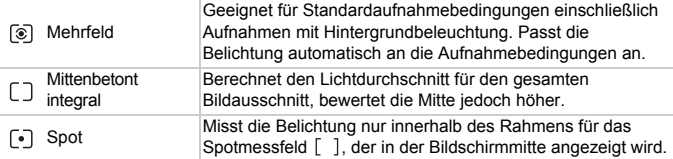

## Aufnehmen mit der AE-Speicherung

Sie können die Belichtung speichern und aufnehmen oder den Fokus und die Belichtung separat einstellen, um Aufnahmen zu machen. AE ist die Abkürzung für "Auto Exposure" (automatische Belichtung).

#### 

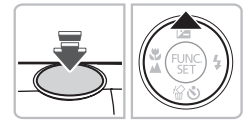

## **Speichern Sie die Belichtung.**

- Richten Sie die Kamera auf das Motiv. und drücken Sie bei angetipptem Auslöser die Taste  $\blacktriangle$
- $\triangleright$  Sobald AFI angezeigt wird, wird die Belichtung gespeichert.
- Beim Loslassen des Auslösers und erneuten Betätigen der Taste wird AFI nicht mehr angezeigt, und die AE-Speicherung wird aufgehoben.

**Wählen Sie ein Motiv aus, und machen Sie die Aufnahme.**

## Aufnehmen mit der FE-Blitzbelichtungsspeicherung

Ähnlich wie bei der AE-Speicherung können Sie die Belichtung bei Blitzaufnahmen anhand der FE-Blitzbelichtungsspeicherung speichern. FE ist die Abkürzung für "Flash Exposure" (Blitzbelichtung).

#### 

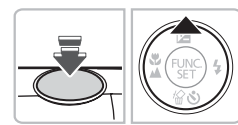

## **Wählen Sie** h **[\(S. 71\)](#page-70-0) aus.**

# **Speichern Sie die Blitzbelichtung.**

- Richten Sie die Kamera auf das Motiv, und drücken Sie bei angetipptem Auslöser die Taste
- $\triangleright$  Der Blitz wird ausgelöst, und wenn FEL angezeigt wird, wird die Blitzleistung gespeichert.
- Beim Loslassen des Auslösers und erneuten Betätigen der Taste A wird FFI nicht mehr angezeigt, und die FE-Blitzbelichtungsspeicherung wird aufgehoben.
- **Wählen Sie ein Motiv aus, und machen Sie die Aufnahme.**

## Aufnehmen mit der Langzeitsynchronisierung

Sie können das Hauptmotiv, z. B. Personen, aufhellen, wenn in der Kamera durch Verwendung des Blitzes die richtige Belichtung eingestellt wird. Gleichzeitig können Sie eine niedrige Verschlusszeit verwenden, um den Hintergrund aufzuhellen, der nicht vom Blitz ausgeleuchtet werden kann.

## 

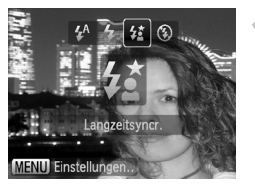

## **Wählen Sie <sup>2</sup>** aus.

- Drücken Sie die Taste ▶, und wählen Sie danach mit den Tasten <br />
die Einstellung <sup>17</sup> aus. Drücken Sie dann die Taste (FUNC).
- Nach erfolgter Festlegung wird  $\frac{1}{2}$ auf dem Bildschirm angezeigt.

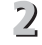

#### **Machen Sie die Aufnahme.**

● Achten Sie darauf, dass sich das Motiv nicht bewegt, bevor das Auslösegeräusch endet.

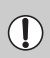

Setzen Sie die Kamera auf ein Stativ auf, um Kamerabewegungen und unscharfe Bilder zu vermeiden. Es empfiehlt sich, bei Aufnahmen mit Stativ die Option [IS Modus] auf [Aus] zu setzen [\(S. 150\).](#page-149-0)

## Anpassen der Helligkeit für Aufnahmen (i-contrast)

Die Kamera kann Bereiche wie etwa Gesichter oder Hintergründe in einem Motiv erkennen, die zu hell bzw. zu dunkel sind, und diese automatisch auf die optimale Helligkeit für die Aufnahme anpassen. Weist das Bild insgesamt zu wenig Kontrast auf, korrigiert die Kamera das Bild ebenfalls für die Aufnahme.

## 

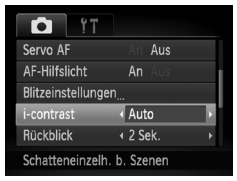

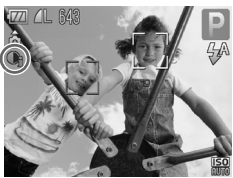

## **Wählen Sie [i-contrast] aus.**

- **Drücken Sie die Taste MENU**, und wählen Sie die Registerkarte **1 und** danach Ii-contrastl aus dem Menü aus. Wählen Sie mit den Tasten <br />
die Einstellung [Auto] aus.
- **X Wenn die Einstellung vorgenommen wurde,** wird  $\mathbb{C}_i$  auf dem Bildschirm angezeigt.

Unter bestimmten Bedingungen kann das Bild grob erscheinen oder nicht ordnungsgemäß korrigiert werden.

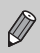

Sie können aufgenommene Bilder korrigieren [\(S. 131\).](#page-130-0)

## Rote-Augen-Korrektur

**MENUS** 

Rote Augen in mit Blitz aufgenommenen Bildern können automatisch korrigiert werden.

## 

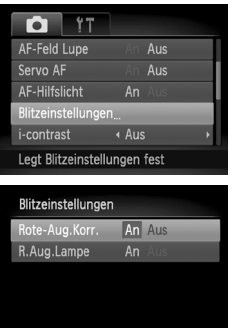

## **Wählen Sie [Blitzeinstellungen] aus.**

Drücken Sie die Taste MENU. um [Blitzeinstellungen] auf der Registerkarte **1** auszuwählen, und drücken Sie dann die Taste  $\binom{f(m)}{5}$ .

## **Passen Sie die Einstellung an.**

- $\bullet$  Drücken Sie die Tasten  $\blacktriangle \blacktriangledown$ . um [Rote-Aug.Korr.] auszuwählen, und drücken Sie danach die Tasten (I). um [An] auszuwählen.
- $\triangleright$  Nach erfolgter Festlegung wird  $\odot$ auf dem Bildschirm angezeigt.

Die Rote-Augen-Korrektur wird unter Umständen auch auf andere Bereiche als rote Augen angewendet, etwa bei um die Augen aufgetragenem roten Make-up.

- Sie können aufgenommene Bilder korrigieren [\(S. 132\).](#page-131-0)
- Sie können den Bildschirm in Schritt 2 auch anzeigen, indem Sie die Taste ▶ und danach die Taste MENU drücken.

## Überprüfen auf geschlossene Augen

Falls von der Kamera festgestellt wird, dass Personen möglicherweise die Augen geschlossen haben, wird  $\mathbb{F}$  angezeigt.

## 

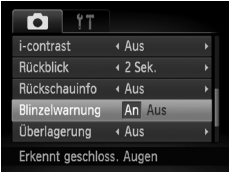

## **Wählen Sie [Blinzelwarnung] aus.**

**Drücken Sie die Taste MENU, und wählen** Sie die Registerkarte **D** und danach [Blinzelwarnung] aus dem Menü aus. Wählen Sie mit den Tasten < die Einstellung [An] aus.

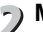

## **Machen Sie die Aufnahme.**

- **X Wenn eine Person mit geschlossenen** Augen erkannt wird, werden ein Rahmen und  $\mathbb{E}$  angezeigt.
- Wenn in den Modi ni oder  $\circledcirc$  die Anzahl der Aufnahmen auf zwei oder mehr festgelegt ist, steht diese Funktion nur für das zuletzt aufgenommene Bild zur Verfügung.
- $\bullet$  Nicht verfügbar im Modus  $\Box$

## <span id="page-93-0"></span>Aufnehmen mit langer Belichtungsdau

Sie können die Verschlusszeit auf einen Wert zwischen 1 und 15 Sekunden festlegen, um Aufnahmen mit langer Belichtungsdauer zu machen. Sie sollten jedoch die Kamera auf ein Stativ aufsetzen, um Kamerabewegungen und unscharfe Bilder zu vermeiden.

#### 

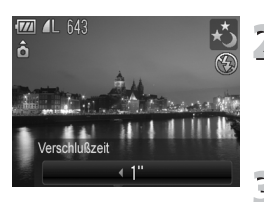

## **Wählen Sie** ≈ **aus.**

● Befolgen Sie zur Auswahl von  $\star$ die Schritte 1–2 auf [S. 54.](#page-53-0)

- **Wählen Sie die Verschlusszeit aus.**
- $\bullet$  Drücken Sie die Taste  $\blacktriangle$ .
- Drücken Sie die Tasten < Verschlusszeit auszuwählen, und danach die Taste (FUNC).

## **Überprüfen Sie die Belichtung.**

**• Wenn Sie den Auslöser antippen.** wird die Belichtung für die ausgewählte Verschlusszeit am Bildschirm angezeigt.

- ï Die Helligkeit des Bilds kann sich von der in Schritt 3 unterscheiden, als der Auslöser angetippt wurde.
- Bei Verwendung von Verschlusszeiten von 1,3 Sekunden oder mehr werden Bilder nach der Aufnahme zum Entfernen von Rauscheffekten automatisch bearbeitet. Aufgrund dieser Bearbeitung kann es eine Weile dauern, bevor die nächste Aufnahme gemacht werden kann.
	- Es empfiehlt sich, bei Aufnahmen mit Stativ die Option [IS Modus] auf [Aus] zu setzen [\(S. 150\).](#page-149-0)

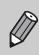

 $\left( \Gamma \right)$ 

Wird der Blitz ausgelöst, könnte das Bild überbelichtet sein. Sollte dies der Fall sein, stellen Sie den Blitz auf (5) ein, und nehmen Sie die Aufnahme vor.

## <span id="page-94-1"></span><span id="page-94-0"></span>Ändern der Farbe für Aufnahmen

Sie können das Erscheinungsbild der Bilder bei der Aufnahme ändern. Je nach Aufnahmebedingungen kann das Bild allerdings grob wirken oder nicht die erwarteten Farben aufweisen.

## Farbton

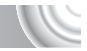

Sie können eine bestimmte Farbe auswählen und die anderen Farben im Bildausschnitt in Schwarzweiß wiedergeben.

## 

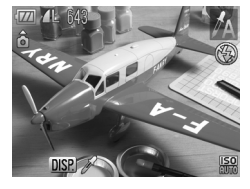

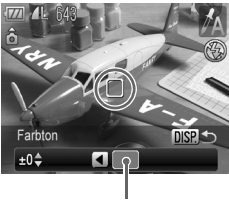

Aufgezeichnete Farbe

## Wählen Sie  $\Lambda$  aus.

Befolgen Sie die Schritte 1–2 auf [S. 54,](#page-53-0) um  $\Lambda$  auszuwählen.

## **Drücken Sie die Taste**  l

- Es werden sowohl das unveränderte Bild als auch das Bild mit dem veränderten Farbton angezeigt.
- Die Farbe bei der Standardeinstellung ist Grün.

## **Legen Sie die Farbe fest.**

● Positionieren Sie den mittleren Rahmen so, dass er mit der gewünschten Farbe ausgefüllt ist, und drücken Sie die Taste q. **Die festgelegte Farbe wird aufgezeichnet.** 

#### **Legen Sie die Farbpalette fest.** 4

- Drücken Sie die Tasten ▲▼, um die beizubehaltende Farbpalette zu ändern.
- Wählen Sie einen negativen Wert aus, um die Farbpalette zu begrenzen. Wählen Sie einen positiven Wert aus, um die Farbpalette auf ähnliche Farben zu erweitern.
- Durch Drücken der Taste DISP wird die Einstellung übernommen, und der Aufnahmebildschirm wird erneut angezeigt.

Die Verwendung des Blitzes in diesem Modus kann zu unvorhergesehenen Ergebnissen führen.

## Farbwechsel

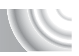

Sie können eine Farbe im Bild bei der Aufzeichnung durch eine andere ersetzen. Sie können lediglich eine Farbe ersetzen.

#### 

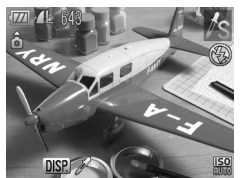

#### Wählen Sie  $\sqrt{s}$  aus.

 $\bullet$  Befolgen Sie zur Auswahl von  $\Lambda$ s die Schritte 1–2 auf [S. 54.](#page-53-0)

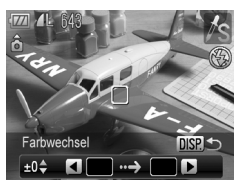

#### **Drücken Sie die Taste**  l Es werden sowohl das unveränderte Bild als auch das Farbwechselbild angezeigt.

● In der Standardeinstellung wird Grün in Grau geändert.

#### **Legen Sie die zu ersetzende Farbe fest.**

- Positionieren Sie den mittleren Rahmen so, dass er mit der gewünschten Farbe ausgefüllt ist, und drücken Sie die Taste q.
- $\triangleright$  Die festgelegte Farbe wird aufgezeichnet.

## **Legen Sie die Zielfarbe fest.**

- Positionieren Sie den mittleren Rahmen so, dass er mit der gewünschten Farbe ausgefüllt ist, und drücken Sie die Taste  $\blacktriangleright$ .
- $\triangleright$  Die festgelegte Farbe wird aufgezeichnet.

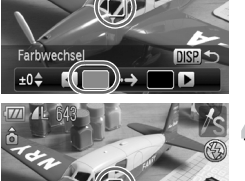

Farbwechsel  $±0$ <sup> $±$ </sup> k

## **Legen Sie die zu ersetzende Farbpalette fest.**

- Drücken Sie die Tasten ▲▼, um die beizubehaltende Farbpalette zu ändern.
- Wählen Sie einen negativen Wert aus, um die Farbpalette zu begrenzen. Wählen Sie einen positiven Wert aus, um die Farbpalette auf ähnliche Farben zu erweitern.
- Durch Drücken der Taste DISP, wird die Einstellung übernommen, und der Aufnahmebildschirm wird erneut angezeigt.
- Die Verwendung des Blitzes in diesem Modus kann

zu unvorhergesehenen Ergebnissen führen.

• Unter bestimmten Bedingungen kann das Bild grob erscheinen.

## <span id="page-97-0"></span>Aufnehmen von Bildern mit dem Stitch-Assistenten

Große Motive lassen sich auf mehrere Aufnahmen verteilen, die später mit der enthaltenen Software auf einem Computer zu einem Panoramabild zusammengefügt werden können.

## 

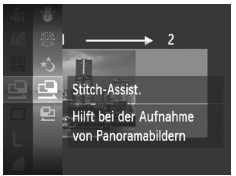

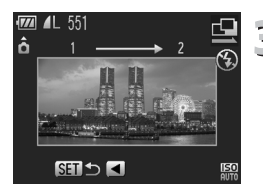

## **Wählen Sie <b>⊡** oder aus.

Befolgen Sie Schritte 1–2 auf [S. 54](#page-53-0), um  $\mathbf{\Phi}$  oder  $\mathbf{\Phi}$  auszuwählen.

## **Machen Sie die erste Aufnahme.**

X Die Einstellungen für Belichtung und Weißabgleich werden mit der ersten Aufnahme festgelegt.

## **Nehmen Sie aneinandergereihte Bilder auf.**

- Nehmen Sie das zweite Bild so auf. dass es sich mit der ersten Aufnahme überlappt.
- Kleinere Abweichungen in den Überlappungsbereichen werden beim Zusammenfügen der Bilder korrigiert.
- Es können bis zu 26 Aufnahmen mit den gleichen Verfahren aufgezeichnet werden.

## **Beenden Sie die Bildaufnahme.**

**Drücken Sie die Taste (FRG).** 

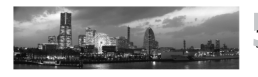

## **Setzen Sie die Bilder auf einem Computer zusammen.**

● Einzelheiten zum Zusammensetzen der Bilder finden Sie im *Software-Handbuch*.

Diese Funktion steht nicht zur Verfügung, wenn ein Fernsehgerät für die Anzeige verwendet wird [\(S. 82\).](#page-81-0)

# 6

## Verwenden verschiedener Funktionen für die Filmaufnahme

Dieses Kapitel bietet ausführlichere Informationen als die Abschnitte "Aufnehmen von Filmen" und "Anzeigen von Filmen" in Kapitel 1.

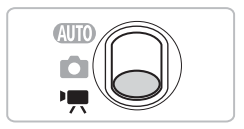

- In diesem Kapitel wird davon ausgegangen, dass der Modus-Schalter auf  $\blacksquare$  gesetzt wurde.
- Drücken Sie die Taste **ID**, um vor der Wiedergabe oder dem Bearbeiten von Filmen in den Wiedergabemodus zu wechseln.

## Ändern des Moviemodus

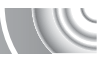

Sie können aus drei Moviemodi auswählen.

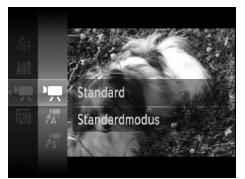

**Drehen Sie den Modus-Schalter**  auf die Position 'o.

# **Wählen Sie einen Moviemodus aus.**

- **Drücken Sie zunächst die Taste (FRG)**, und drücken Sie dann die Tasten  $\blacktriangle \blacktriangledown$ . um · auszuwählen. Drücken Sie danach die Taste  $\binom{f\{W\}}{g\{F\}}$  erneut.
- Wählen Sie mit den Tasten ▲▼ einen Modus aus, und drücken Sie dann die Taste  $(m<sub>ST</sub>)$ .

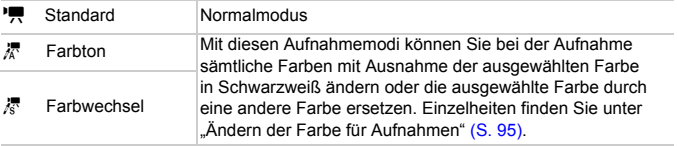

Unter einigen Bedingungen könnten Farben in den Modi 然 und 尽 nicht wie erwartet ausfallen.

## Ändern der Bildqualität

#### Sie können aus zwei Bildqualitätseinstellungen auswählen.

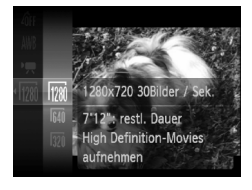

#### **Wählen Sie die Einstellung für die Bildqualität aus.**

**• Drücken Sie zunächst die Taste (FINC)**, und drücken Sie dann die Tasten  $\blacktriangle \blacktriangledown$ , um M auszuwählen. Drücken Sie danach die Taste (FINC) erneut.

## **Wählen Sie eine Option aus.**

- Drücken Sie die Tasten ▲▼. um eine Option auszuwählen, und drücken Sie dann die Taste (R).
- $\triangleright$  Die Einstellung wird am Bildschirm angezeigt.

#### **Bildqualitätstabelle**

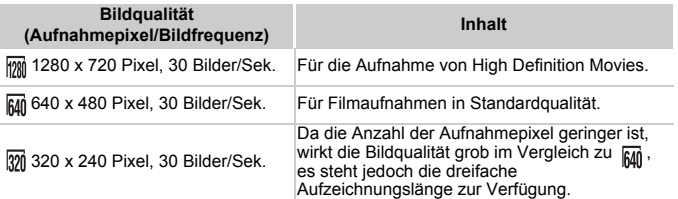

#### **Geschätzte Aufnahmezeiten**

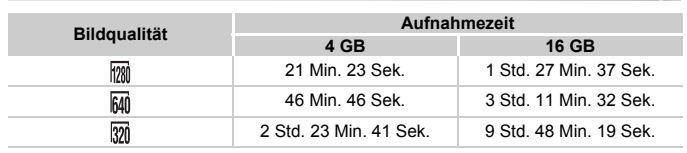

**Nach Teststandards von Canon.** 

ï Die Aufnahme wird automatisch angehalten, sobald die Filmgröße 4 GB erreicht oder die Aufzeichnungsdauer ca. 10 Minuten bei Aufnahmen im Modus Fom bzw. ca. 1 Stunde bei Aufnahmen im Modus Minder oder om beträgt.

ï Je nach Speicherkarte wird die Aufnahme unter Umständen beendet, auch wenn die maximale Filmlänge noch nicht erreicht wurde. Die Verwendung von SD-Speicherkarten der SD Speed Class 4 oder schnellerer Speicherkarten wird empfohlen.

## AE-Speicherung/Belichtungseinstellung

Sie können die Belichtung vor der Aufnahme speichern oder in 1/3-Schritten innerhalb eines Bereichs von ±2 ändern.

#### 

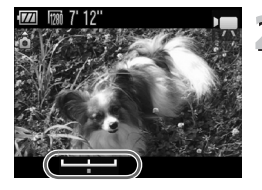

## **Stellen Sie scharf.**

**Halten Sie den Auslöser angetippt.** um zu fokussieren.

#### **Speichern Sie die Belichtung.**

- Lassen Sie den Auslöser los, und drücken Sie die Taste ▲, um die Belichtung zu speichern. Es wird der
	- Belichtungskorrekturbalken angezeigt.
- Drücken Sie die Taste ▲ erneut, um die Speicherung wieder aufzuheben.

## **Ändern Sie die Belichtung.**

● Drücken Sie während der Betrachtung des Bildschirms die Tasten (+). um die Helligkeit anzupassen.

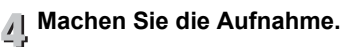

## Weitere Aufnahmefunktionen

Die folgenden Funktionen können auf die gleiche Weise wie für Fotoaufnahmen verwendet werden. Mit \* gekennzeichnete Funktionen können im Modus  $\sqrt{k}$  oder  $\sqrt{k}$  auf die gleiche Weise wie für Standbilder verwendet werden.

**Example 2 Heranzoomen von Motiven (Digitalzoom)** [\(S. 64\)](#page-63-0) Sie können während Aufnahmen den Digitalzoom verwenden, der optische Zoom ist jedoch nicht verfügbar.

Um mit dem maximalen Zoomfaktor aufzunehmen, sollten Sie den optischen Zoom vor der Aufnahme auf das Maximum einstellen.

Die Geräusche des Zooms werden aufgezeichnet.

- ï **Verwenden des Selbstauslösers [\(S. 67\)\\*](#page-66-0)**
- ï **Nahaufnahmen (Makro) [\(S. 72\)\\*](#page-71-0)**
- ï **Aufnehmen weit entfernter Motive (Unendlich) [\(S. 72\)](#page-71-1)\***
- **Example 3 Anpassen des Weißabgleichs [\(S. 76\)](#page-75-1)**
- **EXAGEREE ASSET ASSET ASSET ASSET ASSET ASSET ASSET ASSET ASSET ASSET ASSET ASSET ASSET ASSET ASSET ASSET ASSET ASSET ASSET ASSET ASSET ASSET ASSET ASSET ASSET ASSET ASSET ASSET ASSET ASSET ASSET ASSET ASSESS**
- ï **Aufnehmen mit dem 2-Sekunden-Selbstauslöser [\(S. 80\)\\*](#page-79-1)**
- ï **Aufnehmen mithilfe eines Fernsehgeräts [\(S. 82\)](#page-81-0)\***
- ï **Aufnehmen mit der AF-Speicherung [\(S. 86\)](#page-85-0)**
- ï **Ausschalten des AF-Hilfslichts [\(S. 148\)\\*](#page-147-0)**
- ï **Einstellen der Überlagerung [\(S. 150\)](#page-149-1)\*** [3:2 Linien] ist nicht verfügbar.
- ï **Ändern der IS Modus-Einstellungen [\(S. 150\)](#page-149-0)\*** Sie können zwischen [Dauerbetrieb] und [Aus] wechseln.

## Wiedergabefunktionen

Die folgenden Funktionen können auf die gleiche Weise wie für Fotoaufnahmen verwendet werden.

- ï **Löschen von Bildern [\(S. 29\)](#page-28-0)**
- ï **Schnelles Durchsuchen von Bildern [\(S. 108\)](#page-107-0)**
- **Example 2 Anzeigen von Bildern in der gefilterten Wiedergabe [\(S. 109\)](#page-108-0)**
- ï **Anzeigen als Diaschau [\(S. 111\)](#page-110-0)**
- ï **Ändern der Bildübergänge [\(S. 114\)](#page-113-0)**
- **Example 2 Anzeigen von Bildern auf einem Fernsehgerät [\(S. 115\)](#page-114-0)**
- **E. Anzeigen von Bildern auf einem HD-Fernsehgerät [\(S. 116\)](#page-115-0)**
- ï **Schützen von Bildern [\(S. 118\)](#page-117-0)**
- ï **Löschen aller Bilder [\(S. 121\)](#page-120-0)**
- ï **Sortieren von Bildern nach Kategorie (My Category) [\(S. 123\)](#page-122-0)**
- ï **Drehen von Bildern [\(S. 127\)](#page-126-0)**

#### **Zusammenfassung der Filmsteuerung unter "Anzeigen von Filmen" [\(S. 32\)](#page-31-0)**

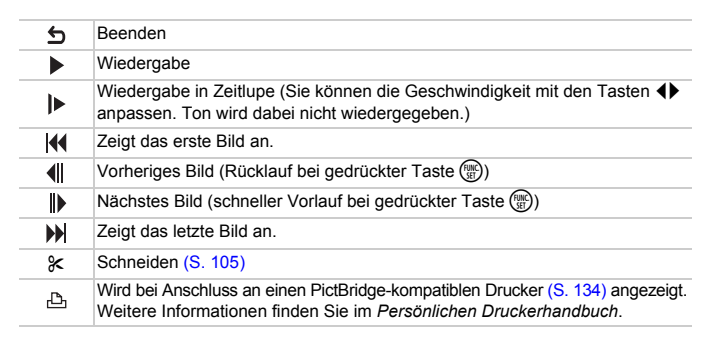

## <span id="page-104-0"></span>Bearbeiten

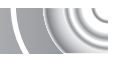

Sie können den Anfang und das Ende eines aufgezeichneten Films sekundenweise zuschneiden.

#### 

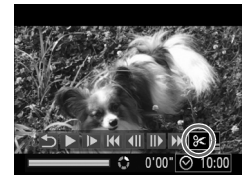

Steuerung für die Filmbearbeitung

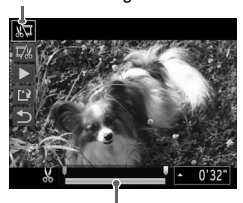

Symbolleiste für die Filmbearbeitung

#### **Wählen Sie** \* **aus.**

- Wählen Sie in Schritt 3 auf [S. 32](#page-31-0) die Option  $\mathcal K$  aus der angezeigten Filmsteuerung aus, und drücken Sie dann die Taste (FR).
- **Die Steuerung und die Leiste für die** Filmbearbeitung werden angezeigt.

## **Legen Sie den Schnittbereich fest.**

- **Drücken Sie die Tasten**  $\blacktriangle \blacktriangledown$ , und wählen Sie oder aus.
- Drücken Sie zum Verschieben von die Tasten qr. wird bei jedem Sekundenintervall angezeigt. Bei Auswahl von  $\sqrt[n]{u}$  können Sie den Anfang des Films ab & zuschneiden. Bei Auswahl von  $\vec{u}$  können Sie das Ende des Films ab  $x$  zuschneiden.
- $\triangleright$  Auch wenn Sie  $\blacksquare$  an einen anderen Punkt als & verschieben, wird nur der Abschnitt links neben dem nächsten & zugeschnitten, wenn  $\sqrt[n]{u}$  ausgewählt ist. Nur der Abschnitt rechts neben dem nächsten  $\&$  wird zugeschnitten, wenn  $\nabla$  ausgewählt ist.
- $\triangleright$  Der durch  $\blacksquare$  angezeigte Abschnitt ist der Filmabschnitt, der nach dem Schneiden verbleibt.

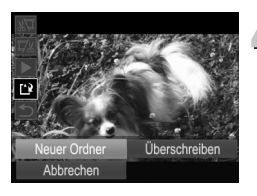

## **Überprüfen Sie den geschnittenen Film.**

- $\bullet$  Wählen Sie mit den Tasten  $\blacktriangle \blacktriangledown$  die Einstellung (Wiedergabe) aus, und drücken Sie anschließend die Taste (FINC). Daraufhin wird der geschnittene Film wiedergegeben.
- Wiederholen Sie Schritt 2, um das Schneiden des Films fortzusetzen.
- Drücken Sie zum Beenden des Schneidens die Tasten  $\blacktriangle \blacktriangledown$ , und wählen Sie  $\bigcirc$  aus. Drücken Sie die Taste ( und dann die Tasten  $\blacklozenge$ , um [OK] auszuwählen. Drücken Sie anschließend erneut die Taste  $\binom{FWH}{ST}$ .

## **Speichern Sie den geschnittenen Film.**

- Drücken Sie die Tasten ▲▼. um [12] auszuwählen, und drücken Sie dann die Taste  $\binom{FUR}{ST}$ .
- $\bullet$  Wählen Sie mit den Tasten  $\blacktriangle \blacktriangledown$  4 $\blacktriangleright$ den Eintrag [Neuer Ordner] aus, und drücken Sie die Taste (FRF).
- **Der Film wird als neue Datei gespeichert.**
- Ist bei Schritt 4 [Überschreiben] ausgewählt, wird der ungeschnittene Film durch den geschnittenen Film überschrieben und somit das Original gelöscht.

• Ist auf der Speicherkarte nicht genügend Speicherkapazität verfügbar, kann nur [Überschreiben] ausgewählt werden.

• Ist der Akku während des Schneidens leer, können die geschnittenen Filme nicht gespeichert werden. Sie sollten beim Bearbeiten von Filmen daher einen aufgeladenen Akku oder den separat erhältlichen Netzadapter [\(S. 154\)](#page-153-0) verwenden.

# 7

## Verwenden verschiedener Wiedergabe- und Bearbeitungsfunktionen

In diesem Kapitel werden verschiedene Möglichkeiten zur Wiedergabe und Bearbeitung von Bildern vorgestellt.

 $\mathcal{C}$ 

- Drücken Sie die Taste **ID**, um vor der Bedienung der Kamera in den Wiedergabemodus zu wechseln.
	- ï Unter Umständen ist es nicht möglich, Bilder wiederzugeben oder zu bearbeiten, die auf einem Computer bearbeitet wurden, deren Namen geändert wurde oder die mit einer anderen Kamera aufgenommen wurden.
	- Die Bearbeitungsfunktion [\(S. 128–](#page-127-0)[132\)](#page-131-1) steht nur zur Verfügung, wenn ausreichend Speicherplatz auf der Speicherkarte vorhanden ist.

## <span id="page-107-0"></span>Schnelles Durchsuchen von Bildern

## Durchsuchen von Bildern mit dem Index

Durch die Anzeige von mehreren Bildern können Sie ein gewünschtes Bild schnell finden.

## 

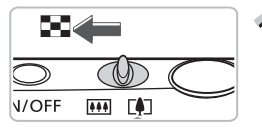

## **Bewegen Sie den Zoom-Regler in Richtung** g**.**

- Bilder werden in einer Übersicht angezeigt.
- Bewegen Sie den Zoom-Regler in Richtung  $\Box$  um die Anzahl der Bilder zu erhöhen. Die Anzahl der Bilder erhöht sich mit jeder Verschiebung des Reglers.
- Bewegen Sie den Zoom-Regler in Richtung Q, um die Anzahl der Bilder zu reduzieren. Die Anzahl der Bilder verringert sich mit jeder Verschiebung des Reglers.

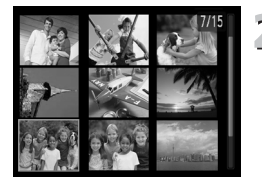

## **Wählen Sie ein Bild aus.**

- $\bullet$  Wählen Sie mit den Tasten  $\blacktriangle \blacktriangledown$  4 ein Bild aus.
- Auf dem ausgewählten Bild wird ein orangefarbener Rahmen angezeigt.
- Drücken Sie die Taste ( $\mathbb{F}$ ), um nur das ausgewählte Bild selbst anzuzeigen.

#### **Durchsuchen einer großen Menge an Bildern** ۵

Durch mehrmaliges Bewegen des Zoom-Reglers in Richtung **D-D** wird eine Bilderübersicht mit bis zu 100 Bildern angezeigt. Wenn Sie den Zoom-Regler erneut in Richtung  $\blacksquare$  bewegen, wird ein orangefarbener Rahmen um alle Bilder angezeigt, und Sie können durch Drücken der Tasten  $\blacktriangle \blacktriangledown$  schnell zwischen den Sätzen mit jeweils 100 Bildern wechseln, um Bilder zu suchen.
#### Durchsuchen von Bildern durch Scrollen

Wenn Sie die Tasten <
In länger als eine Sekunde drücken, werden die Bilder hintereinander in einer Reihe angezeigt, und Sie können sie schnell durchsuchen. Sie können auch anhand des Aufnahmedatums zu einem Bild springen (Anz. scrollen).

#### ,,,,,,,,,,,,,,,,,,,,,,,,,,,,,,,,,,,,,

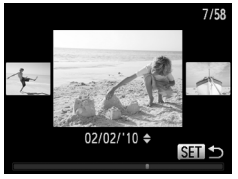

- **Wählen Sie ein Bild aus.**
- Wenn Sie die Wiedergabe von Einzelbildern festgelegt haben und die Tasten < De länger als eine Sekunde drücken, wird der links gezeigte Bildschirm angezeigt.
- Durch Drücken der Taste ( ) kehren Sie zur Einzelbildwiedergabe zurück.
- Bei Betätigung der Tasten ▲▼ während des Scrollens können Sie die Bilder anhand des Aufnahmedatums durchsuchen.

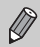

Um diesen Modus zu deaktivieren, drücken Sie die Taste MENU, wählen Sie [Anz. scrollen] auf der Registerkarte **ID** aus und anschließend [Aus].

#### <span id="page-108-0"></span>Anzeigen von Bildern in der gefilterten **Wiedergabe**

Befinden sich viele Bilder auf der Speicherkarte, können Sie sie anhand eines bestimmten Filters filtern und anzeigen. Sie können auch sämtliche gefilterten Bilder gleichzeitig schützen [\(S. 118\)](#page-117-0) oder löschen [\(S. 121\)](#page-120-0).

#### 

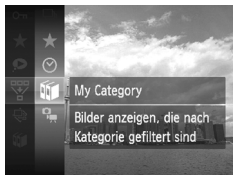

#### **Wählen Sie** ' **aus.**

- **Drücken Sie die Taste**  $\binom{m}{31}$ **, um**  $\overline{Y}$  **im** Menü FUNC. auszuwählen, und drücken Sie danach die Taste (S) erneut.
- **Wählen Sie einen Filter aus.**
	- Drücken Sie die Tasten ▲▼, um einen Filter auszuwählen, und drücken Sie dann die Taste  $\binom{FWH}{ST}$ .

#### **Anzeigen von Bildern in der gefilterten Wiedergabe**

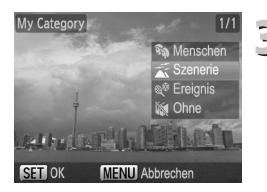

#### **Zeigen Sie die gefilterten Bilder an.**

- **Drücken Sie die Tasten ▲▼**, um einen Filter für die Wiedergabe auszuwählen, und drücken Sie dann die Taste ( (außer bei  $\star$ ).
- $\triangleright$  Die gefilterte Wiedergabe startet, und es wird ein gelber Rahmen angezeigt.
- Wenn Sie die Tasten <
br drücken, werden nur die ausgewählten Zielbilder angezeigt.
- Wenn Sie □ in Schritt 2 auswählen, wird die gefilterte Wiedergabe abgebrochen.

#### **Suchfilter**

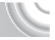

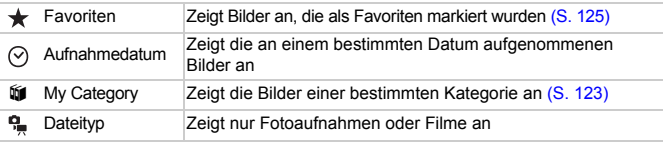

#### **Was passiert, wenn ich keinen Filter auswählen kann?**

Es können keine Filter ausgewählt werden, die keine Bilder zurückgeben.

#### G **Gefilterte Wiedergabe**

Sie können Bilder während einer Diaschau filtern [\(S. 111\)](#page-110-0), sodass nur bestimmte Bilder wiedergegeben werden. Sie können in der gefilterten Wiedergabe auch die folgenden Funktionen verwenden, um alle gefilterten Bilder auf einmal zu bearbeiten.

• "Schützen von Bildern" [\(S. 118\),](#page-117-0) "Löschen aller Bilder" [\(S. 121\)](#page-120-0), "Auswählen der zu druckenden Bilder (DPOF)" [\(S. 138\)](#page-137-0)

#### <span id="page-110-0"></span>Anzeigen als Diaschau

Sie können auf der Speicherkarte aufgezeichnete Bilder automatisch nacheinander wiedergeben. Jedes aufgenommene Bild wird ungefähr drei Sekunden lang angezeigt.

#### 

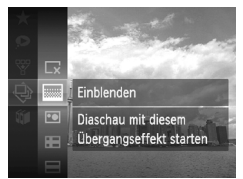

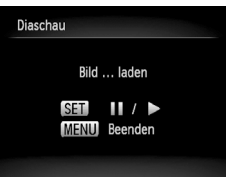

#### **Wählen Sie** .**.**

 $\bullet$  Drücken Sie die Taste  $\mathbb{R}$ . um  $\oplus$  im Menü FUNC. auszuwählen, und drücken Sie danach die Taste ( $\binom{mn}{m}$  erneut.

#### **Wählen Sie einen**<br>2 Überganges fielte **Übergangseffekt aus.**

- Drücken Sie die Tasten ▲▼. um einen Effekt auszuwählen, und drücken Sie die Taste  $\binom{m}{m}$ .
- **Die Diaschau wird einige Sekunden nach** Anzeige von [Bild … laden] gestartet.
- In der gefilterten Wiedergabe [\(S. 109\)](#page-108-0) können Sie nur Bilder wiedergeben, die einem Filter zugeordnet werden können.
- Sie können eine Diaschau anhalten/ neu starten, indem Sie die Taste ( erneut drücken.
- **Drücken Sie die Taste MENU. um die** Diaschau anzuhalten.
- Wenn Sie während der Wiedergabe die Tasten <
ible drücken, wird zu einem anderen Bild gewechselt. Wenn Sie die Tasten (+) gedrückt halten, können Sie einen schnellen Bildvorlauf ausführen.
- ï Die Stromsparfunktion steht während einer Diaschau nicht zur Verfügung [\(S. 52\)](#page-51-0).

#### Ändern von Einstellungen

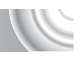

Sie können die Anzeigedauer der Bilder in der Diaschau ändern, Übergangseffekte einstellen und die wiederholte Wiedergabe der Diaschau festlegen. Sie können für den Wechsel zwischen Bildern einen von sechs Übergangseffekten auswählen.

#### 

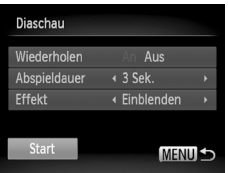

#### **Wählen Sie [Diaschau] aus.**

**ODrücken Sie die Taste MENU** um [Diaschau] auf der Registerkarte auszuwählen, und drücken Sie dann die Taste (FORC).

#### **Nehmen Sie die Einstellung vor.**

- Wählen Sie mit den Tasten ▲▼ eine Option aus. Drücken Sie anschließend die Tasten <a>
1</a>
www.um die Einstellung<br/>
um die Einstellung anzupassen.
- Wenn Sie [Start] auswählen und die Taste (s) drücken, wird die Diaschau mit den von Ihnen festgelegten Einstellungen wiedergegeben.
- **Durch Drücken der Taste MENU wird** der Menübildschirm erneut angezeigt.

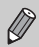

Sie können die Einstellung [Abspieldauer] nicht ändern, wenn unter [Effekt] die Funktion [Blasen] ausgewählt wurde.

## Überprüfen des Fokus

Sie können den Bereich eines aufgezeichneten Bilds, der sich im AF-Rahmen befand, oder den Bereich eines erkannten Gesichts vergrößern, um den Fokus zu überprüfen.

#### 

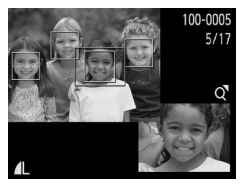

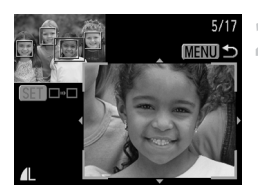

#### **Drücken Sie die Taste DISP. und wechseln Sie zur Fokus Check-Anzeige [\(S. 44\)](#page-43-0).**

- **I** Es wird ein weißer Rahmen an der Position angezeigt, an der sich der AF-Rahmen oder das Gesicht zum Zeitpunkt der Fokussierung befand.
- $\triangleright$  Es wird ein grauer Rahmen auf einem während der Wiedergabe erkannten Gesicht angezeigt.
- **Der Bereich innerhalb des orangefarbenen** Rahmens wird vergrößert angezeigt.

#### **Wechseln Sie die Rahmen.**

- **Bewegen Sie den Zoom-Regler einmal** in Richtung  $Q$ .
- **Der links gezeigte Bildschirm wird** angezeigt.
- **Drücken Sie die Taste (** $\frac{m}{\delta}$ **)**, um zu einem anderen Rahmen zu wechseln, falls mehrere Rahmen angezeigt werden.

#### **Ändern Sie die Vergrößerungsstufe oder den Bereich.**

- Ändern Sie die Anzeigegröße mit dem Zoom-Regler, und ändern Sie mit den Tasten  $\blacktriangle \blacktriangledown \blacklozenge$  die Anzeigeposition, während Sie den Fokus überprüfen.
- **Durch Drücken der Taste MENU wird die** Anzeige von Schritt 1 wiederhergestellt.

#### <span id="page-113-0"></span>Vergrößern von Bildern

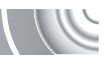

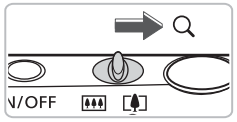

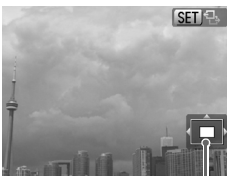

Ungefähre Position des angezeigten Bereichs

#### **Bewegen Sie den Zoom-Regler**  in Richtung  $\mathsf{Q}$ .

- Die Anzeige des Bilds wird vergrößert, und **WID**  $\oplus$  wird angezeigt. Bei weiterer Betätigung des Zoom-Reglers wird das Bild maximal bis um einen Faktor von 10x vergrößert.
- $\bullet$  Bei Betätigung der Tasten  $\blacktriangle \blacktriangledown \blacktriangle \blacktriangleright$ können Sie die Position des angezeigten Bereichs verschieben.
- Bewegen Sie den Zoom-Regler in Richtung  $\blacksquare$ , um die Anzeige des Bilds wieder zu verkleinern, oder halten Sie ihn gedrückt, um zur Einzelbildwiedergabe zurückzukehren.
- Falls GD B auf dem Bildschirm angezeigt wird, drücken Sie die Taste (FREC), um zu **SEL**IT zu wechseln. Wechseln Sie mit den Tasten <>>
zwischen den vergrößerten Bildern. Drücken Sie erneut die Taste (Finc). um zu **BEI P**. zurückzukehren.

## Ändern der Bildübergänge

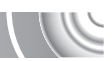

Sie können für den Wechsel zwischen Bildern in der Einzelbildwiedergabe aus drei Übergangseffekten auswählen.

#### 

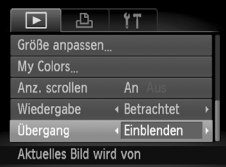

#### **Wählen Sie [Übergang] aus.**

**• Drücken Sie die Taste MENU**, wählen Sie die Registerkarte D und danach [Übergang] aus, und verwenden Sie zur Auswahl eines Übergangseffekts die Tasten  $\blacklozenge$ .

## <span id="page-114-0"></span>Anzeigen von Bildern auf einem Fernsehgerät

Sie können die Kamera anhand des im Lieferumfang enthaltenen AV-Kabels [\(S. 2\)](#page-1-0) an ein Fernsehgerät anschließen, um aufgenommene Bilder anzuzeigen. 

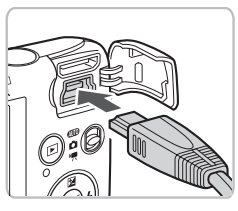

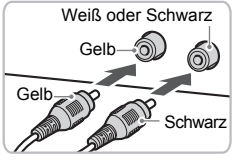

- **Schalten Sie die Kamera und das Fernsehgerät aus.**
	- **Schließen Sie die Kamera an das Fernsehgerät an.**
		- Öffnen Sie die Anschlussabdeckung der Kamera, und führen Sie den Stecker des Kabels bis zum Anschlag in den Anschluss der Kamera ein.
		- Führen Sie den Kabelstecker wie abgebildet bis zum Anschlag in die Videoeingangsanschlüsse ein.

- 
- **Schalten Sie das Fernsehgerät ein, und rufen Sie den Kanal für den Kameraeingang auf.**

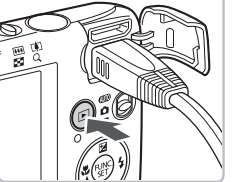

- **Schalten Sie die Kamera ein.**
	- Drücken Sie die Taste ■, um die Kamera einzuschalten.
		- Das Bild wird nun auf dem Bildschirm des Fernsehgeräts angezeigt (auf dem Bildschirm der Kamera erfolgt keine Anzeige).
		- Schalten Sie die Kamera und das Fernsehgerät nach Beendigung aus, und ziehen Sie das Kabel ab.

#### **Die Bilder werden nicht ordnungsgemäß auf dem Fernsehgerät angezeigt**

Bilder werden nicht korrekt angezeigt, falls das Videoausgabesystem (NTSC/ PAL) der Kamera nicht dem des Fernsehgeräts entspricht. Drücken Sie die Taste MENU, und wählen Sie die Registerkarte <sup>6</sup> und IVideosysteml aus. um zum korrekten Videosystem zu wechseln.

#### Anzeigen von Bildern auf einem HD-Fernsehgerät

Schließen Sie die Kamera mit dem HDMI-Kabel HTC-100 (separat erhältlich) an ein HD-Fernsehgerät an, um eine bessere Bildwiedergabe zu erzielen.

#### 

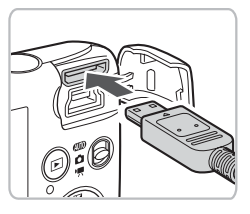

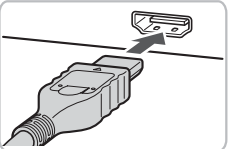

**Schalten Sie die Kamera und das Fernsehgerät aus.**

#### **Schließen Sie die Kamera an das Fernsehgerät an.**

- Öffnen Sie die Abdeckung, und führen Sie den Stecker des Kabels bis zum Anschlag in den HDMI-Anschluss der Kamera ein.
- Stecken Sie den Stecker vollständig in den HDMI-Anschluss des Fernsehgeräts.
- Befolgen Sie die Schritte 3 und 4 auf
	- [S. 115](#page-114-0), um die Bilder anzuzeigen.

Die mitgelieferten AV-Kabel und Schnittstellenkabel und das separat erhältliche HDMI-Kabel HTC-100 können nicht gleichzeitig an die Kamera angeschlossen werden. Dies könnte zu Fehlfunktionen der Kamera führen.

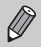

Tastentöne werden nicht wiedergegeben, wenn die Kamera an ein HD-Fernsehgerät angeschlossen ist.

#### Anzeigen mehrerer Bilder (Ähnliche Bilder)

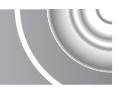

Die Kamera wählt basierend auf dem angezeigten Bild vier Bilder aus. Wenn Sie eines dieser Bilder auswählen, wählt die Kamera vier weitere Bilder aus und gibt diese zufällig wieder.

Die Funktion ist am wirkungsvollsten, wenn zahlreiche Aufnahmen von mehreren Szenen zur Verfügung stehen.

#### 

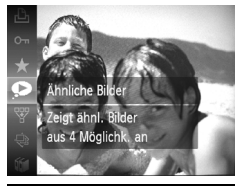

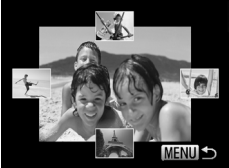

## **Wählen Sie aus.**

- $\bullet$  Drücken Sie die Taste  $\binom{f(\mathbf{M})}{g(f)}$ , um  $\bullet$  im Menü FUNC. auszuwählen, und drücken Sie danach die Taste (en erneut.
- Es werden vier vorgeschlagene Bilder angezeigt.

## **Wählen Sie das Bild aus.**

- $\bullet$  Drücken Sie die Tasten  $\blacktriangle \blacktriangledown \blacktriangle \blacktriangleright$ . um das Bild auszuwählen, das als nächstes angezeigt werden soll.
- **Das ausgewählte Bild wird in der Mitte** angezeigt, und die nächsten vier Bilder werden vorgeschlagen.
- Durch Drücken der Taste ( ) können Sie das Bild in der Mitte im Vollbildmodus anzeigen. Drücken Sie die Taste ( erneut, um zur ursprünglichen Bildanzeige zurückzukehren.
- **Drücken Sie die Taste MENU, um zur** Einzelbildwiedergabe zurückzukehren.
- ï Nur mit dieser Kamera aufgenommene Fotoaufnahmen können im Modus Ähnliche Bilder wiedergegeben werden.
- In den folgenden Situationen ist Ähnliche Bilder nicht verfügbar:
- $\varnothing$
- Wenn sich weniger als 50 mit dieser Kamera aufgenommene Bilder auf der Speicherkarte befinden.
- Wenn Sie andere Bilder als die von der Kamera ausgewählten wiedergeben.
- Während der gefilterten Wiedergabe.

#### <span id="page-117-0"></span>Schützen von Bildern

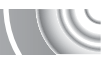

Sie können wichtige Bilder schützen, sodass sie nicht versehentlich mit der Kamera gelöscht werden können [\(S. 29,](#page-28-0) [121\).](#page-120-0)

#### 

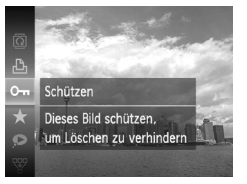

#### Wählen Sie O<sub>TT</sub> aus.

- Drücken Sie die Taste (∰), um Oπ im Menü FUNC. auszuwählen, und drücken Sie danach die Taste (.) erneut.
- $\triangleright$  Nach Aktivierung des Schutzes wird  $\triangleright$ angezeigt.
- Zum Entsperren eines Bilds wählen Sie erneut  $O<sub>m</sub>$  im FUNC.-Menü und drücken die Taste (FR).

Beim Formatieren der Speicherkarte [\(S. 22,](#page-21-0) [51\)](#page-50-0) werden geschützte Bilder ebenfalls gelöscht.

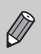

I

Geschützte Bilder können mit der Löschfunktion der Kamera nicht gelöscht werden. Um ein solches Bild zu löschen, muss zuerst der Schutz aufgehoben werden.

#### Verwenden des Menüs

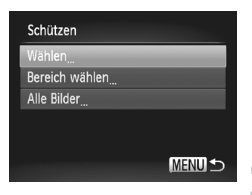

## **Wählen Sie [Schützen] aus.**

● Drücken Sie die Taste MENU, um [Schützen] auf der Registerkarte D auszuwählen, und drücken Sie dann die Taste  $\binom{FWW}{ST}$ .

#### **Wählen Sie eine Auswahlmethode aus.**

- $\bullet$  Drücken Sie die Tasten  $\blacktriangle \blacktriangledown$ um eine Auswahlmethode auszuwählen, und drücken Sie die Taste (R).
- **Durch Drücken der Taste MENU wird** der Menübildschirm erneut angezeigt.

#### Auswählen einzelner Bilder

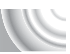

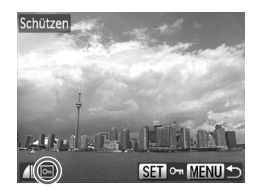

Änderungen übernehmen?

Schützen

Stopp

#### **Wählen Sie [Wählen] aus.**

- Befolgen Sie Schritt 2 auf [S. 118](#page-117-0), um [Wählen] auszuwählen, und drücken Sie die Taste (FUNC).
- Drücken Sie die Tasten <
 um das Bild zu wählen, und drücken Sie die Taste (FRRC).
- $\triangleright$  Nach erfolgter Festlegung wird  $\boxed{\circ}$  am Bildschirm angezeigt.
- O Wenn Sie die Taste (S) erneut drücken. wird die Auswahl des Bilds aufgehoben. und  $\overline{\mathbb{Q}}$  wird nicht mehr angezeigt.
- Wiederholen Sie zur Auswahl mehrerer Bilder den oben beschriebenen Vorgang.

#### **Drücken Sie die Taste MENU.**

#### **Schützen Sie das Bild.**

● Drücken Sie die Tasten <
• um [OK] auszuwählen, und drücken Sie dann die Taste  $(m<sub>ST</sub>)$ .

#### <span id="page-118-1"></span><span id="page-118-0"></span>Wählen eines Bereichs

OK **MENU** 

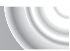

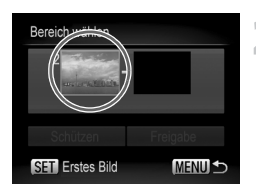

#### **Wählen Sie [Bereich wählen] aus.**

- Befolgen Sie Schritt 2 auf [S. 118](#page-117-0), um [Bereich wählen] auszuwählen, und drücken Sie die Taste (FINC).
- **Wählen Sie das Startbild aus.**
	- **Drücken Sie die Taste (FREC).**

#### **Schützen von Bildern**

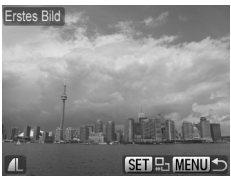

Bereich wählen Schützen Freigabe **SET** Letztes Bild **MENULS** 

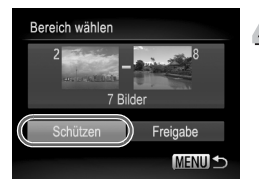

● Wählen Sie mit den Tasten < aus, und drücken Sie dann die Taste (FUNC).

# <span id="page-119-1"></span><span id="page-119-0"></span>**Wählen Sie das Endbild aus.**

- Drücken Sie die Taste ▶, um [Letztes Bild] auszuwählen, und drücken Sie die  $Taste$   $\binom{FURC}{ST}$ .
- Wählen Sie mit den Tasten < aus, und drücken Sie dann die Taste (FURC).
- Sie können keine Bilder vor dem ersten Bild auswählen.

# **Schützen Sie die Bilder.**

● Drücken Sie die Taste ▼, um [Schützen] auszuwählen, und drücken Sie die  $Taste$   $\binom{FUR}{C}$ .

#### Auswählen aller Bilder

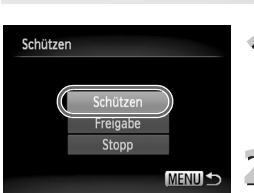

#### **Wählen Sie [Alle Bilder] aus.**

- Befolgen Sie Schritt 2 auf [S. 118,](#page-117-0) um [Alle Bilder] auszuwählen, und drücken Sie die Taste (FREC).
- **Schützen Sie die Bilder.**
	- **Drücken Sie die Tasten**  $\blacktriangle \blacktriangledown$ um [Schützen] auszuwählen, und drücken Sie die Taste (FRFC).

Sie können Gruppen von geschützten Bildern freigeben, indem Sie [Freigabe] auswählen, während [Bereich wählen] in Schritt 4 oder [Alle Bilder] in Schritt 2 ausgewählt ist.

#### <span id="page-120-0"></span>Löschen aller Bilder

Sie können alle Bilder gemeinsam löschen. Lassen Sie beim Löschen äußerste Sorgfalt walten, da gelöschte Bilder nicht wiederhergestellt werden können. Geschützte Bilder [\(S. 118\)](#page-117-0) können nicht gelöscht werden.

#### 

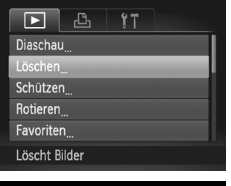

#### **Wählen Sie [Löschen] aus.**

**• Drücken Sie die Taste MFNU** um [Löschen] auf der Registerkarte auszuwählen, und drücken Sie dann die Taste (FINC).

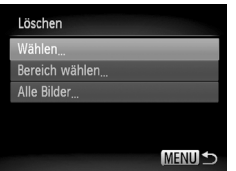

#### **Wählen Sie eine Auswahlmethode aus.**

- Drücken Sie die Tasten ▲▼. um eine Auswahlmethode auszuwählen, und drücken Sie die Taste (FINC).
- Durch Drücken der Taste MENU wird der Menübildschirm erneut angezeigt.

#### Auswählen einzelner Bilder

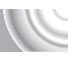

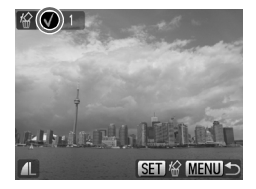

#### **Wählen Sie [Wählen] aus.**

- Befolgen Sie Schritt 2 weiter oben, um [Wählen] auszuwählen, und drücken Sie die Taste (FUNC).
- Wählen Sie mit den Tasten < aus, und drücken Sie dann die Taste  $\binom{m}{s}$ .
- $\triangleright$  Nach erfolgter Festlegung wird  $\checkmark$  am Bildschirm angezeigt.
- $\bullet$  Wenn Sie die Taste  $\binom{nm}{3}$  erneut drücken, wird die Auswahl des Bilds aufgehoben, und  $\sqrt{\phantom{a}}$  wird nicht mehr angezeigt.
- Wiederholen Sie zur Auswahl mehrerer Bilder den oben beschriebenen Vorgang.

#### **Löschen aller Bilder**

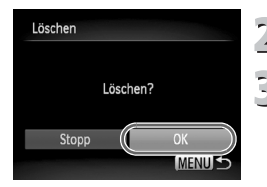

#### **Drücken Sie die Taste MENU.**

#### **Starten Sie den Löschvorgang.**

● Drücken Sie die Tasten (+), um [OK] auszuwählen, und drücken Sie die Taste  $(m<sub>ST</sub>)$ .

#### Wählen eines Bereichs

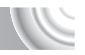

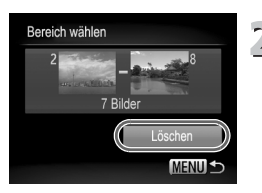

#### **Wählen Sie [Bereich wählen] aus.**

- Befolgen Sie Schritt 2 auf S. 121. um [Bereich wählen] auszuwählen, und drücken Sie die Taste (FINC).
- Befolgen Sie zur Auswahl von Bildern die Schritte 2 und 3 auf [S. 119](#page-118-0)–[120](#page-119-0).
- **Starten Sie den Löschvorgang.**
	- Wählen Sie mit der Taste ▼ den Eintrag [Löschen] aus, und drücken Sie die Taste (FUNC).

#### Auswählen aller Bilder

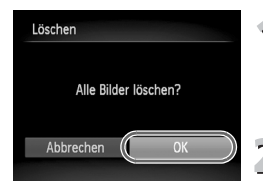

#### **Wählen Sie [Alle Bilder] aus.**

- Befolgen Sie Schritt 2 auf S. 121. um [Alle Bilder] auszuwählen, und drücken Sie die Taste (FINC).
- **Starten Sie den Löschvorgang.**
	- Drücken Sie die Tasten (+), um [OK] auszuwählen, und drücken Sie die  $Taste$   $(m<sub>c</sub>)$ .

#### <span id="page-122-0"></span>Sortieren von Bildern nach Kategorie (My Category)

Sie können Bilder in Kategorien sortieren. In der gefilterten Wiedergabe [\(S. 109\)](#page-108-0) können Sie alle Bilder einer Kategorie gleichzeitig anzeigen und die unten erläuterten Funktionen anwenden.

• "Anzeigen als Diaschau" [\(S. 111\),](#page-110-0) "Schützen von Bildern" [\(S. 118\),](#page-117-0) "Löschen aller Bilder" [\(S. 121\)](#page-120-0), "Auswählen der zu druckenden Bilder (DPOF)" [\(S. 138\)](#page-137-0)

#### 

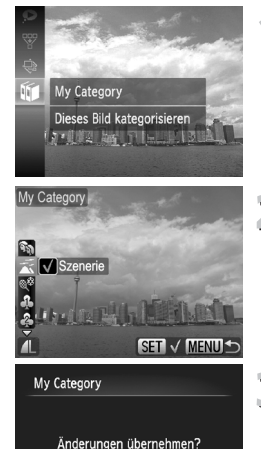

**OK MENU** 

#### **Wählen Sie** ; **aus.**

Drücken Sie die Taste (...), um in im Menü FUNC. auszuwählen, und drücken Sie danach die Taste (() erneut.

#### **Wählen Sie eine Kategorie aus.**

- $\triangle$  Drücken Sie die Tasten  $\triangle \blacktriangledown$ , um eine Kategorie auszuwählen, und drücken Sie dann die Taste (\,).
	- $\bullet$  Nach erfolgter Festlegung wird  $\checkmark$  am Bildschirm angezeigt.

#### **Nehmen Sie die Einstellung vor.**

- **C** Durch Drücken der Taste MFNU wird [Änderungen übernehmen?] angezeigt.
- Drücken Sie die Tasten <
 um [OK] auszuwählen, und drücken Sie dann die Taste  $\binom{f(0)}{2f}$ .

Wenn Sie vor Durchführung von Schritt 3 den Aufnahmemodus wechseln oder die Kamera ausschalten, werden die Bilder keiner Kategorie zugeordnet.

Die Bilder werden während der Aufnahme entsprechend den Aufnahmebedingungen sortiert.

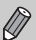

Stopp

- <sup>इ</sup>® : Bilder mit erkannten Gesichtern oder im Modus <sup>9</sup>, FM oder § aufgenommene Bilder.
- $\cdot$   $\le$  : Bilder, die im Modus  $\circ$  als  $\circ$ ,  $\le$  oder  $\circ$  erkannt werden, oder in  $\mathcal X$  aufgenommene Bilder.
- $\mathbb{Q}^{\circ}$ : Im Modus  $\mathbb{Z}, \mathbb{S}$ ,  $\mathbb{W}, \mathscr{C}$  oder  $\mathbb{Z}$  aufgenommene Bilder.

#### <span id="page-123-0"></span>Verwenden des Menüs

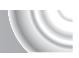

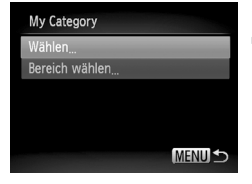

#### **Wählen Sie [My Category] aus.**

**• Drücken Sie die Taste MENU**, um [My Category] auf der Registerkarte **1** auszuwählen, und drücken Sie dann die Taste (FUNC).

#### **Wählen Sie eine Auswahlmethode aus.**

- Drücken Sie die Tasten ▲▼, um eine Auswahlmethode auszuwählen, und drücken Sie die Taste (FRF).
- **Durch Drücken der Taste MENU wird** der Menübildschirm erneut angezeigt.

#### Auswählen einzelner Bilder

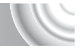

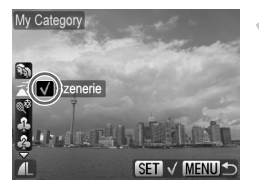

#### **Wählen Sie [Wählen] aus.**

- Befolgen Sie Schritt 2 weiter oben, um [Wählen] auszuwählen, und drücken Sie die Taste m.
- Wählen Sie mit den Tasten <
br Bilder aus.
- Drücken Sie die Tasten ▲▼, wählen Sie eine Kategorie aus, und drücken Sie die  $Taste$   $\binom{FUNC}{CT}$ .
- $\triangleright$  Nach erfolgter Festlegung wird  $\checkmark$  am Bildschirm angezeigt.
- Wenn Sie die Taste ( m erneut drücken, wird die Auswahl der Kategorie aufgehoben, und wwird nicht mehr angezeigt.
- Wiederholen Sie zur Auswahl mehrerer Bilder den oben beschriebenen Vorgang.

#### **Drücken Sie die Taste MENU.**  $\mathcal{D}_{\mathcal{L}}$

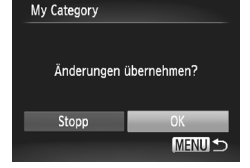

#### **Nehmen Sie die Einstellung vor.**

● Drücken Sie die Tasten <
• um [OK] auszuwählen, und drücken Sie dann die Taste  $f_{\text{SET}}^{F\text{UNC}}$ .

#### Wählen eines Bereichs

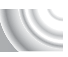

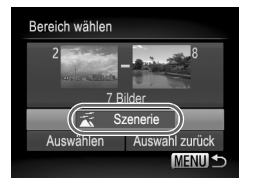

#### **Wählen Sie [Bereich wählen] aus.**

- Befolgen Sie Schritt 2 auf [S. 124](#page-123-0). um [Bereich wählen] auszuwählen, und drücken Sie die Taste (FRG).
- **Befolgen Sie zur Auswahl von Bildern** die Schritte 2 und 3 auf [S. 119–](#page-118-0)[120](#page-119-0).
- Drücken Sie die Taste ▼, wählen Sie eine Kategorie aus, und drücken Sie die Tasten  $\blacktriangleleft$  um eine Kategorie zu wählen.

#### **Bestätigen Sie die Einstellungen.**

● Drücken Sie die Taste ▼, um [Auswählen] auszuwählen, und drücken Sie die Taste (FRFC)

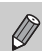

Bei Auswahl von [Auswahl zurück] in Schritt 2 können Sie die Auswahl aller Bilder in der Kategorie [Bereich wählen] aufheben.

#### <span id="page-124-0"></span>Markieren von Bildern als Favoriten

Wenn Sie Bilder als Favoriten festlegen, können Sie diese Bildergruppe auf einfache Weise kategorisieren. Sie können für Aktionen wie Anzeigen, Schützen oder Löschen [\(S. 109\)](#page-108-0) auch nach diesen Bildern filtern.

#### 

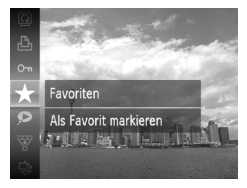

#### Wählen Sie  $\star$  aus.

- Drücken Sie die Taste  $\binom{m}{3}$ , um  $\star$  im Menü FUNC. auszuwählen, und drücken Sie danach die Taste (() erneut.
- $\triangleright$  Nach erfolgter Festlegung wird  $\blacktriangleright$  am Bildschirm angezeigt.
- Zum Aufheben der Markierung wählen Sie  $\bigstar$  im Menü FUNC. erneut und drücken dann die Taste (R).

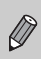

Wenn Sie unter Windows 7 oder Windows Vista markierte Bilder auf den Computer übertragen, werden diese mit drei Sternen bewertet  $(\star \star \star \star \cdot \cdot)$  (außer bei Filmen).

#### Verwenden des Menüs

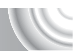

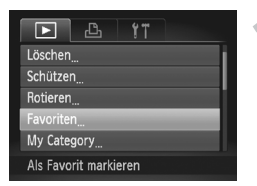

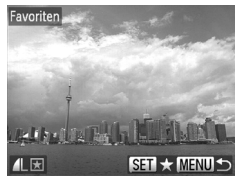

#### Favoriten Änderungen übernehmen? Stopp OK **MENU**

## **Wählen Sie [Favoriten] aus.**

**ODrücken Sie die Taste MENU** um [Favoriten] auf der Registerkarte auszuwählen, und drücken Sie dann die Taste  $\binom{FUNC}{CFT}$ .

# **Wählen Sie die Bilder aus.**

- Wählen Sie mit den Tasten <
br ein Bild aus, und drücken Sie dann die Taste (TR).
- $\triangleright$  Nach erfolgter Festlegung wird  $\blacktriangleright$  am Bildschirm angezeigt.
- **E** Wenn Sie die Taste (FRG) erneut drücken, wird die Bildauswahl aufgehoben, und wird nicht mehr angezeigt.
- Wiederholen Sie zur Auswahl mehrerer Bilder den oben beschriebenen Vorgang.

#### **Nehmen Sie die Einstellung vor.** 3

- **Durch Drücken der Taste MENU wird** [Änderungen übernehmen?] angezeigt.
- Drücken Sie die Tasten <
 um [OK] auszuwählen, und drücken Sie dann die Taste  $f_{\text{SET}}^{F\text{UNC}}$ .

#### Drehen von Bildern

Sie können die Ausrichtung eines Bilds ändern und es speichern. 

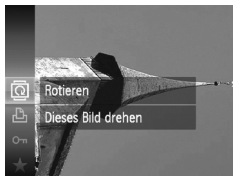

#### **Wählen Sie** \ **aus.**

 $\bullet$  Drücken Sie die Taste  $\binom{m}{3}$ , um  $\boxed{2}$  im Menü FUNC. auszuwählen, und drücken Sie danach die Taste (.) erneut.

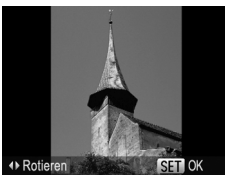

#### **Drehen Sie das Bild.**

- Wählen Sie mit den Tasten 4▶ ein Bild aus, und drehen Sie es um 90° in die ausgewählte Richtung.
- Wählen Sie mit der Taste ( $\binom{m}{n}$  eine Einstellung aus.

#### Verwenden des Menüs

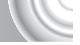

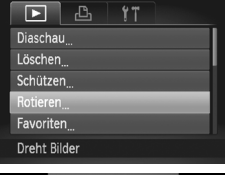

#### **Wählen Sie [Rotieren] aus.**

**• Drücken Sie die Taste MENU**, um **IRotierenI auf der Registerkarte** auszuwählen, und drücken Sie dann die Taste  $(m<sub>c</sub>)$ .

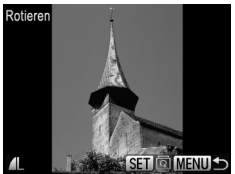

#### **Drehen Sie das Bild.**

- Wählen Sie mit den Tasten <
 ein Bild aus.
- $\triangleright$  Mit jeder Betätigung der Taste  $\binom{nm}{ST}$  wird das Bild um 90º gedreht.
- **C** Durch Drücken der Taste **MFNU** wird der Menübildschirm erneut angezeigt.

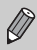

Filme mit einer Auflösung von **M** können nicht gedreht werden.

#### <span id="page-127-0"></span>Anpassen von Bildern

Sie können die Größe von Bildern in eine niedrigere Pixeleinstellung ändern und die Bilder als separate Dateien speichern.

#### 

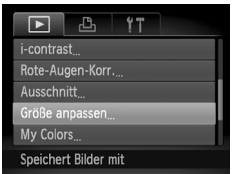

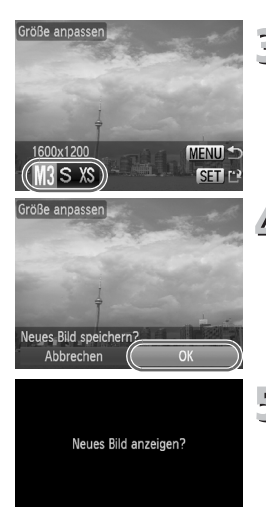

#### **Wählen Sie [Größe anpassen] aus.**

**• Drücken Sie die Taste MENU**, um [Größe anpassen] auf der Registerkarte **▶ auszuwählen, und drücken Sie dann** die Taste  $(m<sub>c</sub>)$ .

#### **Wählen Sie ein Bild aus.**

■ Drücken Sie die Tasten < ▶, um das Bild auszuwählen, und drücken Sie anschließend die Taste (FUNC).

#### **Wählen Sie eine Bildgröße aus.**

- Drücken Sie die Tasten (→ um eine Option auszuwählen, und drücken Sie anschließend die Taste ( $^{\text{max}}$ ).
- X Nun wird der Bildschirm [Neues Bild speichern?] angezeigt.

#### **Speichern Sie das neue Bild.**

- Drücken Sie die Tasten (+), um [OK] auszuwählen, und drücken Sie anschließend die Taste ( $\frac{f(m)}{M}$ ).
- $\triangleright$  Das Bild wird als neue Datei gespeichert.

## **Zeigen Sie das neue Bild an.**

- **Bei Betätigung der Taste MENU wird** der Bildschirm [Neues Bild anzeigen?] angezeigt.
- Drücken Sie die Tasten (+), um [Ja] auszuwählen, und drücken Sie die  $T$ aste  $\binom{FUNC}{CT}$ .
- $\triangleright$  Das gespeicherte Bild wird angezeigt.
- Sie können Bilder nicht vergrößern.

**Nein** 

 $\bullet$  Bilder mit einer Aufnahmepixeleinstellung von  $\overline{W}$  [\(S. 74\)](#page-73-0) oder Bilder. für die in Schritt 3 XS festgelegt wurde, können nicht bearbeitet werden.

#### **Ausschnitt**

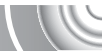

Sie können einen Bereich eines aufgenommenen Bilds ausschneiden und als neue Bilddatei speichern.

#### 

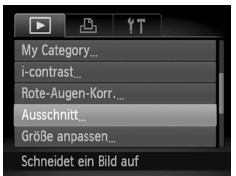

#### **Ausschnitthereich**

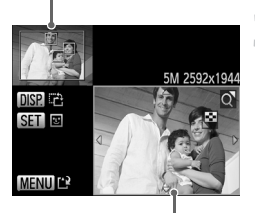

Ausschnittbereichsanzeige

Aufgezeichnete Pixel nach dem Ausschneiden

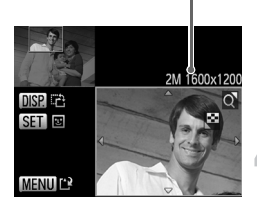

#### **Wählen Sie [Ausschnitt] aus.**

**• Drücken Sie die Taste MENU, um [Ausschnitt]** auf der Registerkarte 1 auszuwählen, und drücken Sie dann die Taste (FRE).

#### **Wählen Sie ein Bild aus.**

● Drücken Sie die Tasten < • um das Bild auszuwählen, und drücken Sie anschließend die Taste  $\binom{f(1)(r)}{f(1)}$ .

# **Passen Sie den Ausschnittbereich an.**

- **Es wird ein Rahmen um den Bildbereich** angezeigt, der ausgeschnitten werden soll.
- $\triangleright$  Das Originalbild wird oben links angezeigt, während das ausgeschnittene Bild unten rechts angezeigt wird.
- Wenn Sie den Zoom-Regler nach links oder rechts bewegen, können Sie die Größe des Rahmens ändern.
- $\bullet$  Bei Betätigung der Tasten  $\blacktriangle \blacktriangledown \blacktriangle \blacktriangleright$ können Sie den Rahmen verschieben.
- **Durch Betätigung der Taste DISP können** Sie die Ausrichtung des Rahmens ändern.
- In einem Bild mit aktiver Gesichtserkennung werden graue Rahmen um die Gesichter oben links angezeigt. Diese Rahmen können zum Ausschneiden verwendet werden. Sie können mit der Taste (FINC) zwischen Rahmen wechseln. **• Drücken Sie die Taste MFNU**

#### **Speichern Sie das Bild als neues Bild, und zeigen Sie es an.**

- Befolgen Sie die Schritte 4 und 5 auf [S. 128](#page-127-0).
- Bilder, die mit einer Pixeleinstellung von  $\mathbb Z$  oder  $\mathbb S$  [\(S. 74\)](#page-73-0) aufgenommen wurden, oder Bilder, die mit XS [\(S. 128\)](#page-127-0) in der Größe verändert wurden, können nicht bearbeitet werden.
- ï Zuschneidbare Bilder weisen ein festes Breiten- und Höhenverhältnis von 4:3 (bzw. 3:4 für vertikale Bilder) auf.
- ï Die Anzahl aufgezeichneter Pixel in einem ausgeschnittenen Bild ist geringer als vor dem Ausschneiden.

#### Hinzufügen von Effekten mit der Funktion My Colors

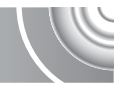

Sie können die Farbe eines Bilds ändern und es als separates Bild speichern. Einzelheiten zu den Menüeinträgen finden Sie auf [S. 79.](#page-78-0)

#### 

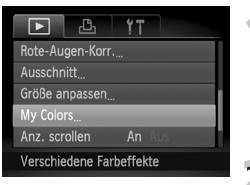

#### **Wählen Sie [My Colors] aus.**

**Drücken Sie die Taste MENU.** um [My Colors] auf der Registerkarte auszuwählen, und drücken Sie dann die Taste  $\binom{f(n)}{f(n)}$ .

#### **Wählen Sie ein Bild aus.**

● Drücken Sie die Tasten < Bild auszuwählen, und drücken Sie anschließend die Taste (FINC).

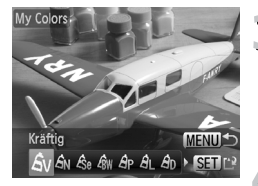

# **Wählen Sie eine Menüoption aus.**

- Drücken Sie zum Auswählen einer Option die Tasten 4<sup>b</sup>.
- ▶ Das Bild wird mit dem ausgewählten Effekt angezeigt.

#### **Speichern Sie das Bild als neues Bild, und zeigen Sie es an.**

- Befolgen Sie die Schritte 4 und 5 auf [S. 128.](#page-127-0)
- Bei wiederholter Änderung der Farbe eines Bilds nimmt dessen Qualität allmählich ab, sodass u. U. nicht die erwartete Farbe erzielt wird.
- Der Ton von mit dieser Funktion geänderten Bildern kann sich von der Farbgebung von Bildern unterscheiden, die mit My Colors aufgezeichnet wurden [\(S. 79\).](#page-78-0)

## Anpassen der Helligkeit (i-contrast)

Die Kamera kann Bereiche wie etwa Gesichter oder Hintergründe in einem Bild erkennen, die zu hell bzw. zu dunkel sind, und diese automatisch auf die optimale Helligkeit für die Aufnahme anpassen. Weist das Bild insgesamt zu wenig Kontrast auf, korrigiert die Kamera das Bild ebenfalls. Es stehen 4 Korrekturstufen zur Verfügung: [Auto], [Gering], [Mittel] oder [Hoch]. Das korrigierte Bild wird als neue Datei gespeichert.

#### 

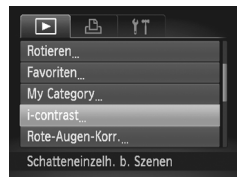

# contrast 4 Auto

#### **Wählen Sie [i-contrast] aus.**

**Drücken Sie die Taste MENU.** um [i-contrast] auf der Registerkarte auszuwählen, und drücken Sie dann die Taste  $\binom{m}{m}$ .

#### **Wählen Sie ein Bild aus.**

- Drücken Sie die Tasten <
 um das Bild auszuwählen, und drücken Sie anschließend die Taste  $\binom{f(1)(r)}{f(1)}$ .
- **Wählen Sie einen Menüeintrag aus.**
	- Drücken Sie die Tasten <
	 um eine Option auszuwählen, und drücken Sie anschließend die Taste (FRF).

#### **Speichern Sie das Bild als neues Bild, und zeigen Sie es an.**

● Befolgen Sie die Schritte 4 und 5 auf [S. 128](#page-127-0).

#### **Das Bild wurde mit der Option [Auto] nicht wie gewünscht korrigiert**

Wählen Sie [Gering], [Mittel] oder [Hoch] aus, und passen Sie das Bild an.

- Unter bestimmten Bedingungen kann das Bild grob erscheinen oder
- $\mathbf{I}$
- die Korrektureinstellung ungeeignet sein. • Durch die wiederholte Anpassung des gleichen Bilds kann dessen
- 

Qualität abnehmen.

## Korrigieren des Rote-Augen-Effekts

Bilder mit roten Augen können automatisch korrigiert und als neue Dateien gespeichert werden.

#### 

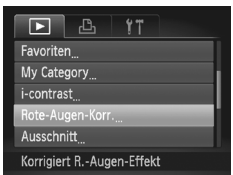

#### **Wählen Sie die Option [Rote-Augen-Korr.] aus.**

**• Drücken Sie die Taste MENU.** um [Rote-Augen-Korr.] auf der Registerkarte  $\blacksquare$  auszuwählen. und drücken Sie dann die Taste (FRG).

# **Wählen Sie ein Bild aus.**

● Drücken Sie zum Auswählen eines Bilds die Tasten (+).

#### **Korrigieren Sie das Bild.**

- **Drücken Sie die Taste (FRG).**
- ▶ Von der Kamera erkannte rote Augen werden korrigiert, und es wird ein Rahmen um den korrigierten Bereich angezeigt.
- Sie können die Größe des Bilds vergrößern oder reduzieren, indem Sie die Schritte unter "Vergrößern von Bildern" [\(S. 114\)](#page-113-0) befolgen.

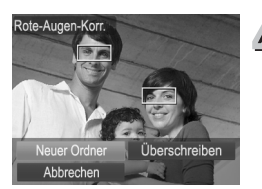

#### **Speichern Sie das Bild als neues Bild, und zeigen Sie es an.**

- $\bullet$  Drücken Sie die Tasten  $\blacktriangle \blacktriangledown$  4 $\blacktriangleright$ . um [Neuer Ordner] auszuwählen, und drücken Sie dann die Taste (top).
- Das Bild wird als neue Datei gespeichert.
- Befolgen Sie Schritt 5 auf [S. 128.](#page-127-0)
- Einige Bilder werden u. U. nicht ordnungsgemäß korrigiert.
- Wird in Schritt 4 [Überschreiben] ausgewählt, wird das unkorrigierte Bild durch die korrigierten Daten überschrieben und somit das Original gelöscht.
	- ï Geschützte Bilder können nicht überschrieben werden.

 $\bigcap$ 

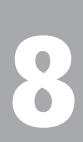

#### 

## **Drucken**

In diesem Kapitel wird die Auswahl von Bildern zum Drucken sowie das Drucken mit einem PictBridge-kompatiblen Drucker (separat erhältlich, [S. 40\)](#page-39-0) erläutert. Einzelheiten finden Sie außerdem im *Persönlichen Druckerhandbuch*.

**PictBridge-kompatible Canon-Drucker**

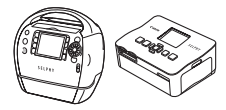

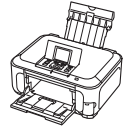

SELPHY-Serie Tintenstrahldrucker

#### Drucken von Bildern

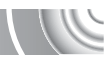

Sie können die aufgenommen Bilder ganz einfach drucken, indem Sie die Kamera an einen PictBridge-kompatiblen Drucker über das mitgelieferte Schnittstellenkabel anschließen [\(S. 2\).](#page-1-0)

#### 

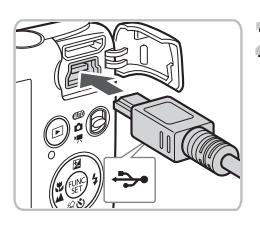

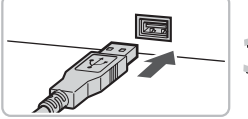

#### **Schalten Sie die Kamera und den Drucker aus.**

#### <span id="page-133-0"></span>**Schließen Sie die Kamera an**  <u>r</u><br>□ den Drucker an.

- Öffnen Sie die Abdeckung, und schließen Sie den kleinen Stecker wie dargestellt an den Kameraanschluss an.
- Schließen Sie den größeren Stecker an den Drucker an. Weitere Einzelheiten zur Verbindung finden Sie im Benutzerhandbuch des Druckers.

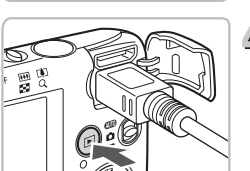

#### **Schalten Sie den Drucker ein.**

# **Schalten Sie die Kamera ein.**

● Drücken Sie die Taste **ID**, um die Kamera einzuschalten.

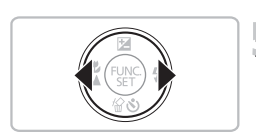

#### **Wählen Sie ein zu druckendes Bild aus.**

● Drücken Sie zum Auswählen eines Bilds die Tasten 4

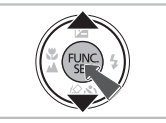

#### **Drucken Sie die Bilder.**  $\vec{0}$

- Drücken Sie die Taste ( m, um 凸 im Menü FUNC. auszuwählen, und drücken Sie danach die Taste (.) erneut.
- ▶ Der Bildschirm mit den Druckeinstellungen wird angezeigt.
- $\bullet$  Drücken Sie die Tasten  $\blacktriangle \blacktriangledown$ , um [Drucken] auszuwählen, und drücken Sie die Taste (
- **Der Druckvorgang wird gestartet.**
- Wenn Sie weitere Bilder drucken möchten, wiederholen Sie nach Abschluss des Druckvorgangs die Schritte 5 und 6.
- Schalten Sie nach Beendigung des Druckvorgangs die Kamera und den Drucker aus, und ziehen Sie das Schnittstellenkabel ab.
- ï Weitere Informationen zum Drucken finden Sie im *Persönlichen Druckerhandbuch*.

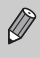

ï Einzelheiten zu PictBridge-kompatiblen Canon-Druckern finden Sie auf [S. 40.](#page-39-0) Der Indexprint ist bei CP710/CP510/CP500/CP400/CP330/ CP300/CP220/CP200-Druckern nicht verfügbar.

## Drucken über die Druckliste (DPOF)

Sie können direkt nach der Aufnahme oder im Wiedergabemodus über das Menü FUNC. Bilder zur Druckliste (DPOF) hinzufügen.

Es kann von einer Druckliste gedruckt werden, indem Sie ganz einfach die Kamera an einen Drucker anschließen. Diese Auswahlmethoden entsprechen den DPOF-Standards (Digital Print Order Format).

#### Einfaches Hinzufügen von Bildern zur Druckliste

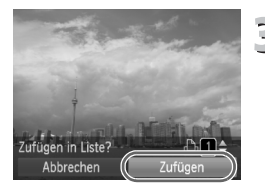

#### **Wählen Sie ein Bild aus.**

● Drücken Sie zum Auswählen des Bilds die Tasten 4

#### **Wählen Sie** 2 **aus (Videos werden ausgeschlossen).**

**• Drücken Sie zunächst die Taste (FOR) und** anschließend die Tasten ▲▼. um <sup>1</sup> auszuwählen. Drücken Sie dann erneut die Taste  $\binom{f(n)}{M}$ .

#### **Drucken Sie die Liste.**

- Drücken Sie die Tasten ▲▼. um die Anzahl der Drucke auszuwählen. Drücken Sie dann die Tasten (1). um [Zufügen] auszuwählen, und drücken Sie die Taste (FINC).
- Um das Hinzufügen von Bildern abzubrechen, wählen Sie die hinzugefügten Bilder aus, und drücken Sie die Taste (FC). Wählen Sie <sub>1</sub> im Menü FUNC. aus, drücken Sie dann die Taste (S), und drücken Sie die Tasten  $\blacklozenge$ , um [Entfernen] auszuwählen. Drücken Sie dann erneut die Taste (FINC).

#### Drucken von hinzugefügten Bildern

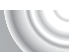

Die folgenden Beispiele gelten für Canon-Drucker der Serie SELPHY. 

Anzahl der Ausdrucke

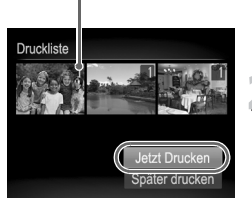

#### **Schließen Sie die Kamera an**   $\sqrt{1}$ **den Drucker an.**

● Befolgen Sie die Schritte 1–4 auf [S. 134.](#page-133-0)

# **Starten Sie den Druckvorgang.**

- $\bullet$  Drücken Sie die Tasten  $\blacktriangle \blacktriangledown$ , um [Jetzt Drucken] auszuwählen, und drücken Sie die Taste (FRG).
- **Der Druckvorgang wird gestartet.**
- Wenn Sie den Drucker während des Druckens stoppen und neu starten, wird der Druckvorgang ab dem nächsten Ausdruck fortgesetzt.

## <span id="page-137-0"></span>Auswählen der zu druckenden Bilder (DPC

Sie können bis zu 998 Bilder auf einer Speicherkarte zum Drucken auswählen und u. a. die Anzahl der Drucke festlegen, sodass sie zusammen ausgedruckt oder in einem Fotolabor verarbeitet werden können. Diese Auswahlmethoden entsprechen den DPOF-Standards (Digital Print Order Format).

#### Druckeinstellungen

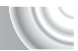

Sie können das Drucklayout, das Datum und die Dateinummer einstellen. Diese Einstellungen gelten für alle für den Druck ausgewählten Bilder.

#### 

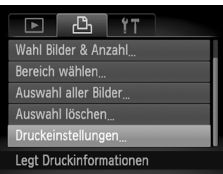

#### **Wählen Sie [Druckeinstellungen] aus.**

- Drücken Sie die Taste MENU. um [Druckeinstellungen] auf der Registerkarte  $B_1$  auszuwählen, und drücken Sie dann die Taste (FUNC).
- **Passen Sie die Einstellungen an.** 
	- Drücken Sie die Tasten ▲▼, um einen Menüeintrag auszuwählen. Drücken Sie danach die Tasten (+), um eine Option auszuwählen.
	- Durch Drücken der Taste MENU werden die Einstellungen übernommen, und der Menübildschirm wird erneut angezeigt.

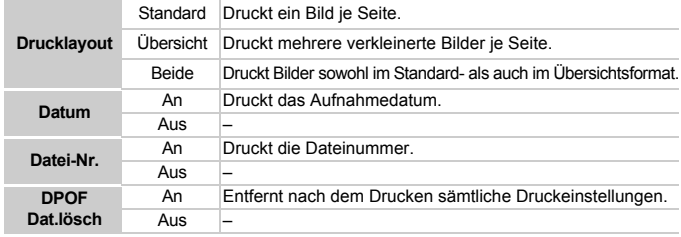

• Einige Drucker oder Fotolabore können möglicherweise nicht alle festgelegten Einstellungen in der Ausgabe umsetzen.

• **O** kann bei Verwendung einer Speicherkarte angezeigt werden,

- die über mit einer anderen Kamera vorgenommene Druckeinstellungen verfügt. Diese Einstellungen werden von den mit Ihrer Kamera vorgenommenen Einstellungen überschrieben.
	- Wenn [Datum] auf [An] gesetzt ist, wird bei einigen Druckern das Datum möglicherweise zweimal gedruckt.
- ï Bei Auswahl von [Übersicht] können die Optionen [Datum] und
- [Datei-Nr.] nicht gleichzeitig auf [An] gesetzt werden.
- Das Datum wird in dem auf der Registerkarte  $f\bar{f}$  unter [Datum/Uhrzeit] angegebenen Format gedruckt [\(S. 20\).](#page-19-0)

#### <span id="page-138-0"></span>Auswählen der Anzahl der gedruckten Exemplare

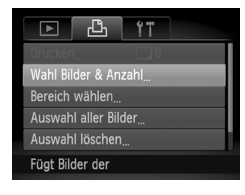

# F((+1) +) **Address To The SET A MENU**

#### **Wählen Sie [Wahl Bilder & Anzahl] aus.**

Drücken Sie die Taste MENU. um [Wahl Bilder & Anzahl] auf der Registerkarte <sub>1</sub><sup>2</sup>h auszuwählen. und drücken Sie dann die Taste  $(m)$ .

#### **Wählen Sie ein Bild aus.**

- $\leq$   $\sim$  Drücken Sie die Tasten ( $\blacktriangleright$ , um ein Bild auszuwählen, und drücken Sie anschließend die Taste (FREC).
	- Sie können die Anzahl der Ausdrucke festlegen.
	- Bei Auswahl von [Übersicht] wird √ am Bildschirm angezeigt. Wenn Sie die Taste (s) erneut drücken, wird die Auswahl des Bildes aufgehoben, und √ wird nicht mehr angezeigt.

#### **Legen Sie die Anzahl der Drucke fest.**

- Drücken Sie die Tasten ▲▼, um die Anzahl der Drucke festzulegen (maximal 99).
- Wiederholen Sie die Schritte 2 und 3, um weitere Bilder und die Anzahl der zugehörigen Drucke auszuwählen.
- Für Übersichtsdrucke können Sie die Anzahl der Drucke nicht festlegen. Sie können lediglich die zu druckenden Bilder auswählen.
- **Durch Drücken der Taste MENU werden** die Einstellungen übernommen, und der Menübildschirm wird erneut angezeigt.

#### Wählen des Bereichs

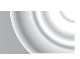

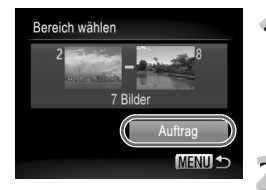

#### **Wählen Sie [Bereich wählen] aus.**

- Wählen Sie [Bereich wählen] in Schritt 1 auf [S. 139](#page-138-0) aus, und drücken Sie die Taste (FUNC). ● Wählen Sie Bilder entsprechend den
- Schritten 2 und 3 auf S. 119-[120](#page-119-1) aus.

#### **Nehmen Sie Druckeinstellungen vor.**

■ Drücken Sie die Tasten ▲▼, wählen Sie [Auftrag] aus, und drücken Sie die  $Taste$   $\binom{FURC}{ST}$ .

Festlegen aller Bilder für den gleichzeitigen Druck

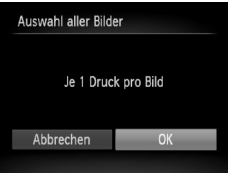

#### **Wählen Sie [Auswahl aller Bilder] aus.**

● Wählen Sie [Auswahl aller Bilder] in Schritt 1 auf [S. 139](#page-138-0) aus, und drücken Sie die Taste (FUNC).

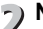

#### **Nehmen Sie Druckeinstellungen vor.**

■ Drücken Sie die Tasten <
• um [OK] auszuwählen, und drücken Sie die Taste  $(m<sub>ST</sub>)$ .

#### Löschen der gesamten Auswahl

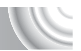

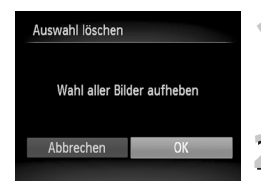

#### **Wählen Sie [Auswahl löschen] aus.**

● Wählen Sie [Auswahl löschen] in Schritt 1 auf [S. 139](#page-138-0) aus, und drücken Sie dann die Taste  $(m<sub>SET</sub>)$ .

#### **Die gesamte Auswahl wird aufgehoben.**

● Drücken Sie die Tasten (+), um [OK] auszuwählen, und drücken Sie anschließend die Taste ( $\frac{f(m)}{M}$ ).

# 9

## Anpassen der Kameraeinstellungen

Sie können verschiedene Einstellungen nach Wunsch für die Aufnahme anpassen. Im ersten Teil dieses Kapitels werden praktische und häufig verwendete Funktionen vorgestellt. Darauf folgen Erläuterungen zum Ändern der Aufnahmeund Wiedergabeeinstellungen je nach Ihren Bedürfnissen.

## Ändern der Kameraeinstellungen

Sie können praktische und häufig verwendete Funktionen auf der Registerkarte 11 anpassen [\(S. 47\)](#page-46-0).

#### Ändern von Toneinstellungen

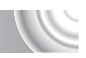

Sie können die Töne für jede Kamerafunktion ändern.

#### 

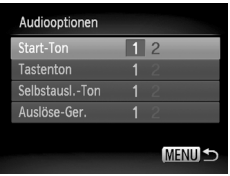

- Wählen Sie [Audiooptionen] aus. und drücken Sie die Taste (FREC).
- Drücken Sie zum Auswählen einer Option die Tasten  $\blacktriangle \blacktriangledown$ .
- Drücken Sie zum Auswählen einer Option die Tasten (+).
	- 1 Ton einstellen. (nicht veränderbar)
		- Ton einstellen.
	- $\mathfrak{p}$ Töne können anhand der im
	- Lieferumfang enthaltenen Software geändert werden [\(S. 2\)](#page-1-0).

#### Ausschalten der Funktion Tipps & Tricks

Bei Auswahl eines Eintrags aus dem Menü FUNC. [\(S. 46\)](#page-45-0) oder MENU [\(S. 47\)](#page-46-0) wird eine Beschreibung der Funktion (Hinweise und Tipps) angezeigt. Sie können diese Funktion deaktivieren.

#### 

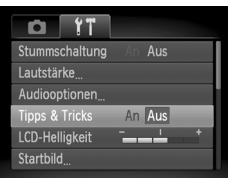

O Wählen Sie [Tipps & Tricks] aus, und drücken Sie anschließend die Tasten <>>
1</a> um [Aus] auszuwählen.

#### Ändern des Einschaltbildschirms

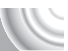

Sie können das Startbild ändern, das beim Einschalten der Kamera auf dem Bildschirm angezeigt wird.

#### 

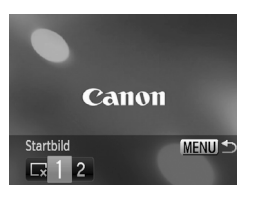

- Wählen Sie [Startbild] aus, und drücken Sie anschließend die Taste (FRFC).
- Drücken Sie zum Auswählen einer Option die Tasten 4<sup>b</sup>.
	- $\sqrt{\frac{1}{x}}$  Kein Startbild
	- 1 Bilder einstellen.
		- (nicht veränderbar)
			- Bilder einstellen.
		- Sie können aufgezeichnete Bilder
	- 2 einstellen und mit der im Lieferumfang enthaltenen Software ändern.

#### Festlegen eines aufgezeichneten Bilds als Startbild

Wenn Sie die Taste **I drücken und den Wiedergabemodus der Kamera** aktivieren, können Sie Töne und Bilder zuweisen.

#### 

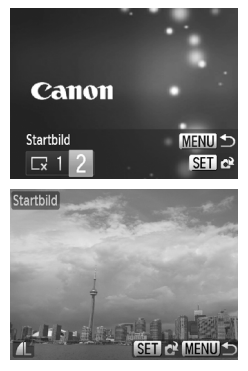

- Wählen Sie [Startbild] aus, und drücken Sie anschließend die Taste (FRFC).
- Drücken Sie die Tasten < auszuwählen, und drücken Sie dann die Taste  $\binom{mn}{m}$ .
- Drücken Sie die Tasten <
 um ein Bild auszuwählen, und drücken Sie anschließend die Taste (em).
- Drücken Sie die Tasten <
 um [OK] auszuwählen. Drücken Sie anschließend die Taste (S), um die Zuweisung abzuschließen.

#### $\breve{\mathsf{P}}$ **Verwenden der mitgelieferten Software zum Zuweisen von Tönen und Startbild**

Sie können der Kamera in der mitgelieferten Software enthaltene Töne und Startbilder zuweisen. Weitere Informationen hierzu finden Sie im *Software-Handbuch*.

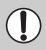

Alle zuvor zugewiesenen Startbilder werden bei der Zuweisung eines neuen Startbilds überschrieben.

#### Ändern der Datei-Nummern

Den aufgenommenen Bildern werden automatisch Datei-Nummern von 0001–9999 in der Reihenfolge der Aufnahme zugewiesen. Sie werden in einem Ordner gespeichert, der bis zu 2.000 Bilder fassen kann. Sie können die Zuweisung der Datei-Nummern ändern.

#### 

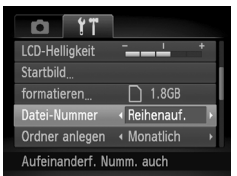

● Wählen Sie [Datei-Nummer] aus, und drücken Sie dann die Tasten  $\blacklozenge$ . um eine Option auszuwählen.

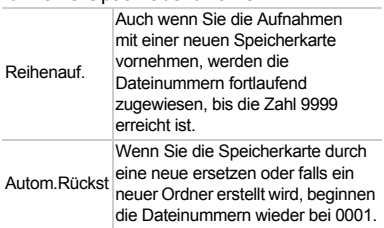

- ï Bei Verwendung einer Speicherkarte, die bereits Bilder enthält, wird mit der Nummerierung bei beiden Einstellungen [Reihenauf.] und [Autom.Rückst] eventuell entsprechend den bereits vorhandenen Bildern fortgefahren. Wenn wieder mit der Dateinummer 0001 begonnen werden soll, formatieren Sie die Speicherkarte vor der Verwendung [\(S. 22](#page-21-0), [51\)](#page-50-0).
- ï Weitere Informationen zu Ordnerstrukturen oder Bildtypen finden Sie im *Software-Handbuch*.

 $\varnothing$
# <span id="page-144-0"></span>Erstellen von Ordnern nach Aufnahmedatum

Bilder werden in Ordnern gespeichert, die für jeden Monat erstellt werden. Sie können Ordner jedoch auch nach Aufnahmedatum erstellen.

### 

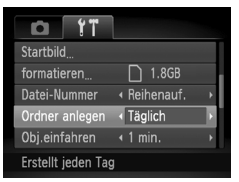

- O Wählen Sie [Ordner anlegen] aus, und drücken Sie die Tasten (+). um [Täglich] auszuwählen.
- Bilder werden in Ordnern gespeichert, die für jedes Aufnahmedatum erstellt werden.

## <span id="page-144-1"></span>Ändern der Einstellung für das Einfahren des Objektivs

Das Objektiv wird im Aufnahmemodus aus Sicherheitsgründen ca. 1 Minute nach Drücken der Taste **ID** eingefahren [\(S. 28\).](#page-27-0) Wenn das Objektiv unmittelbar nach Drücken der Taste **I eingefahren werden soll, setzen** Sie die Zeit für das Einfahren des Objektivs auf [0 Sek.].

### 

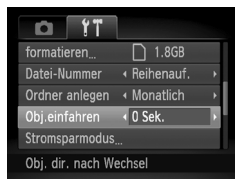

● Wählen Sie [Obj.einfahren] aus, und drücken Sie dann die Tasten  $\blacklozenge$ . um [0 Sek.] auszuwählen.

# <span id="page-145-1"></span>Ausschalten der Stromsparfunktion

Sie können die Stromsparfunktion [\(S. 52\)](#page-51-0) auf [Aus] setzen. Zum Einsparen von Akkuleistung wird die Einstellung [An] empfohlen.

### 

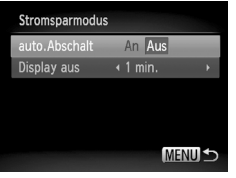

- Wählen Sie [Stromsparmodus] aus, und drücken Sie dann die Taste  $\binom{f(m)}{5}$ .
- Wählen Sie mit den Tasten < Option [auto.Abschalt] aus, und drücken Sie dann die Tasten (1), um [Aus] auszuwählen.
- Wenn Sie die Stromsparfunktion auf [Aus] gesetzt haben, achten Sie darauf, die Kamera nach der Verwendung auszuschalten.

# Einstellen der Bildschirmabschaltzeitspanne

Sie können die Zeitspanne für das automatische Abschalten des Bildschirms anpassen [\(S. 52\).](#page-51-0) Dies ist auch möglich, wenn [auto.Abschalt] auf [Aus] gesetzt ist.

### 

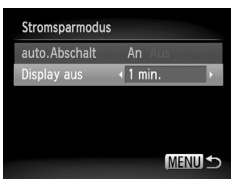

- Wählen Sie [Stromsparmodus] aus, und drücken Sie dann die Taste (top).
- Wählen Sie mit den Tasten ▲▼ die Option [Display aus] aus, und drücken Sie dann die Tasten (I), um eine Zeit auszuwählen.
- <span id="page-145-3"></span>● Um Akkuleistung zu sparen. wird empfohlen, weniger als [1 min.] auszuwählen.

# <span id="page-145-2"></span><span id="page-145-0"></span>Einstellen der Zeitzone

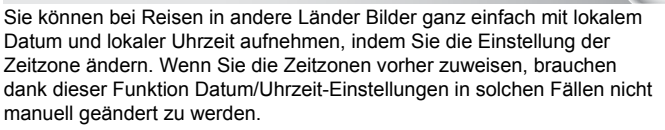

### 

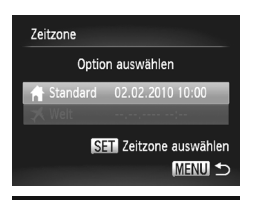

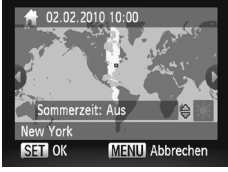

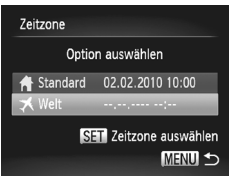

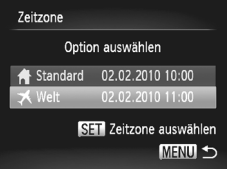

# <span id="page-146-0"></span>**Stellen Sie Ihre Zeitzone ein.**

- Wählen Sie [Zeitzone] aus, und drücken Sie anschließend die Taste (FINC).
- Bestätigen Sie die Informationen, die links auf dem Bildschirm angezeigt werden, wenn diese Einstellung zum ersten Mal vorgenommen wird. Drücken Sie dann die Taste  $\binom{f(0)}{2f}$ .
- Drücken Sie die Tasten <
um Ihre Zeitzone auszuwählen, und drücken Sie dann die Taste (FRE). Drücken Sie zum Einstellen der Sommerzeit (plus 1 Stunde) die Tasten ▲▼, um  $\frac{1}{2}$  auszuwählen.

# **Stellen Sie die Weltzeitzone ein.**

- Drücken Sie die Tasten ▲▼. um [ X Welt] auszuwählen, und drücken Sie dann die Taste  $(m<sub>c</sub>)$ .
- Drücken Sie die Tasten <
um die Zeitzone des Zielorts auszuwählen, und drücken Sie dann die Taste (FUNC).
- Sie können die Sommerzeit wie in Schritt 1 einstellen.

# **Wählen Sie die Weltzeitzone aus.**

- Drücken Sie die Tasten ▲▼, um [ **メ** Welt] auszuwählen, und drücken Sie dann die Taste MENU.
- ▶  $\blacktriangleright$  wird im Bildschirm [Zeitzone] oder auf dem Aufnahmebildschirm angezeigt [\(S. 160\).](#page-159-0)

Wenn Sie mit der Einstellung <sup>₹</sup> das Datum oder die Uhrzeit ändern [\(S. 19\),](#page-18-0) ändern sich die Zeit und das Datum für [ f Standard] automatisch.

# Ändern von Aufnahmefunktionseinstellungen

Wenn Sie den Modus-Schalter auf  $\blacksquare$  einstellen und der Modus auf  $\blacksquare$ festgelegt wird, können Sie die Einstellungen auf der Registerkarte  $\blacksquare$ ändern [\(S. 47\)](#page-46-0).

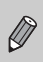

Wenn Sie eine in diesem Kapitel beschriebene Funktion in anderen Modi als P verwenden möchten, sollten Sie zuvor prüfen, ob die Funktion in diesen Modi verfügbar ist [\(S. 162](#page-161-0)[–165\)](#page-164-0).

# <span id="page-147-0"></span>Ausschalten des AF-Hilfslichts

Wenn Sie bei dunklen Lichtverhältnissen den Auslöser antippen, leuchtet die Lampe automatisch auf, um eine Fokussierung zu ermöglichen. Sie können das Aufleuchten der Lampe deaktivieren.

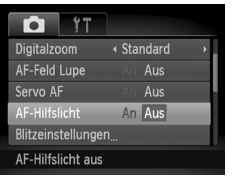

<span id="page-147-2"></span>● Wählen Sie [AF-Hilfslicht] aus, und drücken Sie dann die Tasten  $\blacklozenge$ , um [Aus] auszuwählen.

### <span id="page-147-1"></span>Ausschalten der Funktion zur Rote-Augen-Reduzierung

Die Lampe zur Rote-Augen-Reduzierung leuchtet auf, um den Rote-Augen-Effekt zu reduzieren. Dieser entsteht, wenn mit dem Blitz Aufnahmen in dunklen Umgebungen gemacht werden. Sie können diese Funktion deaktivieren.

### 

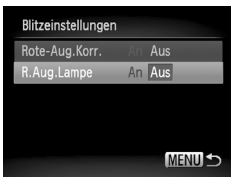

- Wählen Sie [Blitzeinstellungen] aus, und drücken Sie dann die Taste (top).
- $\bullet$  Wählen Sie mit den Tasten  $\blacktriangle \blacktriangledown$ die Option [R.Aug.Lampe] aus, und drücken Sie dann die Tasten  $\blacklozenge$ . um [Aus] auszuwählen.

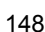

### <span id="page-148-2"></span><span id="page-148-0"></span>Ändern der Bildanzeigedauer direkt nach der Aufnahme

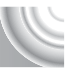

Sie können ändern, wie lange die Bilder nach der Aufnahme angezeigt werden. 

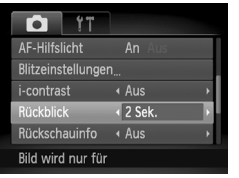

● Wählen Sie [Rückblick] aus, und drücken Sie dann die Tasten (4), um eine Option auszuwählen.

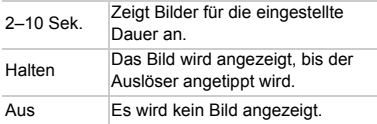

### <span id="page-148-1"></span>Ändern der Art der Bildanzeige direkt nach der Aufnahme

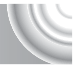

Sie können die Art der Bildanzeige ändern, die direkt nach der Aufnahme erfolgt.

### 

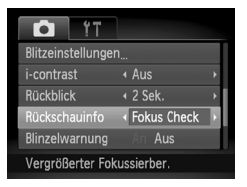

● Wählen Sie [Rückschauinfo] aus. und drücken Sie dann die Tasten  $\blacklozenge$ . um eine Option auszuwählen.

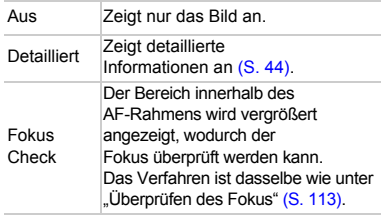

# <span id="page-149-1"></span>Einstellen der Überlagerung

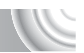

Sie können ein Gitternetz für die vertikale und die horizontale Ausrichtung oder 3:2 Linien anzeigen lassen, um den Druckbereich für Drucke im Format Postkarte zu prüfen.

#### ,,,,,,,,,,,,,,,,,,,,,,,,,,,,,,,, ,,,,,,,,,,,,,,,,,,,,,,,,,,,

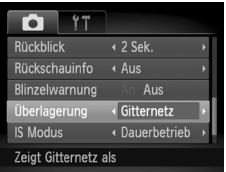

<span id="page-149-4"></span>● Wählen Sie [Überlagerung] aus, und drücken Sie dann die Tasten  $\blacklozenge$ , um eine Option auszuwählen.

<span id="page-149-3"></span><span id="page-149-2"></span>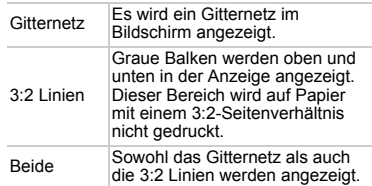

- $\bullet$  Im Modus  $\overline{W}$  kann [3:2 Linien] oder [Beide] nicht festgelegt werden.
- ï Das Gitternetz wird nicht zusammen mit den Bildern aufgezeichnet.
- Die bei [3:2 Linien] grau dargestellten Bereiche werden nicht gedruckt. Die grau unterlegten Bereiche werden jedoch mit dem Bild aufgenommen.

# <span id="page-149-0"></span>Ändern der IS Modus-Einstellungen

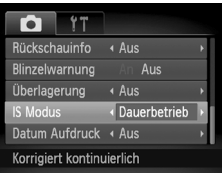

● Wählen Sie [IS Modus] aus, und drücken Sie dann die Tasten (4). um eine Option auszuwählen.

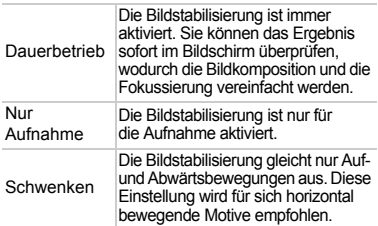

- <span id="page-149-5"></span>• Wenn sich die Kamera bei der Aufnahme zu sehr bewegt, befestigen Sie sie auf einem Stativ. Es empfiehlt sich, bei Aufnahmen mit Stativ den IS Modus auf [Aus] zu setzen.
- Halten Sie die Kamera bei Aufnahmen unter Verwendung von [Schwenken] horizontal. Die Bildstabilisierung funktioniert nicht, wenn die Kamera senkrecht gehalten wird.

# Ändern der Wiedergabefunktionseinstellungen

Sie können Einstellungen auf der Registerkarte D anpassen, indem Sie die Taste  $\boxed{\triangleright}$  drücken [\(S. 47\).](#page-46-0)

# <span id="page-150-0"></span>Auswählen des bei der Wiedergabe zuerst angezeigten Bilds

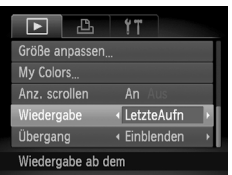

● Wählen Sie [Wiedergabe] aus, und drücken Sie dann die Tasten (+), um eine Option auszuwählen.

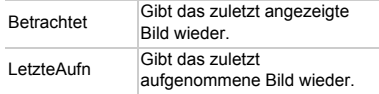

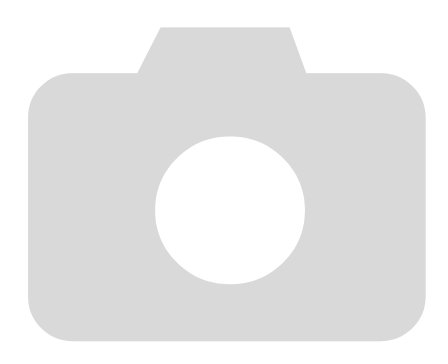

# 10

# Nützliche Informationen

Dieses Kapitel enthält Hinweise zur Verwendung des Netzadapters (separat erhältlich), Tipps zur Fehlersuche sowie eine Auflistung der Funktionen und Optionen, die auf dem Bildschirm angezeigt werden. Am Ende des Kapitels befindet sich ein Index.

# Verwenden einer Haushaltssteckdose

Bei Verwendung des Netzadapters ACK-DC60 (separat erhältlich) können Sie die Kamera verwenden, ohne sich Gedanken um die verbleibende Akkuladung machen zu müssen.

### 

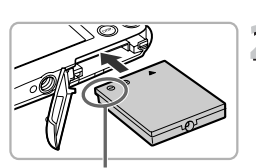

Kontakte

# <span id="page-153-1"></span><span id="page-153-0"></span>**Schalten Sie die Kamera aus.**

## **Setzen Sie den Kuppler ein.**

- Öffnen Sie die Abdeckung [\(S. 16\)](#page-15-0), und setzen Sie den Kuppler wie abgebildet ein, bis er hörbar einrastet.
- Schließen Sie die Abdeckung [\(S. 17\)](#page-16-0).

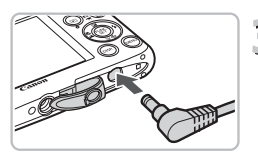

# **Bringen Sie das Kabel am Kuppler an.**

● Öffnen Sie die Abdeckung, und stecken Sie den Stecker vollständig in den Kuppler.

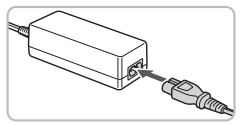

# **Schließen Sie das Netzkabel an.**

- Schließen Sie das Netzkabel an den Kompakt-Netzadapter an, und stecken Sie dann das andere Ende in eine Steckdose.
- Die Kamera kann nun eingeschaltet und verwendet werden.
- Schalten Sie die Kamera nach Abschluss aus, und ziehen Sie das Netzkabel aus der Steckdose.

Ziehen Sie den Stecker oder das Netzkabel nicht bei eingeschalteter Kamera ab. Ansonsten könnten aufgenommene Bilder gelöscht oder die Kamera beschädigt werden.

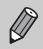

Netzadapter ACK-DC10 kann auch verwendet werden.

# <span id="page-154-1"></span>Fehlerbehebung

Falls ein Problem mit der Kamera vorliegt, überprüfen Sie zunächst die unten aufgeführten Punkte. Sollten sich die Probleme auf diese Weise nicht beseitigen lassen, wenden Sie sich an den nächstgelegenen Canon Kundendienst wie in der enthaltenen Kundendienstliste angegeben.

# Stromversorgung

### **Trotz Betätigung der Taste ON/OFF geschieht nichts.**

- Vergewissern Sie sich, dass der Akku nicht leer ist (S, 15).
- Vergewissern Sie sich, dass der Akku ordnungsgemäß eingesetzt wurde [\(S. 17\)](#page-16-1). • Stellen Sie sicher, dass die Abdeckung des Speicherkarten-/Akkufachs sicher
- geschlossen ist [\(S. 17\).](#page-16-0)
- ï Falls die Akkukontakte verschmutzt sind, nimmt die Akkuleistung ab. Reinigen Sie die Kontakte mit einem weichen Wattestäbchen, und setzen Sie den Akku mehrmals wieder ein.

### **Der Akku ist zu schnell leer.**

ï Bei niedrigen Temperaturen nimmt die Akkuleistung ab. Erwärmen Sie den Akku mit aufgesetzter Kontaktabdeckung z. B. in einer Tasche Ihrer Kleidung.

### **Das Objektiv wird nicht eingezogen.**

ï Öffnen Sie die Abdeckung des Speicherkarten-/Akkufachs nicht bei eingeschaltetem Gerät. Schließen Sie zuerst die Abdeckung des Speicherkarten-/Akkufachs. Schalten Sie dann die Kamera aus [\(S. 17\)](#page-16-0).

# Ausgabe auf einem Fernsehgerät

**Das Bild ist verzerrt oder wird nicht auf dem Fernsehgerät angezeigt [\(S. 115\).](#page-114-0)**

# Aufnahme

### **Es können keine Aufnahmen gemacht werden.**

• Halten Sie den Auslöser im Wiedergabemodus [\(S. 28\)](#page-27-0) angetippt [\(S. 23\).](#page-22-0)

#### **Die Bildschirmanzeige erfolgt in dunklen Umgebungen nicht ordnungsgemäß [\(S. 45\)](#page-44-0).**

# **Die Bildschirmanzeige erfolgt während Aufnahmen nicht ordnungsgemäß.**

Folgendes wird nicht in Fotos aufgezeichnet, aber in Filmen.

- ï Wenn die Kamera starken Lichtquellen ausgesetzt wird, wird die Anzeige mitunter dunkler.
- Bei Aufnehmen mit Kunstlicht kann der Bildschirm flimmern.
- Bei der Aufnahme mit starken Lichtquellen ist u. U. ein Lichtbalken (rötlich violett) am Bildschirm sichtbar.

### **Auf dem Bildschirm wird** h **angezeigt, aber es kann keine Aufnahme gemacht werden, auch wenn der Auslöser vollständig heruntergedrückt wird [\(S. 27\).](#page-26-0)**

### <span id="page-154-0"></span> **wird angezeigt, wenn der Auslöser angetippt wird [\(S. 27,](#page-26-1) [63\).](#page-62-0)**

- $\overline{\text{S}}$  Setzen Sie [IS Modus] auf [Dauerbetrieb] [\(S. 150\)](#page-149-0).
- $\bullet$  Schalten Sie den Blitz auf  $\frac{1}{2}$  [\(S. 71\)](#page-70-0).
- Stellen Sie eine höhere ISO-Empfindlichkeit ein [\(S. 75\).](#page-74-0)
- Setzen Sie die Kamera auf ein Stativ auf.

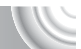

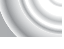

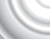

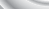

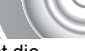

#### **Fehlerbehebung**

#### **Das Bild ist verwackelt.**

- ï Tippen Sie den Auslöser an, um das Motiv zu fokussieren, und drücken Sie ihn dann ganz herunter, um aufzunehmen [\(S. 23\).](#page-22-0)
- Nehmen Sie das Motiv innerhalb der Fokusentfernung auf [\(S. 169\).](#page-168-0)
- Schalten Sie das [AF-Hilfslicht] auf [An] [\(S. 148\)](#page-147-0).
- Vergewissern Sie sich, dass keine unerwünschten Funktionen (Makro usw.) aktiviert sind.
- ï Verwenden Sie für die Aufnahme den Schärfenspeicher oder die AF-Speicherung [\(S. 82,](#page-81-0) [86\).](#page-85-0)

#### **Bei angetipptem Auslöser wird kein Rahmen angezeigt, der AF-Rahmen erscheint nicht, und die Kamera stellt nicht scharf.**

ï Wenn Sie die Kamera auf einen Bereich mit hellen und dunklen Stellen zentrieren und den Auslöser einmalig oder mehrfach antippen, wird der Rahmen angezeigt, und die Kamera stellt scharf.

#### **Das Motiv ist zu dunkel.**

- Schalten Sie den Blitz auf  $\frac{1}{2}$  [\(S. 71\).](#page-70-0)
- Passen Sie die Helligkeit mit der Belichtungskorrektur an [\(S. 71\)](#page-70-1).
- Passen Sie das Bild mit der i-contrast-Funktion an [\(S. 91](#page-90-0), [131\)](#page-130-0).
- ï Verwenden Sie für die Aufnahme die AE-Speicherung oder das Spotmessverfahren [\(S. 89,](#page-88-0) [88\).](#page-87-0)

#### **Das Motiv ist zu hell (überbelichtet).**

- Schalten Sie den Blitz auf  $\circled{S}$  [\(S. 63\).](#page-62-0)
- Passen Sie die Helligkeit anhand der Belichtungskorrektur an [\(S. 71\)](#page-70-1).
- ï Verwenden Sie für die Aufnahme die AE-Speicherung oder das Spotmessverfahren [\(S. 89,](#page-88-0) [88\).](#page-87-0)
- Reduzieren Sie die Beleuchtung des Motivs.

### **Das Bild ist auch bei ausgelöstem Blitz dunkel [\(S. 27\).](#page-26-2)**

- Stellen Sie eine höhere ISO-Empfindlichkeit ein [\(S. 75\).](#page-74-0)
- Machen Sie die Aufnahme innerhalb einer für Blitzaufnahmen geeigneten Entfernung [\(S. 71\).](#page-70-0)

#### **Ein mit dem Blitz aufgenommenes Bild ist zu hell (überbelichtet).**

- Machen Sie die Aufnahme innerhalb einer für Blitzaufnahmen geeigneten Entfernung [\(S. 71\).](#page-70-0)
- Schalten Sie den Blitz auf  $\mathcal{D}$  (S, 63).

#### **Bei Blitzaufnahmen erscheinen auf dem Bild weiße Punkte.**

• Das Blitzlicht wurde durch Staubpartikel oder andere Objekte in der Luft reflektiert.

#### **Das Bild wirkt grob oder körnig.**

- Machen Sie die Aufnahme mit einer geringeren ISO-Empfindlichkeit [\(S. 75\)](#page-74-0).
- ï Je nach Aufnahmemodus können Bilder bei hoher ISO-Empfindlichkeit grob oder körnig wirken [\(S. 75\).](#page-74-0)

### **Augen erscheinen rot [\(S. 92\).](#page-91-0)**

ï Setzen Sie [R.Aug.Lampe] auf [An] [\(S. 148\)](#page-147-1). Bei Blitzaufnahmen leuchtet die Lampe (an der Kameravorderseite) [\(S. 42\),](#page-41-0) und während der Rote-Augen-Reduzierung kann ca. 1 Sekunde lang keine Aufnahme gemacht werden. Rote Augen werden effektiver korrigiert, wenn die aufgenommene Person direkt in die Lampe schaut. Sie können noch bessere Ergebnisse erzielen, indem Sie bei Innenaufnahmen die Beleuchtung verstärken oder näher an die Person herangehen.

#### **Das Speichern der Bilder auf der Speicherkarte dauert lange, oder die Geschwindigkeit von Reihenaufnahmen nimmt ab.**

• Nehmen Sie eine Formatierung auf niedriger Stufe der Speicherkarte in der Kamera vor [\(S. 51\).](#page-50-0)

#### **Es können keine Einstellungen für Aufnahmefunktionen oder das Menü FUNC. vorgenommen werden.**

ï Die Elemente, für die Einstellungen vorgenommen werden können, unterscheiden sich je nach Aufnahmemodus [\(S. 162](#page-161-1)[–165\)](#page-164-1).

# **Was bedeutet es, wenn ich den Modus-Schalter oder Tasten nicht verwenden kann?**

• Wenn Sie die Kamera einschalten und dann die Taste ON/OFF drücken und dabei andere Tasten gedrückt halten, stehen der Modus-Schalter oder andere Tasten aufgrund eines Spezialmodus für das (separat erhältliche) Unterwassergehäuse möglicherweise nicht zur Verfügung.

# Aufnehmen von Filmen

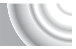

#### **Die korrekte Aufnahmezeit wird nicht angezeigt, oder die Zeitmessung wird gestoppt.**

ï Formatieren Sie die Speicherkarte in der Kamera, oder verwenden Sie eine für hohe Aufzeichnungsgeschwindigkeiten geeignete Speicherkarte. Auch wenn die Aufnahmezeit nicht korrekt angezeigt wird, weist ein aufgezeichnetes Video die tatsächliche Aufnahmedauer auf [\(S. 31](#page-30-0), [101\)](#page-100-0).

#### **wird auf dem Bildschirm angezeigt, und die Aufnahme wird automatisch beendet.**

Der interne Speicher der Kamera weist zu wenig Speicherplatz auf. Führen Sie eine der folgenden Aktionen durch:

- Führen Sie eine Formatierung der Speicherkarte der Kamera auf niedriger Stufe durch [\(S. 51\).](#page-50-0)
- Ändern Sie die Bildqualitätseinstellung [\(S. 101\)](#page-100-1).
- Verwenden Sie eine für hohe Aufzeichnungsgeschwindigkeiten geeignete Speicherkarte [\(S. 101\).](#page-100-0)

### **Der Zoom kann nicht verwendet werden.**

• Während der Aufzeichnung kann der Digitalzoom verwendet werden, nicht jedoch der optische Zoom [\(S. 103\)](#page-102-0).

# Wiedergabe

### **Bilder oder Filme können nicht wiedergegeben werden.**

ï Wird auf einem Computer der Dateiname oder die Ordnerstruktur geändert, können Bilder oder Filme möglicherweise nicht wiedergegeben werden. Weitere Informationen zu Ordnerstrukturen oder Dateinamen finden Sie im *Software-Handbuch*.

### **Die Bild- oder Tonwiedergabe wird gestoppt.**

- Verwenden Sie eine Speicherkarte, die in dieser Kamera formatiert wurde [\(S. 22](#page-21-0), [51\)](#page-50-0).
- Wenn Sie einen Film auf eine Speicherkarte mit langsamer Lesegeschwindigkeit kopieren, kann es bei der Wiedergabe zu kurzen Unterbrechungen kommen.
- ï Je nach Leistungsfähigkeit des Computers besteht die Möglichkeit, dass bei der Wiedergabe von Filmen Bilder fehlen oder die Tonwiedergabe gestoppt wird.

# Computer

### **Es ist keine Übertragung von Bildern auf einen Computer möglich.**

Das Problem kann möglicherweise durch eine Reduzierung der Übertragungsgeschwindigkeit gelöst werden, wenn die Kamera über ein Kabel an den Computer angeschlossen ist.  $\checkmark$  Halten Sie die Taste MENU gedrückt, und drücken Sie dann gleichzeitig die

Tasten  $\triangle$  und  $\binom{mn}{x}$ . Wählen Sie [B] auf dem Bildschirm, und drücken Sie anschließend die Taste (\).

# <span id="page-157-0"></span>Liste der Bildschirmmeldungen

Sollte auf dem Bildschirm eine Fehlermeldung angezeigt werden, probieren Sie eine der folgenden Lösungsmöglichkeiten aus:

### **Keine Speicherkarte**

• Die Speicherkarte wurde verkehrt herum eingesetzt. Setzen Sie die Speicherkarte korrekt ein [\(S. 17\)](#page-16-1).

### **Speicherkarte gesperrt**

ï Der Schreibschutzschieber der SD-, der SDHC- oder SDXC-Speicherkarte befindet sich in der Position "LOCK". Schieben Sie den Schreibschutzschieber in die Freigabeposition [\(S. 17\)](#page-16-2).

### **Aufnahme nicht möglich**

• Sie haben versucht, ein Bild aufzunehmen, obwohl keine Speicherkarte in der Kamera eingesetzt ist oder die Speicherkarte falsch eingesetzt wurde. Setzen Sie die Speicherkarte korrekt ein [\(S. 17\)](#page-16-1).

### **Speicherkarten Fehler [\(S. 51\)](#page-50-0)**

ï Wird die Meldung auch dann angezeigt, wenn eine formatierte Speicherkarte in der richtigen Ausrichtung eingesetzt wurde, wenden Sie sich an den Canon Kundendienst [\(S. 17\)](#page-16-1).

### **Zu wenig Speicher**

• Auf der Speicherkarte ist nicht genügend Speicherkapazität verfügbar, um Bilder aufzunehmen [\(S. 24](#page-23-0), [53,](#page-52-0) [69,](#page-68-0) [83\)](#page-82-0) oder zu bearbeiten [\(S. 128](#page-127-0)[–132\)](#page-131-0). Löschen Sie die Bilder [\(S. 29,](#page-28-0) [107\),](#page-106-0) um Speicherkapazität für neue Bilder freizugeben, oder setzen Sie eine leere Speicherkarte ein [\(S. 18\).](#page-17-0)

### **Wechseln Sie den Akku [\(S. 17\)](#page-16-1)**

### **Kein Bild vorhanden**

**Es befinden sich keine Aufnahmen auf der Speicherkarte, die wiedergegeben** werden können.

### **Schreibgeschützt! [\(S. 118\)](#page-117-0)**

### **Nicht identifiziertes Bild/Inkompatibles JPEG/Bild ist zu groß/ AVI-Wiederg. nicht möglich**

- ï Nicht unterstützte Bilder oder Bilder mit fehlerhaften Daten können nicht angezeigt werden.
- ï Bilder, die auf einem Computer bearbeitet wurden, deren Namen geändert wurde oder die mit einer anderen Kamera aufgenommen wurden, werden u. U. nicht angezeigt.

### **Vergrößern nicht möglich!/Rotieren unmöglich/Bild nicht veränderbar/Auswahl nicht möglich!/Modifizierung nicht möglich/ Category zuordnen unmöglich**

- $\bullet$  Inkompatible Bilder können nicht vergrößert [\(S. 114\),](#page-113-0) als Favorit markiert [\(S. 125\),](#page-124-0) gedreht [\(S. 127\),](#page-126-0) bearbeitet [\(S. 128](#page-127-0)[–132\)](#page-131-0), dem Einschaltbildschirm zugewiesen [\(S. 143\)](#page-142-0), kategorisiert [\(S. 123\)](#page-122-0) oder einer Druckliste hinzugefügt [\(S. 134](#page-133-0), [136\)](#page-135-0) werden.
- Bilder, die auf einem Computer bearbeitet wurden, deren Dateinamen geändert wurden oder die mit einer anderen Kamera aufgenommen wurden, können nicht vergrößert, gedreht, bearbeitet, dem Einschaltbildschirm zugewiesen, kategorisiert oder zu einer Druckliste hinzugefügt werden.
- $\bullet$  Filme können nicht vergrößert  $\overline{(S, 114)}$ , bearbeitet [\(S. 128](#page-127-0)–[132\),](#page-131-0) einer Druckliste hinzugefügt [\(S. 136,](#page-135-0) [138\)](#page-137-0) oder dem Einschaltbildschirm zugewiesen werden [\(S. 143\)](#page-142-0).

### **Ungültiger Auswahlbereich**

· Beim Festlegen des Auswahlbereichs [\(S. 119](#page-118-0), [122](#page-121-0), [125\)](#page-124-1) haben Sie versucht, das erste Bild hinter dem letzten Bild oder das letzte Bild vor dem ersten Bild auszuwählen.

### **Zu viel ausgewählt**

- Sie haben in den Druckeinstellungen mehr als 998 Bilder ausgewählt. Wählen Sie höchstens 998 Bilder aus [\(S. 139\)](#page-138-0).
- ï Die Druckeinstellungen konnten nicht korrekt gespeichert werden. Verringern Sie die Anzahl der ausgewählten Bilder, und versuchen Sie es erneut [\(S. 139\)](#page-138-0).
- Sie haben unter Schützen [\(S. 118\)](#page-117-0), Löschen [\(S. 121\)](#page-120-0), My Category [\(S. 123\)](#page-122-0) und Favoriten [\(S. 125\)](#page-124-0) mindestens 501 Bilder ausgewählt.

### **Fehler in der Verbindung**

• Aufgrund der großen Menge der auf der Speicherkarte gespeicherten Bilder (ca. 1.000) konnten keine Bilder gedruckt oder auf den Computer übertragen werden. Verwenden Sie einen handelsüblichen USB-Kartenleser zum Übertragen von Bildern. Legen Sie die Speicherkarte in den Kartensteckplatz des Druckers ein, um zu drucken.

### **Name falsch!**

ï Der Ordner oder das Bild konnte nicht erstellt werden, da es bereits ein Bild mit dem Dateinamen des Ordners oder Bildes gibt, oder die höchste mögliche Dateinummer wurde erreicht. Ändern Sie im Menü 11 die Option [Datei-Nummer] in [Autom.Rückst] [\(S. 144\)](#page-143-0), oder formatieren Sie die Speicherkarte [\(S. 22,](#page-21-0) [51\).](#page-50-0)

### **Objektivfehler**

- Dieser Fehler kann auftreten, wenn Sie das Objektiv festhalten, während es sich bewegt, oder wenn Sie es in einer sehr staubigen oder sandigen Umgebung verwenden.
- Wird die Fehlermeldung weiterhin angezeigt, wenden Sie sich an den Canon Kundendienst, da ein Fehler am Objektiv vorliegen kann.

### **Kamerafehler gefunden (Fehlernummer)**

- Wenn direkt nach der Aufnahme eines Bilds ein Fehlercode angezeigt wird, wurde die Aufnahme möglicherweise nicht gespeichert. Überprüfen Sie das Bild im Wiedergabemodus.
- Wird dieser Fehlercode erneut angezeigt, notieren Sie sich die Fehlernummer (Exx), und wenden Sie sich an den Canon Kundendienst, da ein Fehler mit der Kamera vorliegen kann.

# <span id="page-159-0"></span>Auf dem Bildschirm angezeigte Informationen

# Aufnahme (Informationsanzeige)

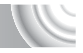

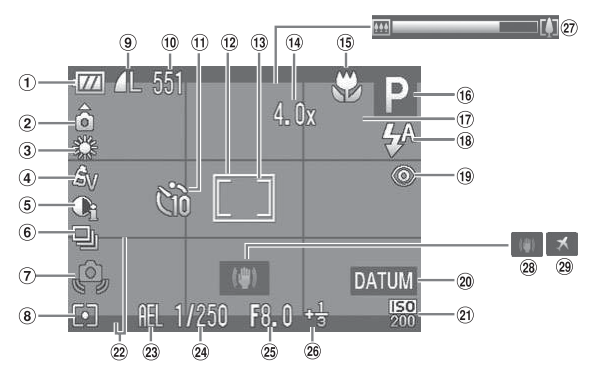

- Akkuladeanzeige [\(S. 15\)](#page-14-1)
- 2 Kameraausrichtung\*
- Weißabgleich [\(S. 76\)](#page-75-0)
- My Colors [\(S. 79\)](#page-78-0)
- $(i)$  i-contrast  $(S, 91)$
- Auslösemodus [\(S. 78\)](#page-77-0)
- Verwacklungswarnung [\(S. 155\)](#page-154-0)
- Messverfahren [\(S. 88\)](#page-87-0)
- **(9)** Kompression (Bildqualität) [\(S. 73](#page-72-0), [101\)](#page-100-1) Aufnahmepixel [\(S. 73\)](#page-72-1)
- Fotoaufnahmen: Verbleibende Aufnahmen [\(S. 18](#page-17-1), [74\)](#page-73-0) Filme: Verbleibende Zeit/abgelaufene Zeit [\(S. 31](#page-30-0), [101\)](#page-100-0)
- $(n)$  Selbstauslöser [\(S. 67](#page-66-0), [80](#page-79-0), [81\)](#page-80-0)
- AF-Rahmen [\(S. 25](#page-24-0), [84\)](#page-83-0)
- Rahmen für Spotmessfeld [\(S. 88\)](#page-87-0)
- Digitalzoom [\(S. 64\)](#page-63-0)/ Digital-Telekonverter [\(S. 65\)](#page-64-0)
- Fokussierbereich [\(S. 72\),](#page-71-0) AF-Speicherung [\(S. 86\)](#page-85-0)
- Aufnahmemodus [\(S. 42\)](#page-41-1)
- Blinzelwarnung [\(S. 93\)](#page-92-0)
- Blitzmodus [\(S. 63,](#page-62-0) [71](#page-70-0), [90\)](#page-89-0)
- Rote-Augen-Korrektur [\(S. 92\)](#page-91-0)
- 20 Datum Aufdruck [\(S. 66\)](#page-65-0)
- 21 ISO-Empfindlichkeit [\(S. 75\)](#page-74-0)
- Überlagerung [\(S. 150\)](#page-149-1)
- 23 AE-Speicherung (S. 89). FE-Blitzbelichtungsspeicherung [\(S. 89\)/](#page-88-1) Belichtungseinstellung [\(S. 102\)](#page-101-0)
- Verschlusszeit
- 25 Blendenwert
- Belichtungskorrektur [\(S. 71\)](#page-70-1)
- 27) Zoom-Balken [\(S. 24\)](#page-23-1)
- 28 Bildstabilisierung [\(S. 150\)](#page-149-0)
- 29 Zeitzone [\(S. 146\)](#page-145-0)

**0** : Standard, **0 0** : Vertikale Ausrichtung

Beim Fotografieren erkennt die Kamera, ob sie vertikal oder horizontal gehalten wird, und passt die Einstellungen entsprechend an, um eine optimale Aufnahme zu garantieren. Die Ausrichtung wird auch bei der Wiedergabe erkannt, sodass die Bilder automatisch gedreht werden, unabhängig davon, wie Sie die Kamera halten. Diese Funktion arbeitet möglicherweise nicht ordnungsgemäß, wenn die Kamera gerade nach oben oder unten gerichtet wird.

# Wiedergabe (Detaillierte Informationsanzeige)

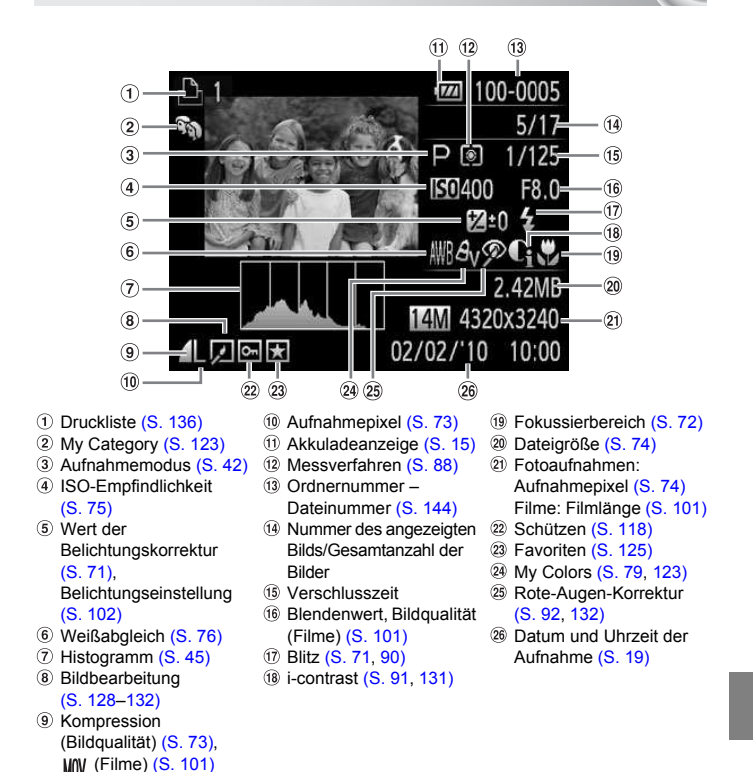

# <span id="page-161-1"></span><span id="page-161-0"></span>In den Aufnahmemodi verfügbare Funktionen

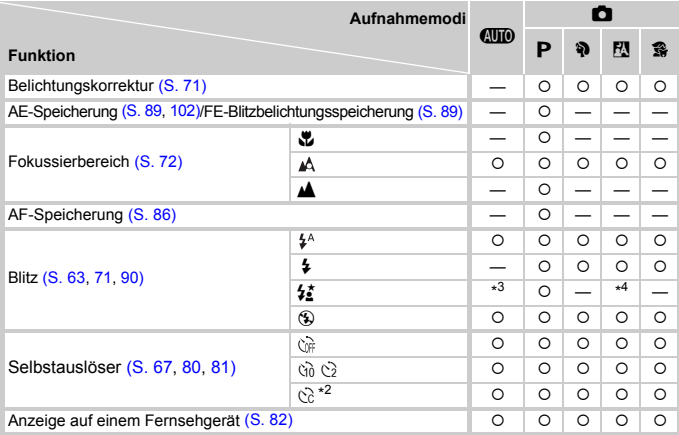

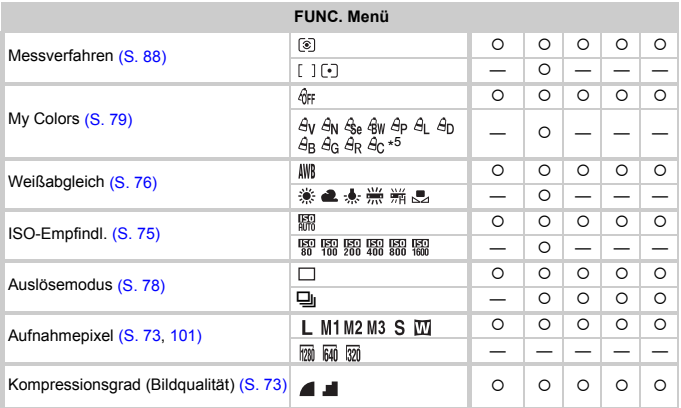

\*1 Blitzbelichtungsspeicherung nicht verfügbar, Belichtungseinstellung verfügbar.

\*2 Mögliche Einstellungen: 0–30 Sekunden bei [Vorlauf] und 1–10 Aufnahmen bei [Aufnahmen].

\*3 Langzeitsynchronisierung automatisch eingestellt.

\*4 <sup>\*</sup>\*, wenn für Blitz [Ein] gewählt wurde.

\*5 Weißabgleich nicht auswählbar in  $\frac{\partial \mathbf{g}}{\partial \mathbf{g}}$   $\frac{\partial \mathbf{g}}{\partial \mathbf{g}}$ .

### In den Aufnahmemodi verfügbare Funktionen

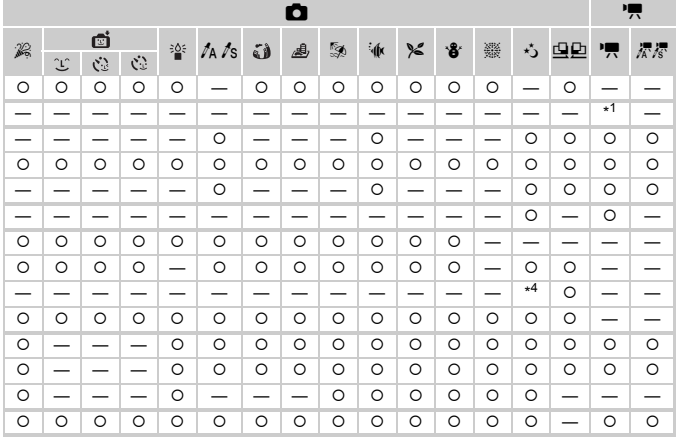

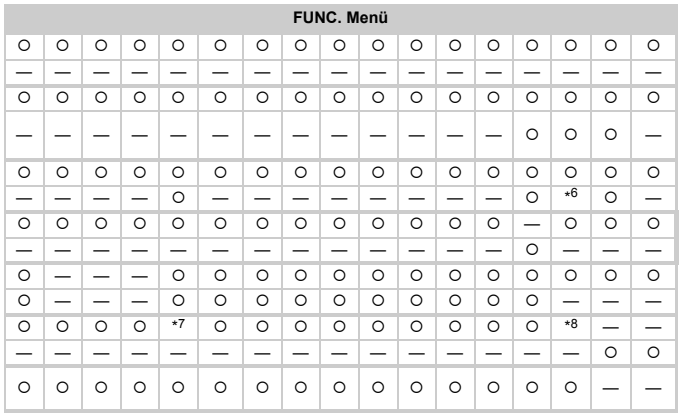

O Auswählbar oder automatisch eingestellt. - Nicht auswählbar

\*6 Weißabgleichdaten können nicht aufgezeichnet werden.

\*7 Festgesetzt auf  $M \cdot$ <br>\*8  $M$  ist nicht auswählbar.

<span id="page-163-0"></span>Menüs

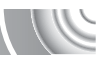

# 4 Aufnahmemenü

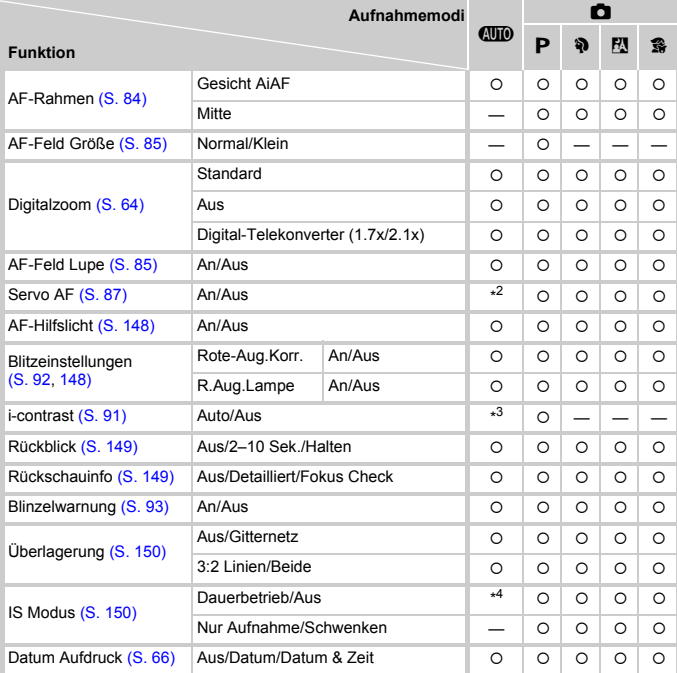

\*1 Nur AiAF.

\*2 [An], wenn Bewegung erkannt wird. \*3 Immer [Auto].

\*4 Immer [Dauerbetrieb].

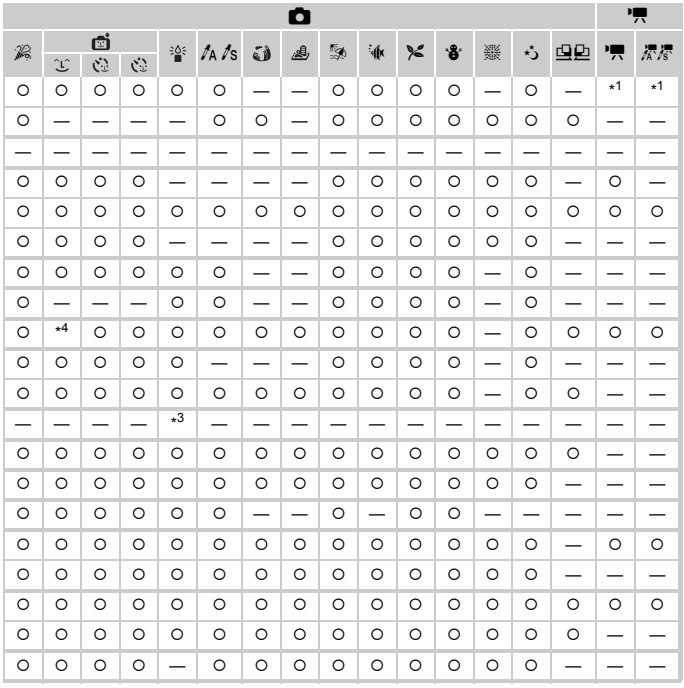

<span id="page-164-1"></span><span id="page-164-0"></span>O Auswählbar oder automatisch eingestellt. - Nicht auswählbar

#### **Menüs**

# **11 Menü Einstellungen**

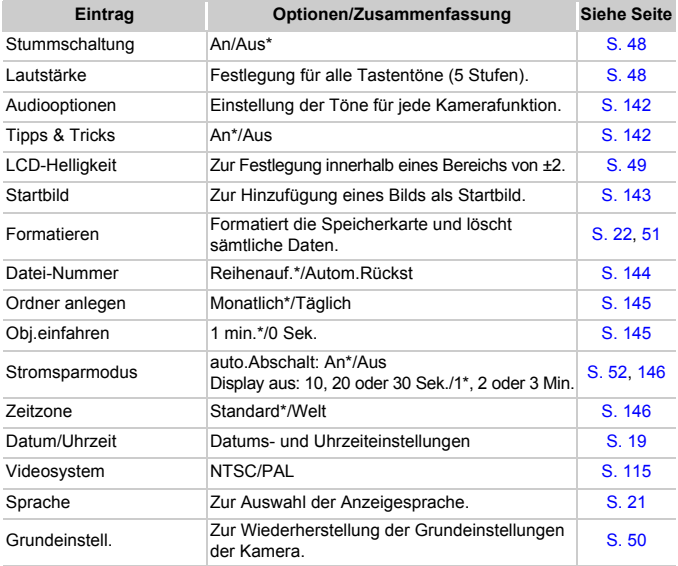

\* Grundeinstellung

# **1** Menü Wiedergabe

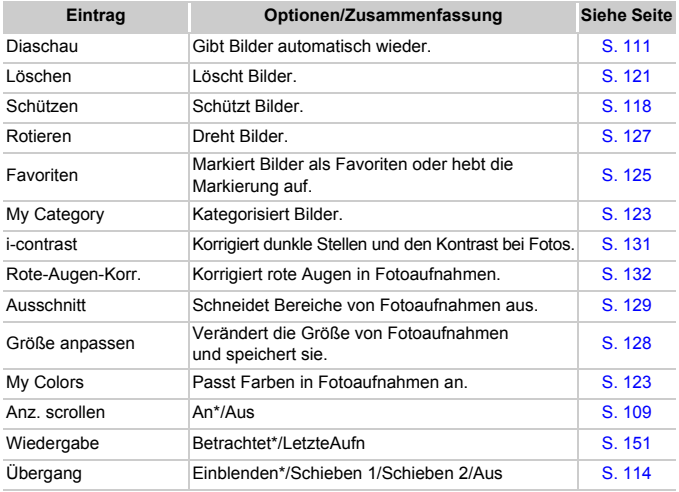

\* Grundeinstellung

# **凸 Druck Menü**

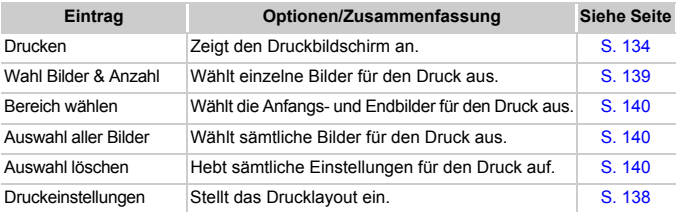

# Sicherheitsvorkehrungen

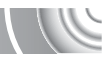

- ï Diese Kamera ist ein hochpräzises elektronisches Gerät. Lassen Sie sie nicht fallen, und setzen Sie sie keinen starken Stößen aus.
- Halten Sie die Kamera aus der unmittelbaren Umgebung von Magneten, Motoren oder anderen Geräten fern, die starke elektromagnetische Felder erzeugen. Starke Magnetfelder können Fehlfunktionen verursachen oder gespeicherte Bilddaten beschädigen.
- Gelangen Wassertropfen oder Staubpartikel auf die Kamera oder den Bildschirm, wischen Sie sie mit einem trockenen, weichen Lappen oder Brillenreinigungstuch ab. Vermeiden Sie Reiben und übermäßige Krafteinwirkung.
- Verwenden Sie zum Reinigen der Kamera oder des Bildschirms keine Reinigungsmittel, auch keine organischen Lösungsmittel.
- Entfernen Sie Staub und Schmutz mit einem handelsüblichen Blaspinsel vom Objektiv. Wenden Sie sich bei hartnäckiger Verschmutzung an den nächstgelegenen Canon Kundendienst. Entsprechende Adressen finden Sie in Ihrer Canon-Garantiebroschüre.
- ï Wenn die Kamera innerhalb kurzer Zeit starken Temperaturschwankungen ausgesetzt wird, kann sich an der inneren oder äußeren Oberfläche der Kamera Kondenswasser bilden. Um dies zu vermeiden, bewahren Sie die Kamera in einer luftdichten, verschlossenen Plastiktüte auf, bis sie sich langsam an die Umgebungstemperatur angepasst hat. Anschließend können Sie sie aus der Tüte entnehmen.
- Stellen Sie den Einsatz der Kamera sofort ein, falls sich Kondenswasser gebildet hat. Anderenfalls kann die Kamera beschädigt werden. Entnehmen Sie Batterie/Akku und Speicherkarte, und warten Sie, bis die Feuchtigkeit vollständig verdunstet ist, bevor Sie die Kamera wieder verwenden.

# Technische Daten

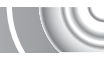

<span id="page-168-0"></span>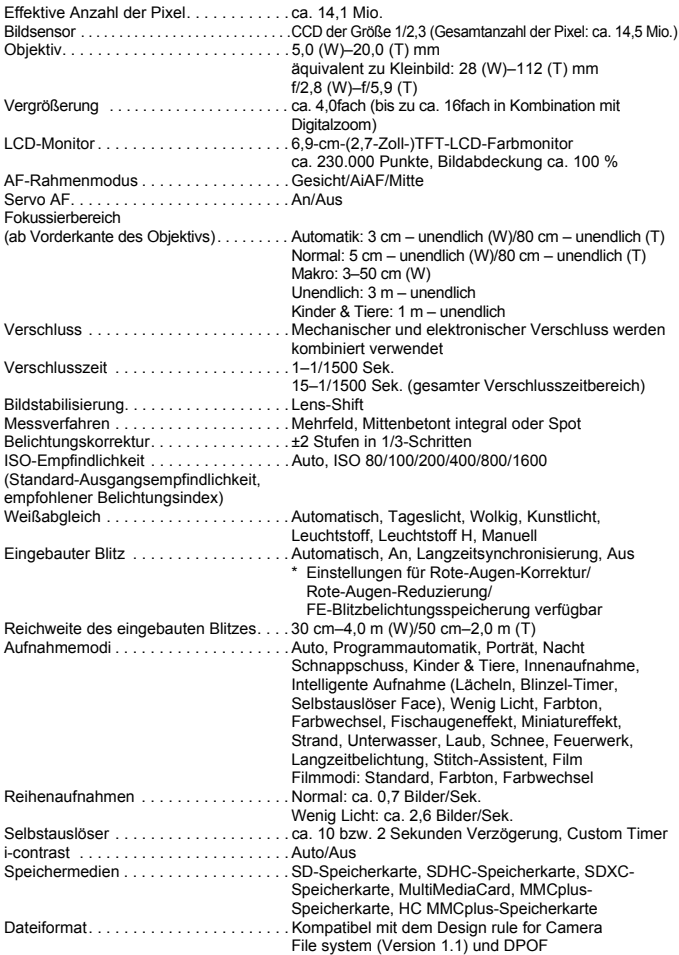

### **Technische Daten**

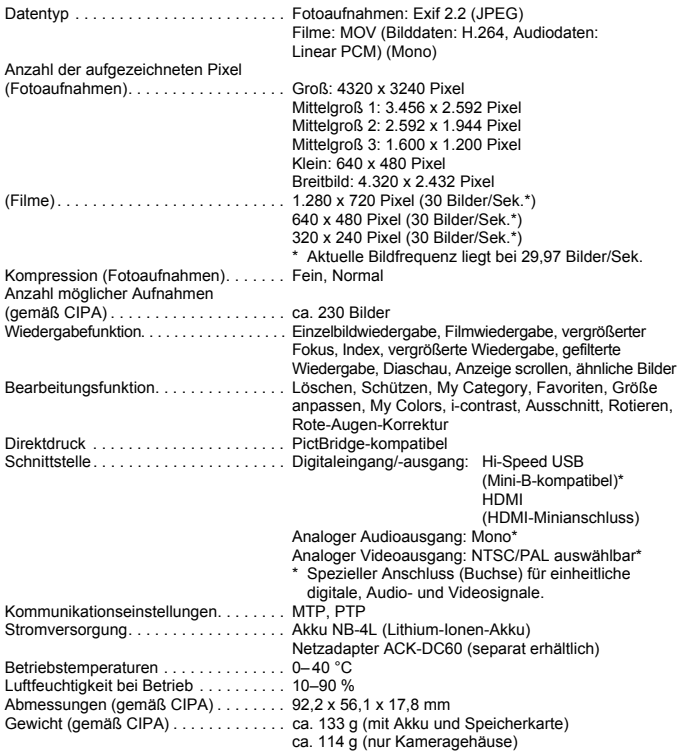

### **Akku NB-4L**

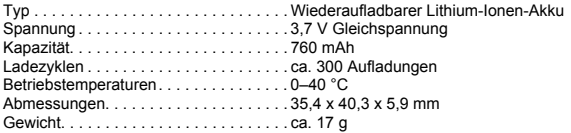

### **Akkuladegerät CB-2LV/CB-2LVE**

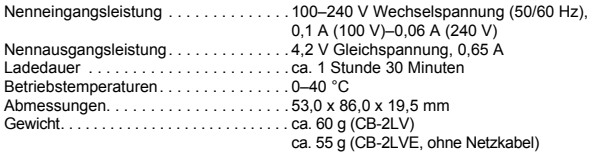

- Alle Daten basieren auf von Canon durchgeführten Tests.
- $*$  Änderungen der technischen Daten oder des Designs der Kamera vorbehalten.

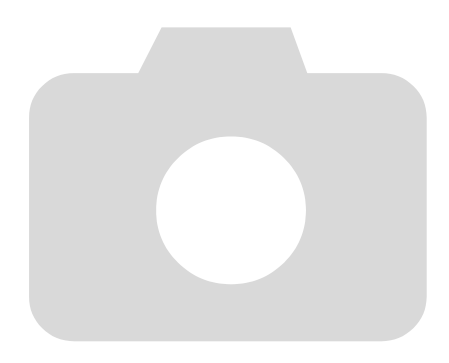

# Index

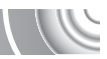

## **Numerisch**

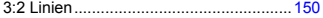

### **A**

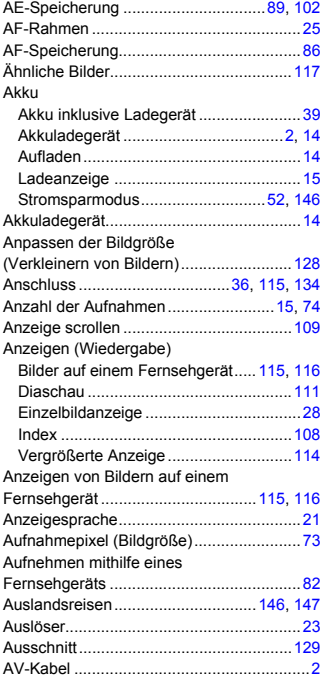

### **B**

Bearbeiten

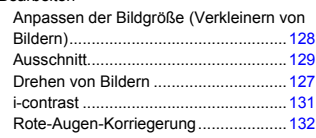

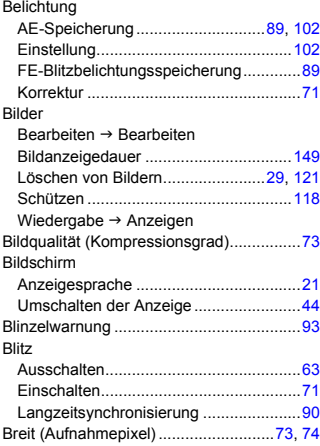

### **C**

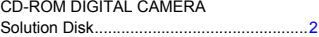

### **D**

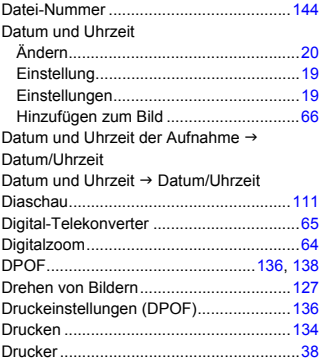

### **Index**

### **F**

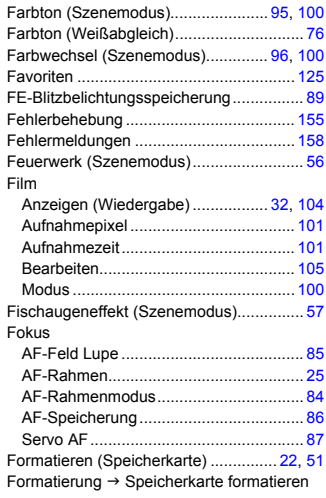

# **G**

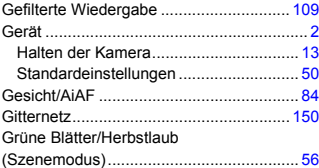

### **H**

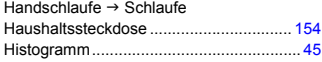

### **I**

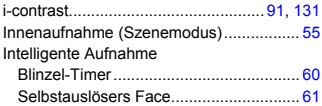

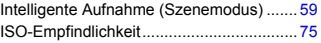

# **K**

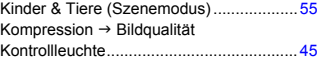

# **L**

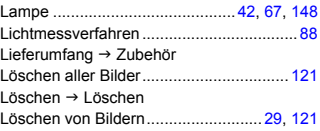

# **M**

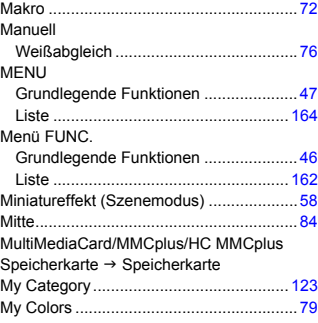

### **N**

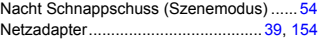

### **P**

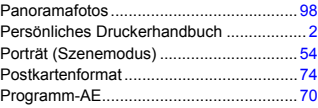

# **R**

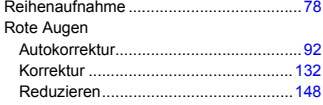

# **S**

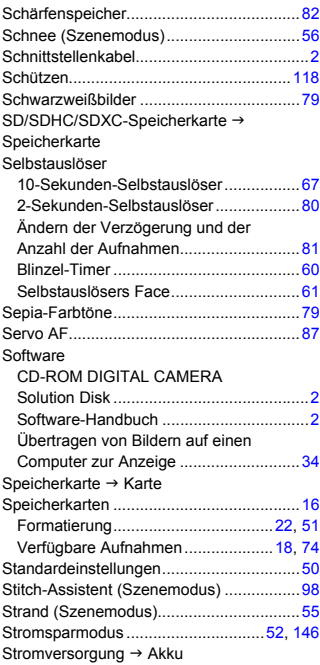

# **T**

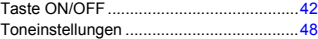

# **U**

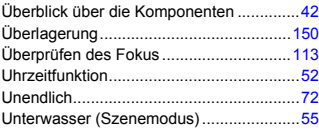

### **V**

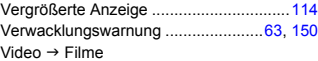

### **W**

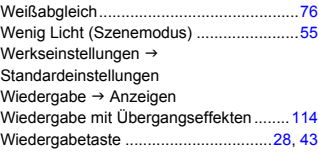

# **Z**

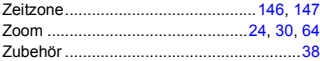

### **Haftungsausschluss**

- Dieses Handbuch darf ohne die Genehmigung von Canon weder ganz noch teilweise nachgedruckt, übertragen oder in Informationssystemen gespeichert werden.
- Canon behält sich das Recht vor, den Inhalt dieses Handbuchs jederzeit ohne Vorankündigung zu ändern.
- Die in diesem Handbuch verwendeten Abbildungen können sich vom tatsächlichen Gerät unterscheiden.
- Die in dieser Anleitung enthaltenen Informationen wurden mit größter Sorgfalt auf Genauigkeit und Vollständigkeit überprüft. Sollten Sie dennoch Fehler oder Auslassungen entdecken, wenden Sie sich bitte an die Canon Kundendienststelle, die in der im Lieferumfang dieses Produkts enthaltenen Kundendienstliste angegeben ist.
- Ungeachtet des oben Gesagten übernimmt Canon keine Haftung für Schäden infolge falscher Bedienung des Produkts.

CEL-SP1TA230 © CANON INC. 2010